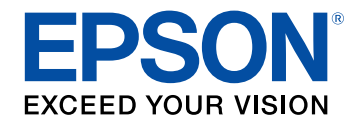

## **Manuale dell'utente**

# **Wireless Presentation System**

**ELPWP20 ELPWPIO ELPBUO1 ELPWTO1** 

### **[Indicazioni Utilizzate in Questo Manuale 6](#page-5-0)**

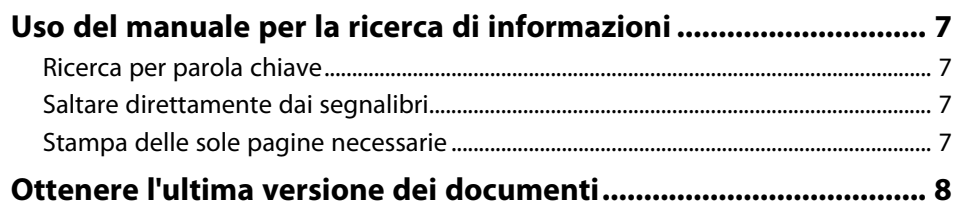

### **[Presentazione del prodotto](#page-8-0) [9](#page-8-0)**

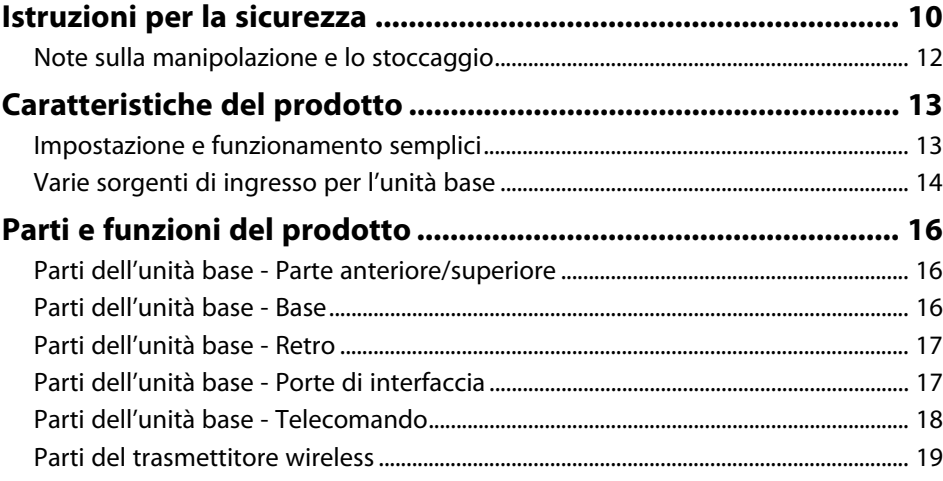

### **[Configurazione del prodotto](#page-19-0) [20](#page-19-0)**

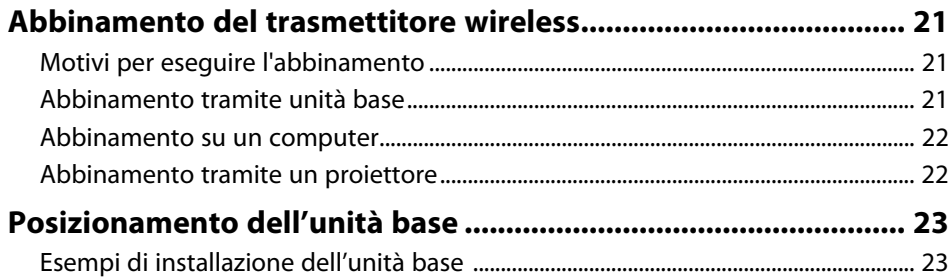

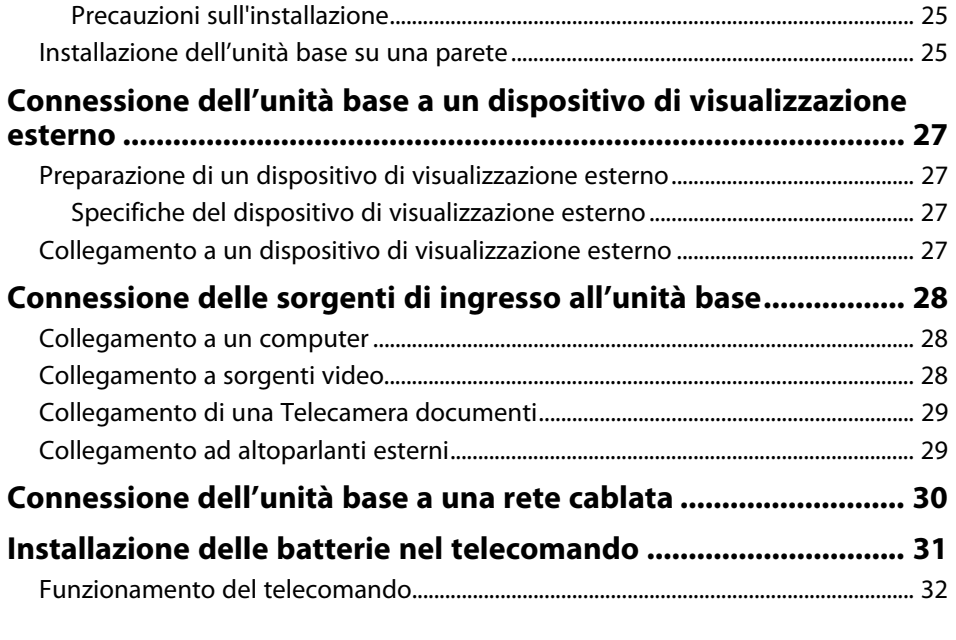

### **[Utilizzo delle funzioni base](#page-32-0) [33](#page-32-0)**

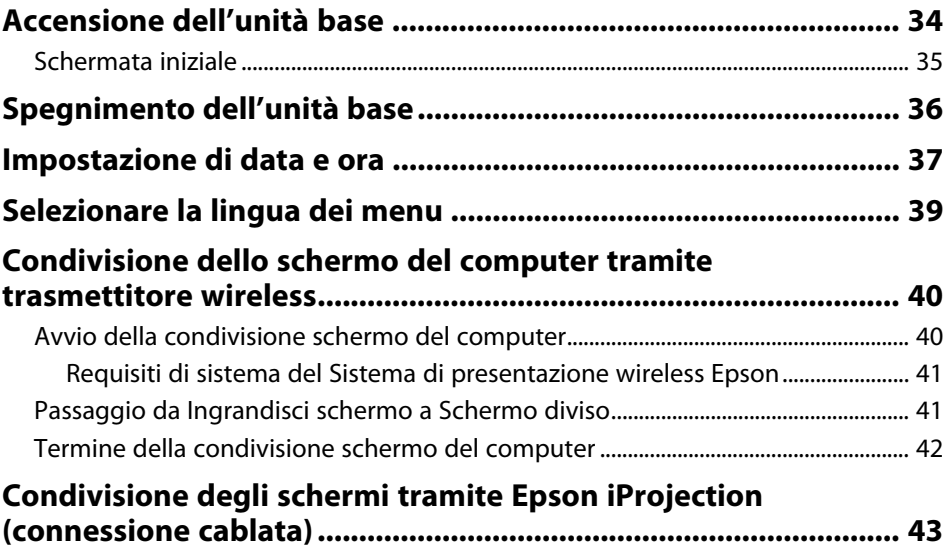

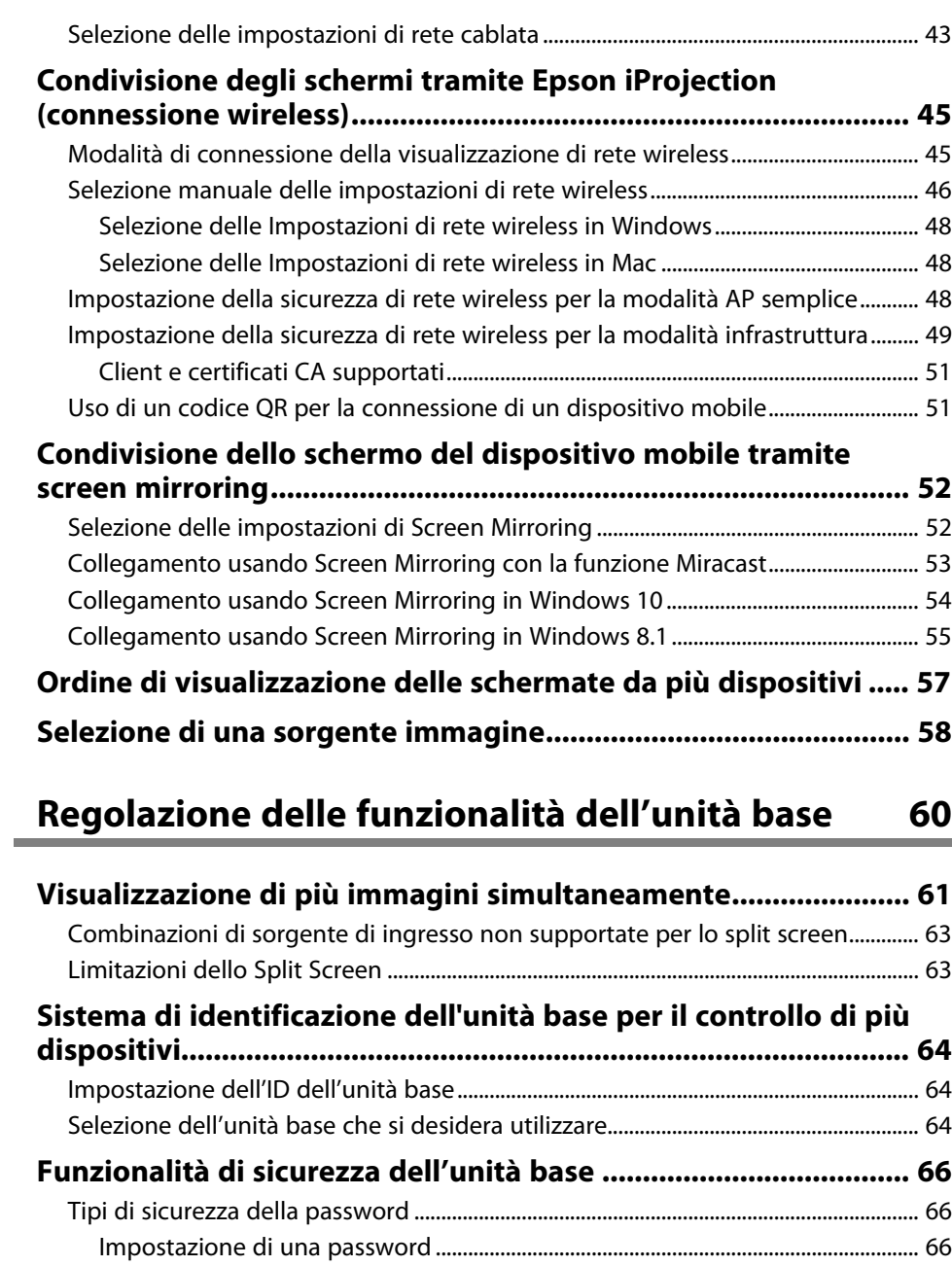

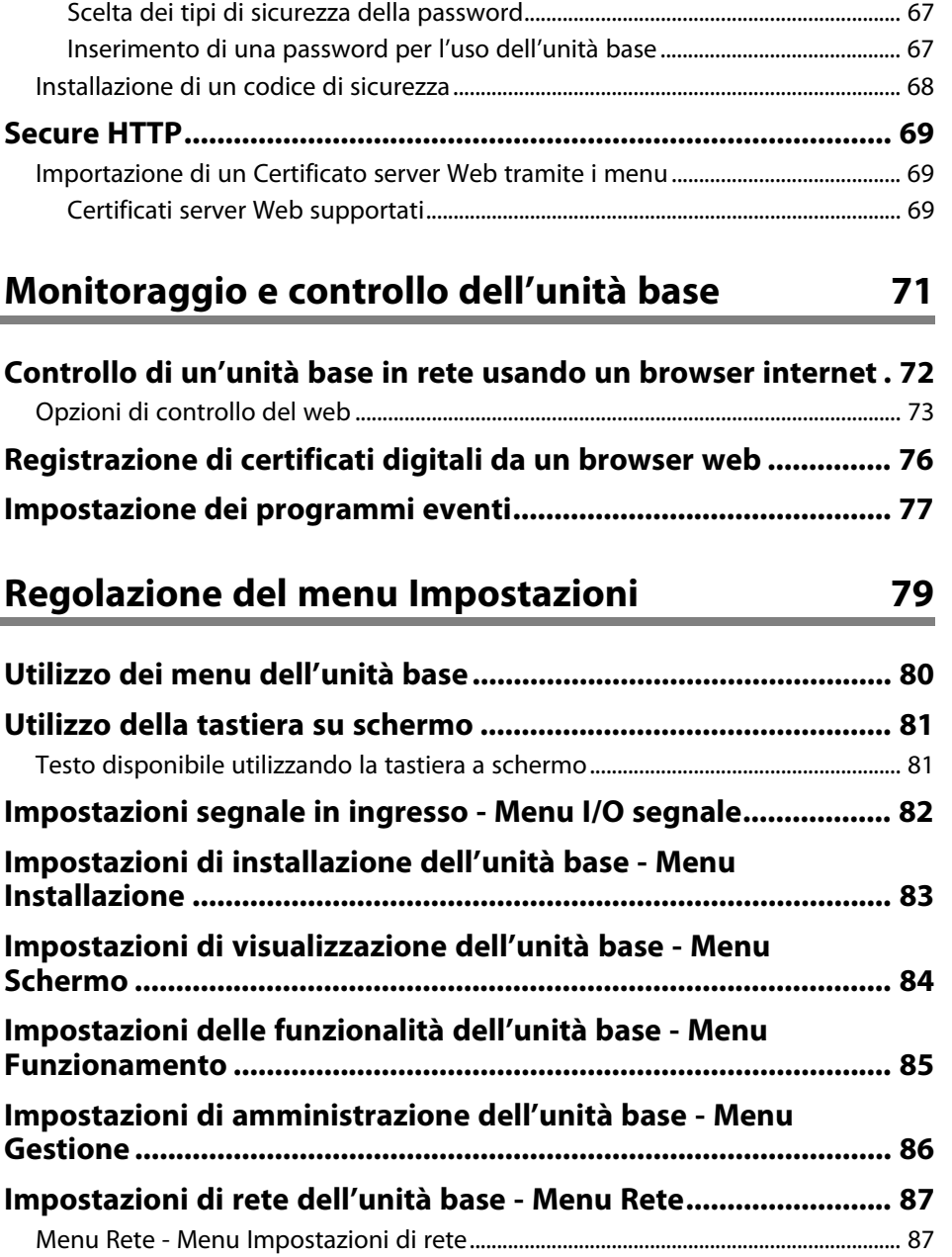

### **Sommario <sup>4</sup>**

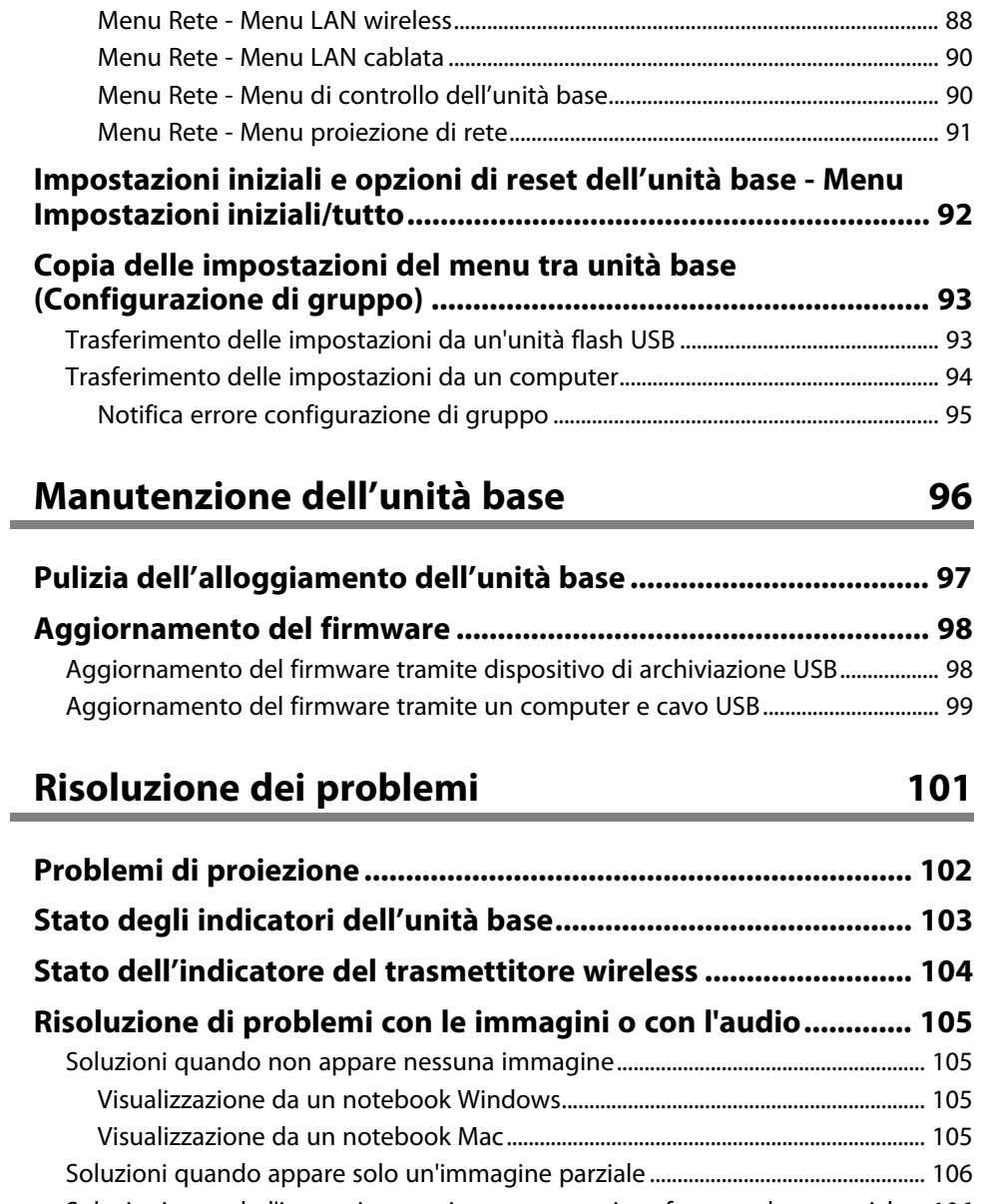

#### [Soluzioni quando l'immagine contiene rumore o interferenze elettrostatiche . 106](#page-105-1) [Soluzioni quando la luminosità o i colori dell'immagine non sono corretti........ 106](#page-105-2) [Soluzioni ai problemi audio.................................................................................................... 106](#page-105-3)

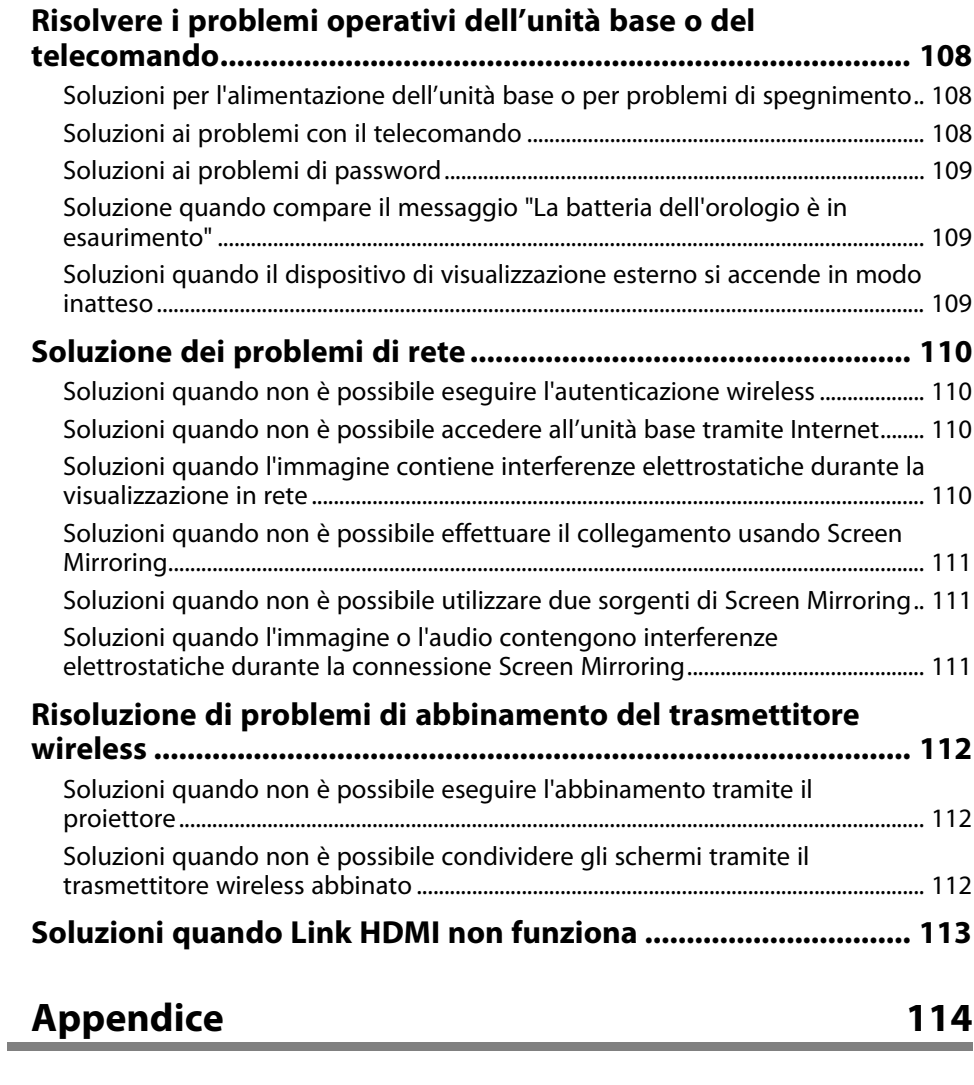

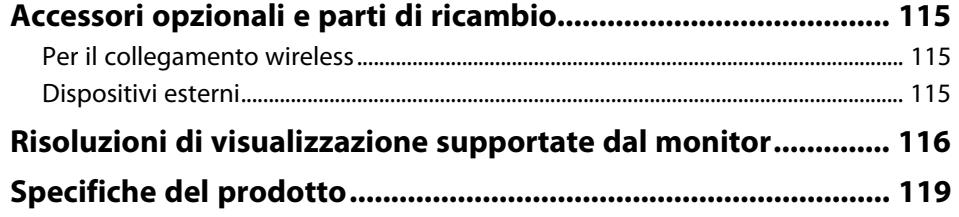

## Sommario

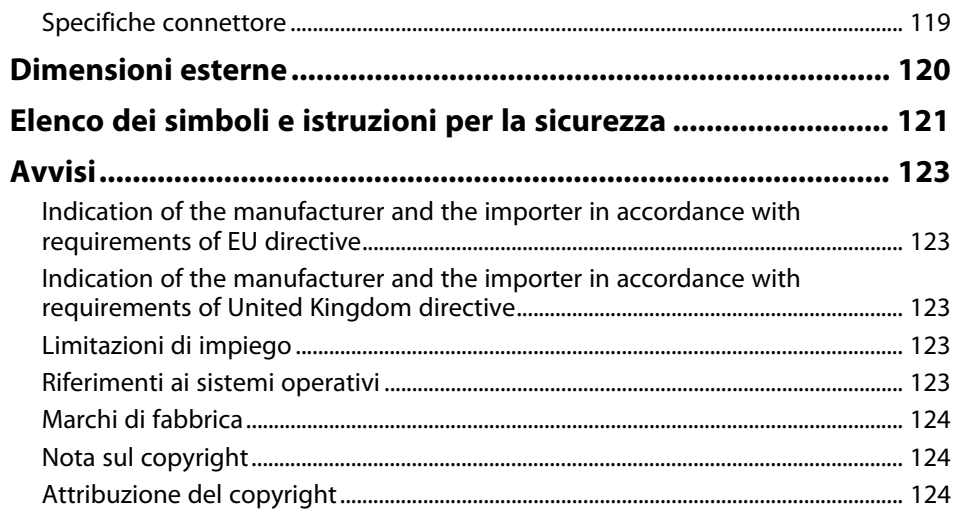

## <span id="page-5-0"></span>**Indicazioni Utilizzate in Questo Manuale**

#### **Simboli di sicurezza**

Il prodotto e i relativi manuali usano simboli ed etichette a indicare contenuti che spiegano come usare il prodotto in sicurezza.

Leggere e seguire attentamente le istruzioni contrassegnate con tali simboli ed etichette per evitare infortuni o danni materiali.

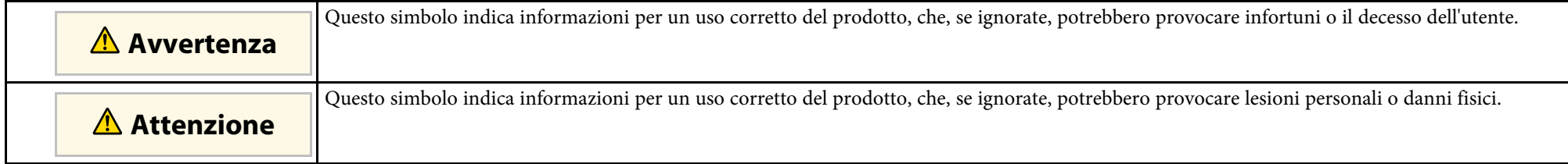

#### **Indicazioni di informazione generale**

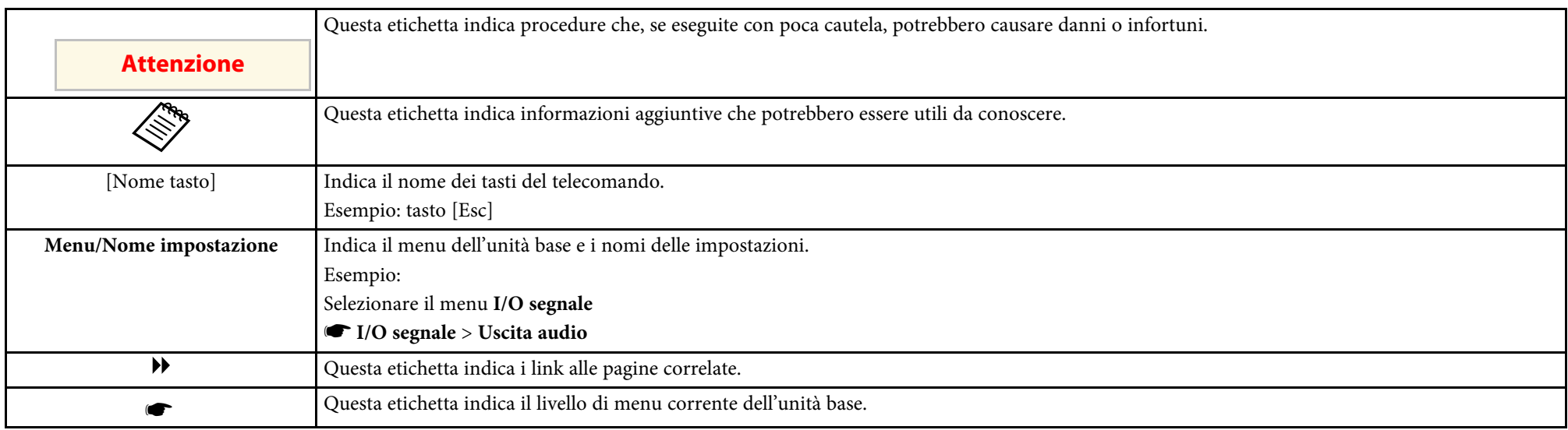

#### g **Link correlati**

• ["Uso del manuale per la ricerca di informazioni"](#page-6-0) p.7

• ["Ottenere l'ultima versione dei documenti"](#page-7-0) p.8

<span id="page-6-0"></span>Il manuale PDF consente di cercare informazioni tramite parola chiave o di saltare direttamente a sezioni specifiche tramite segnalibri. È inoltre possibile stampare solo le pagine necessarie. Questa sezione spiega come utilizzare un manuale PDF aperto con Adobe Reader X sul computer.

#### g **Link correlati**

- • ["Ricerca per parola chiave"](#page-6-4) p.7
- • ["Saltare direttamente dai segnalibri"](#page-6-5) p.7
- • ["Stampa delle sole pagine necessarie"](#page-6-6) p.7

#### <span id="page-6-4"></span><span id="page-6-3"></span><span id="page-6-1"></span>**Ricerca per parola chiave**

Fare clic su **Modifica** > **Ricerca avanzata**. Inserire la parola chiave (testo) dell'informazione da trovare nella finestra di ricerca, quindi fare clic su **Cerca**. I risultati sono visualizzati in un elenco. Fare clic su uno dei risultati visualizzati per saltare a quella pagina.

<span id="page-6-6"></span>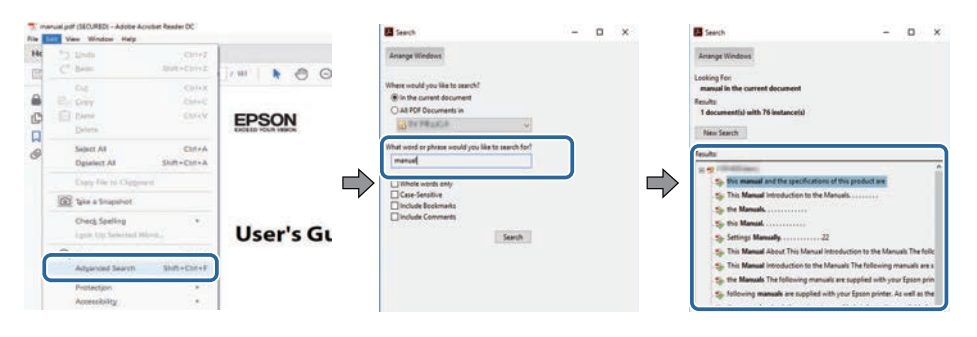

### <span id="page-6-5"></span><span id="page-6-2"></span>**Saltare direttamente dai segnalibri**

Fare clic su un titolo per saltare a quella pagina. Fare clic su **+** o **>** per visualizzare i titoli del livello inferiore in quella sezione. Per tornare alla pagina precedente, eseguire la seguente operazione sulla tastiera.

• Windows: tenere premuto **Alt**, quindi premere **←**.

• Mac OS: tenere premuto il tasto di comando, quindi premere **←**.

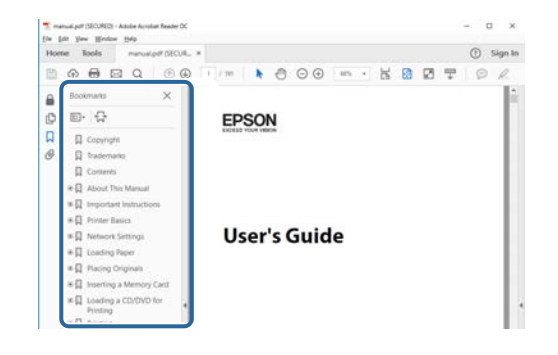

### **Stampa delle sole pagine necessarie**

È inoltre possibile estrarre e stampare solo le pagine necessarie. Fare clic su **Stampa** nel menu **File**, quindi specificare le pagine da stampare in **Pagine** in **Pagine da stampare**.

• Per specificare una serie di pagine, inserire un trattino tra la pagina di inizio e la pagina di fine.

Esempio: 20-25

• Per specificare pagine non incluse nella serie, dividere le pagine con una virgola.

Esempio: 5, 10, 15

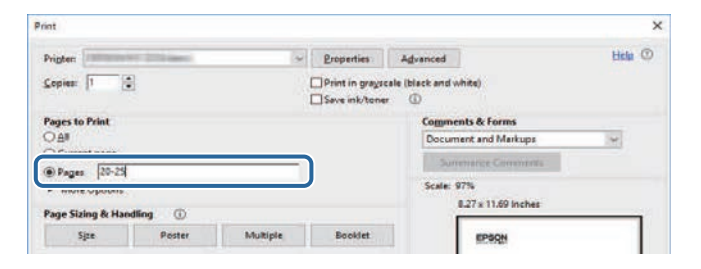

## **Ottenere l'ultima versione dei documenti**

<span id="page-7-0"></span>È possibile ottenere la versione più recente di manuali e specifiche sul sito web Epson.

Accedere a [epson.sn](http://epson.sn) e inserire il nome del modello.

## <span id="page-8-0"></span>**Presentazione del prodotto**

Fare riferimento alle sezioni di seguito per saperne di più sulle caratteristiche del prodotto e sui nomi delle parti.

- • ["Istruzioni per la sicurezza"](#page-9-0) p.10
- • ["Caratteristiche del prodotto"](#page-12-0) p.13
- • ["Parti e funzioni del prodotto"](#page-15-0) p.16

<span id="page-9-0"></span>Prima dell'uso del prodotto è necessario leggere tutte le istruzioni operative in dotazione e per la sicurezza.

### **Avvertenza**

- Non aprire mai i coperchi dell'unità base. Non tentare di smontare o modificare l'unità base. Le tensioni elettriche all'interno dell'unità base possono causare incendi, folgorazioni o lesioni gravi.
- Scollegare l'unità base dalla presa e per qualsiasi riparazione rivolgersi a personale qualificato nelle seguenti condizioni:
- Se l'unità base produce fumo, strani odori o strani rumori.
- Se liquidi o oggetti estranei penetrano nell'unità base.
- Se l'unità base è caduta o l'involucro si è danneggiato.
- Se l'alimentatore CA emette fumo.
- Se l'alimentatore CA emette strani odori o strani rumori.
- Se è stato danneggiato l'alimentatore CA.
- Se liquidi o oggetti estranei penetrano nell'alimentatore CA.

In caso contrario, si potrebbero provocare incendi o scosse elettriche.

- Prestare attenzione quando si manipola la presa di corrente. La non osservanza di queste precauzioni potrebbe provocare incendi o folgorazioni. Durante la manipolazione prendere le seguenti precauzioni.
- Non sovraccaricare le prese a muro, le prolunghe o le prese multiple.
- Non inserire la spina in una presa impolverata.
- Inserire la spina saldamente nella presa.
- Non afferrare la spina con le mani bagnate.
- Non tirare il cavo di alimentazione quando si scollega la spina; afferrare sempre la spina quando la si scollega.
- Utilizzare solo l'alimentatore specificato (alimentatore CA).

#### **Avvertenza**

- Non toccare la spina durante i temporali. In caso contrario, potrebbero verificarsi folgorazioni.
- Un uso non corretto dell'alimentatore CA può provocare malfunzionamenti, incendi o scosse elettriche. Adottare le seguenti precauzioni durante l'uso dell'alimentatore CA.
	- Utilizzare solo l'alimentatore CA in dotazione (PSAC30U-120L6).
	- Utilizzare l'alimentatore CA solo con la tensione di alimentazione specificata.
	- Non tirare con forza l'alimentatore CA né appoggiarvi sopra oggetti pesanti. Inoltre, non modificare il cavo di alimentazione.
	- Non applicare forti pressioni o sottoporre a urti l'alimentatore CA ad esempio calpestandolo, facendolo cadere o urtandolo.
	- Non afferrare l'alimentatore CA o la spina con le mani bagnate.
	- Non installare l'alimentatore CA in uno spazio angusto e non coprirlo con un panno.
	- Non toccare l'alimentatore CA a lungo mentre è sotto tensione. Potrebbe provocare ustioni a bassa temperatura.
	- Non versare tè, caffè, succhi o altre bevande sull'alimentatore CA né spruzzarvi gas infiammabili come insetticidi.
	- Non avvolgere il cavo di alimentazione attorno all'alimentatore CA.

In caso contrario potrebbe scollegarsi o surriscaldarsi in modo anomalo.

Se l'alimentatore CA è danneggiato, spegnere l'unità base, scollegare l'alimentatore CA dalla presa e rivolgersi al rivenditore locale.

### **Istruzioni per la sicurezza <sup>11</sup>**

#### **Avvertenza**

• Non utilizzare il cavo di alimentazione se è danneggiato. Potrebbero verificarsi incendi o folgorazioni.

Durante la manipolazione prendere le seguenti precauzioni.

- Non modificare il cavo di alimentazione.
- Non posizionare oggetti pesanti sopra il cavo di alimentazione.
- Non piegare, torcere o tirare eccessivamente il cavo di alimentazione.
- Tenere il cavo di alimentazione lontano da apparecchiature elettriche che producano calore.
- Non legare il cavo di alimentazione ad altri cavi.

Se si danneggia il cavo di alimentazione (il filo interno è esposto o spezzato, ecc.), rivolgersi al rivenditore.

- Prima di spostare l'unità base, spegnerla e scollegare l'alimentatore CA e tutti i cavi.
- Non utilizzare l'unità base dove può essere esposta a intemperie, acqua o eccessiva umidità.

Potrebbero verificarsi incendi o folgorazioni.

- Non posizionare contenitori di liquidi o agenti chimici sull'unità base. Versamenti di liquidi di qualsiasi tipo nell'unità base possono provocare incendi o scosse elettriche.
- Non lasciare l'unità base o il telecomando con le batterie inserite in un veicolo con i finestrini chiusi, in luoghi dove potrebbero essere esposti a luce solare diretta o in altri luoghi che potrebbero diventare estremamente caldi come le uscite di ventilazione di condizionatori d'aria o caloriferi.

Potrebbero verificarsi deformazioni termiche o guasti tecnici, con conseguenti incendi.

### **Attenzione**

- Non eseguire l'installazione in una posizione che supera l'intervallo di temperatura operativa dell'unità base in uso. Il calore può accumularsi all'interno e provocare un incendio.
- Non posizionare l'unità base nelle seguenti posizioni.
- Luoghi scarsamente aerati o stretti, come l'interno di uno sgabuzzino o una libreria.
- Su superfici morbide come un tappeto, lenzuola, coperte e simili.
- Non coprire l'unità base con coperte, tende o tovaglie.
- Luoghi scarsamente aerati come l'interno di scaffali o mobiletti per sistemi audio-video.
- Luoghi esposti a temperature elevate, come in prossimità di impianti di riscaldamento.
- Non installare l'unità base su una superficie instabile come un tavolo che trema o è inclinato.

L'unità base potrebbe cadere o ribaltarsi provocando danni, deformazioni o infortuni.

• È necessario gestire il passaggio dei cavi in modo che le persone non possano inciampare.

Ciò potrebbe provocare cadute e lesioni.

### <span id="page-11-0"></span>**Attenzione**

<span id="page-11-1"></span>• Utilizzare un panno asciutto (o per lo sporco e le macchie ostinati, un panno umido strizzato) per la pulizia. Non utilizzare liquidi, detergenti spray o solventi quali alcol, acquaragia o benzina.

Le infiltrazioni d'acqua o il deterioramento e la rottura dell'involucro dell'unità base possono provocare scosse elettriche o malfunzionamenti.

- Non salire sull'unità base o posizionarvi sopra oggetti pesanti. Si potrebbe cadere con conseguenti lesioni o l'unità base potrebbe danneggiarsi.
- L'uso non corretto delle batterie potrebbe provocare fuoriuscite di liquidi dalle stesse e conseguenti rotture, provocando incendi, lesioni o corrosione dell'unità base. Quando si sostituiscono le batterie, adottare le seguenti precauzioni.
- Non utilizzare batterie di tipi diversi o mescolare nuove e vecchie batterie.
- Non utilizzare batterie diverse da quelle specificate.
- Se si verificano fuoriuscite dalla batteria, pulire il liquido con un panno e sostituire le batterie. Se il liquido entra in contatto con le mani, lavarle immediatamente.
- Sostituire le batterie non appena si esauriscono.
- Se non si utilizza il prodotto per lunghi periodi di tempo, rimuovere le batterie.
- Non esporre le batterie a fonti di calore o fiamme e non gettarle nell'acqua.
- Inserire le batterie secondo la polarità (+ e -) corretta.
- Scollegare la spina e l'alimentatore CA dalla presa quando non in uso per lunghi periodi.

L'isolamento potrebbe deteriorarsi, provocando incendi.

- Tenere le batterie rimosse dal telecomando lontano dalla portata dei bambini. I bambini potrebbero ingerire le batterie che potrebbero rimanere incastrate nel condotto esofageo. Se ingoiano una batteria, rivolgersi immediatamente a un medico.
- Se si continua a utilizzare questo sistema, utilizzarlo a una distanza di almeno 20 cm dall'unità base e dal proiettore. In caso contrario, potrebbero verificarsi malori.

#### g **Link correlati**

• ["Note sulla manipolazione e lo stoccaggio"](#page-11-1) p.12

### **Note sulla manipolazione e lo stoccaggio**

• Non utilizzare o riporre l'unità base in luoghi dove potrebbe essere soggetto a temperature massime o minime estreme. Inoltre, evitare luoghi dove si possono verificare repentini cambi di temperatura.

Quando si utilizza e ripone il proiettore, assicurarsi di osservare le temperature operative e le temperature di stoccaggio dell'unità base indicate in questo manuale.

- Non installare l'unità base vicino a cavi o sorgenti elettriche ad alta tensione oppure a campi magnetici.
- Prima dello stoccaggio, rimuovere le batterie dal telecomando. Se si lasciano le batterie nel telecomando per lunghi periodi, potrebbero verificarsi delle perdite.

### **Caratteristiche del prodotto <sup>13</sup>**

<span id="page-12-0"></span>Il prodotto è dotato delle seguenti caratteristiche speciali. Fare riferimento a queste sezioni per maggiori dettagli.

#### g **Link correlati**

- • ["Impostazione e funzionamento semplici"](#page-12-2) p.13
- • ["Varie sorgenti di ingresso per l'unità base"](#page-13-1) p.14

### <span id="page-12-2"></span><span id="page-12-1"></span>**Impostazione e funzionamento semplici**

Questo prodotto consente di condividere facilmente i contenuti su un grande schermo in riunioni di gruppo, presentazioni, seminari o aule in pochi passaggi utilizzando il metodo di presentazione wireless.

- Installazione e funzionamento semplici per ridurre l'onere per gli amministratori informatici.
- Connessione wireless semplice per eliminare il fastidio dei cavi.
- Cambio rapido della schermata utilizzando operazioni di facile comprensione
- Operazioni semplici in split screen per eseguire confronti e consultare fonti di informazioni.

L'uso del trasmettitore wireless (ELPWT01) e del ricevitore (unità base (ELPBU01)) consente di condividere immagini e audio dal computer con un dispositivo di visualizzazione esterno.

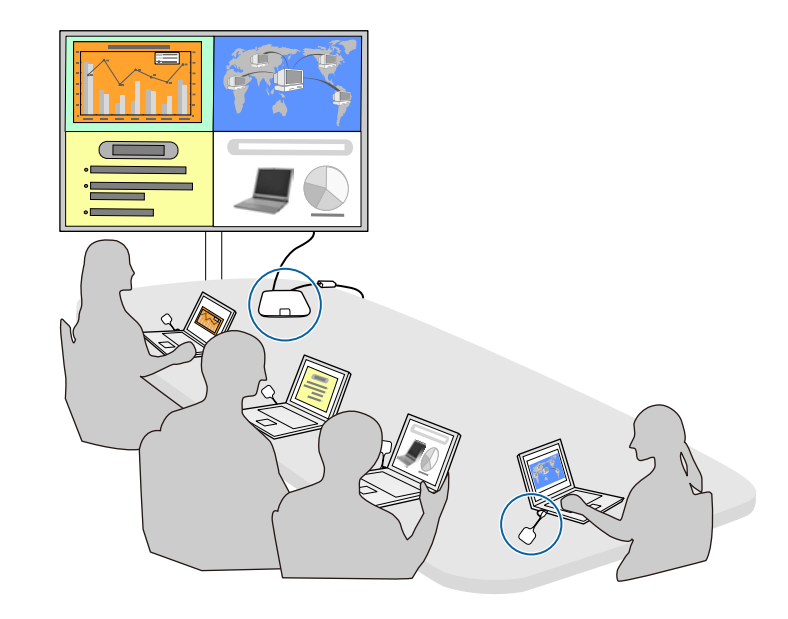

È inoltre possibile utilizzare un proiettore che supporti il Sistema di presentazione wireless Epson (ELPWP10) come ricevitore.

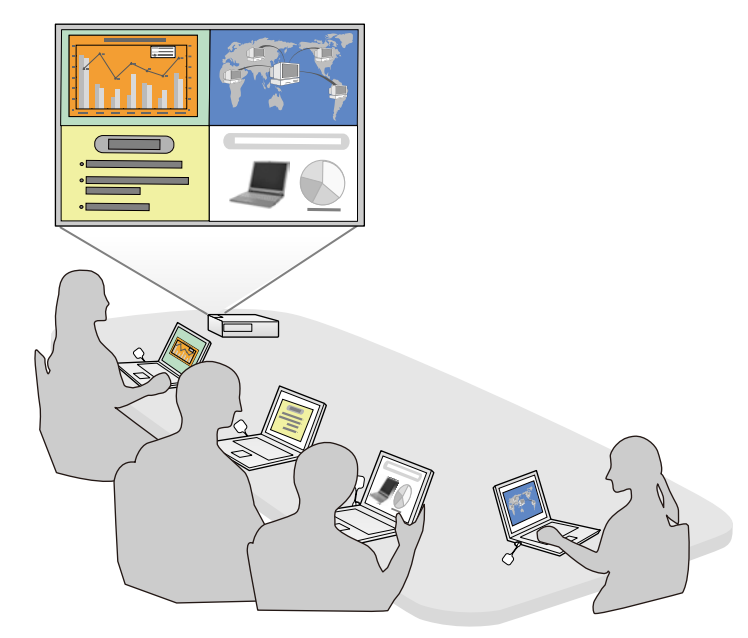

#### g **Link correlati**

• ["Condivisione dello schermo del computer tramite trasmettitore wireless"](#page-39-0) [p.40](#page-39-0)

### <span id="page-13-1"></span><span id="page-13-0"></span>**Varie sorgenti di ingresso per l'unità base**

È possibile selezionare varie sorgenti di ingresso come la sorgente di rete, video HDMI e telecamera documenti.

• Screen Mirroring per collegare l'unità base e il dispositivo mobile in modalità wireless usando la tecnologia Miracast.

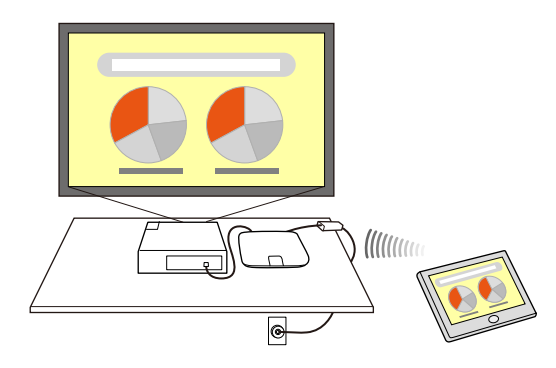

• Epson iProjection per controllare più schermi dai dispositivi collegati all'unità base, come computer, smartphone e tablet. Esempio: collegamento diretto del ricevitore e delle sorgenti di ingresso.

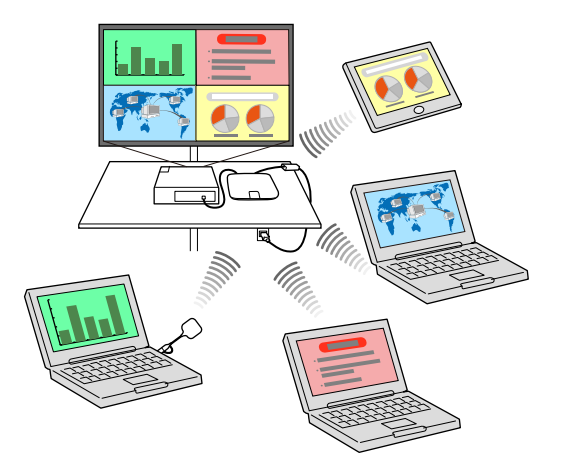

Esempio: collegamento diretto del ricevitore e delle sorgenti di ingresso tramite intranet.

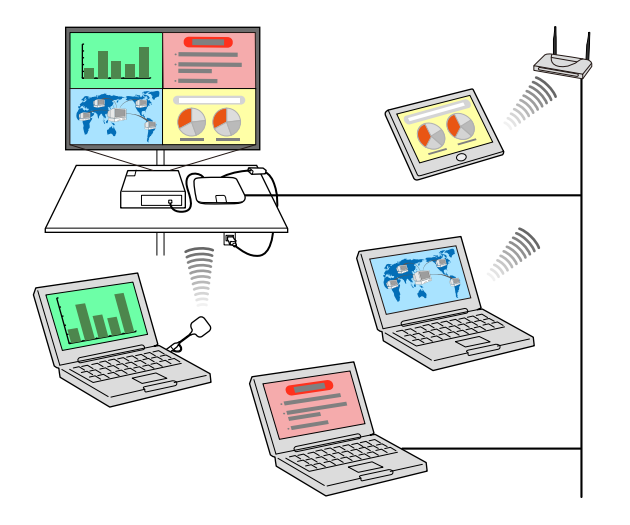

• Quando si utilizza un proiettore Epson e si proiettano immagini<br>tramite una LAN wireless, è necessario installare il modulo LAN wireless Epson 802.11b/g/n, quindi configurare il proiettore e il computer per la proiezione wireless.

• Epson iProjection (Windows/Mac) per connettere l'unità base e il computer in modalità wireless. Per i dettagli, vedere la *Guida operativa di Epson iProjection (Windows/Mac)*. È possibile scaricare il software e i manuali necessari dal seguente sito Web:

#### <http://www.epson.com/>

• Epson iProjection (iOS/Android/Chromebook) per collegare il dispositivo e l'unità base in modalità wireless usando l'app disponibile su App Store o Google Play.

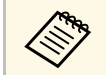

Le tariffe previste per la comunicazione con App Store o Google Play<br>sono a carico del cliente sono a carico del cliente.

- • ["Condivisione degli schermi tramite Epson iProjection \(connessione](#page-42-0) [cablata\)"](#page-42-0) p.43
- • ["Condivisione degli schermi tramite Epson iProjection \(connessione](#page-44-0) [wireless\)"](#page-44-0) p.45
- • ["Condivisione dello schermo del dispositivo mobile tramite screen](#page-51-0) [mirroring"](#page-51-0) p.52
- • ["Connessione delle sorgenti di ingresso all'unità base"](#page-27-0) p.28

### **Parti e funzioni del prodotto <sup>16</sup>**

<span id="page-15-0"></span>Le seguenti sezioni descrivono le parti del prodotto e le relative funzioni.

L'unità base è inclusa solo con il Sistema di presentazione wireless (ELPWP20). Fare riferimento alla *Guida di avvio rapido* per un elenco degli elementi forniti con il prodotto.

#### g **Link correlati**

- <span id="page-15-2"></span>• ["Parti dell'unità base - Parte anteriore/superiore"](#page-15-3) p.16
- • ["Parti dell'unità base Base"](#page-15-4) p.16
- • ["Parti dell'unità base Retro"](#page-16-2) p.17
- <span id="page-15-4"></span>• ["Parti dell'unità base - Porte di interfaccia"](#page-16-3) p.17
- • ["Parti dell'unità base Telecomando"](#page-17-1) p.18
- • ["Parti del trasmettitore wireless"](#page-18-1) p.19

### <span id="page-15-3"></span><span id="page-15-1"></span>**Parti dell'unità base - Parte anteriore/superiore**

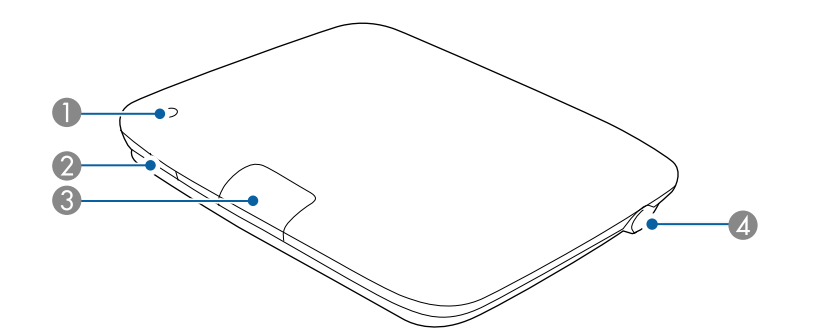

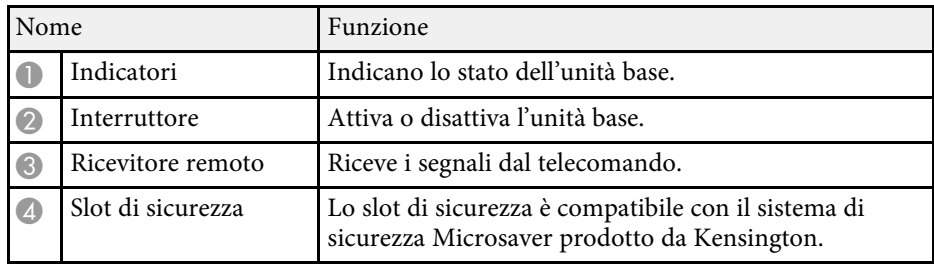

#### g **Link correlati**

- • ["Pulizia dell'alloggiamento dell'unità base"](#page-96-0) p.97
- • ["Stato degli indicatori dell'unità base"](#page-102-0) p.103
- • ["Funzionamento del telecomando"](#page-31-1) p.32

### **Parti dell'unità base - Base**

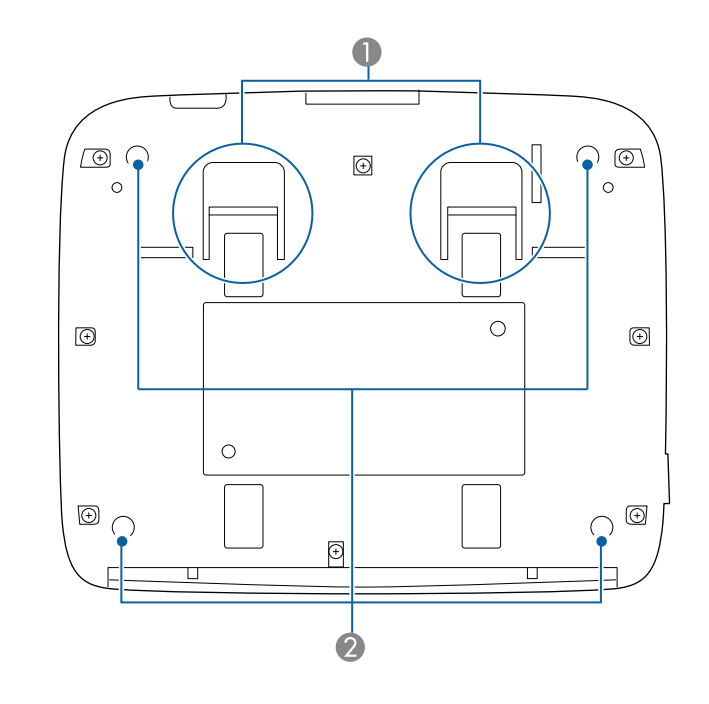

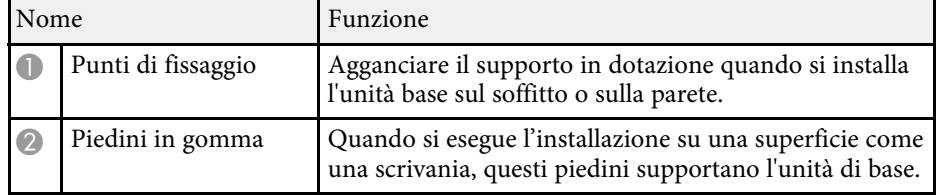

#### g **Link correlati**

<span id="page-16-1"></span>• ["Installazione dell'unità base su una parete"](#page-24-2) p.25

### <span id="page-16-3"></span><span id="page-16-2"></span><span id="page-16-0"></span>**Parti dell'unità base - Retro**

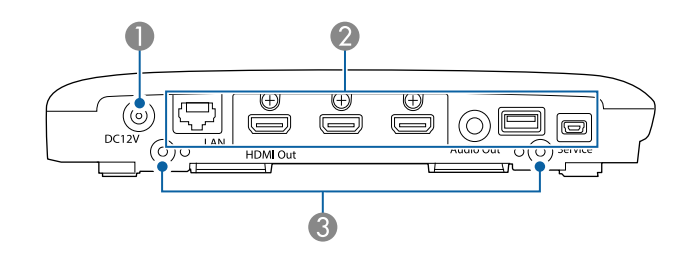

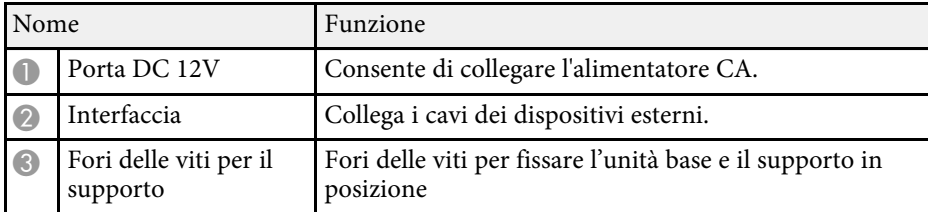

#### g **Link correlati**

- • ["Parti dell'unità base Porte di interfaccia"](#page-16-3) p.17
- • ["Installazione di un codice di sicurezza"](#page-67-1) p.68
- • ["Installazione dell'unità base su una parete"](#page-24-2) p.25
- • ["Accensione dell'unità base"](#page-33-0) p.34

### **Parti dell'unità base - Porte di interfaccia**

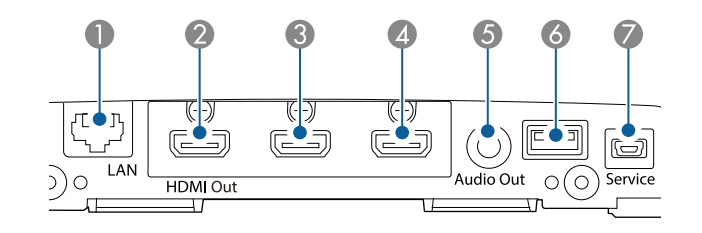

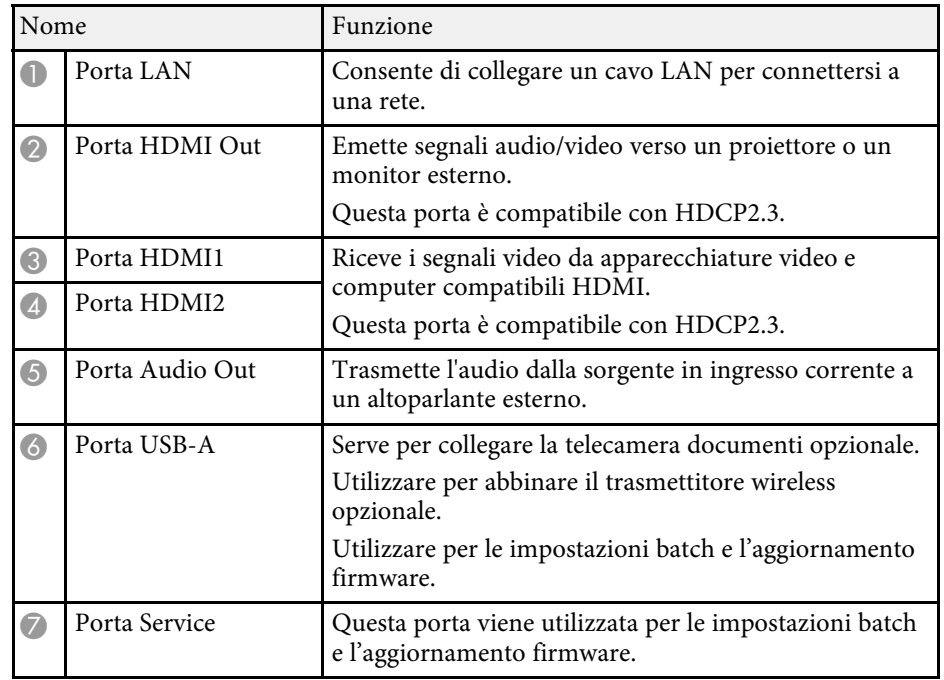

#### g **Link correlati**

[p.40](#page-39-0)

- • ["Connessione dell'unità base a un dispositivo di visualizzazione esterno"](#page-26-0) [p.27](#page-26-0)
- • ["Connessione delle sorgenti di ingresso all'unità base"](#page-27-0) p.28
- • ["Condivisione dello schermo del computer tramite trasmettitore wireless"](#page-39-0)

## **Parti e funzioni del prodotto <sup>18</sup>**

- • ["Condivisione degli schermi tramite Epson iProjection \(connessione](#page-42-0) [cablata\)"](#page-42-0) p.43
- • ["Condivisione degli schermi tramite Epson iProjection \(connessione](#page-44-0) [wireless\)"](#page-44-0) p.45
- • ["Copia delle impostazioni del menu tra unità base \(Configurazione di](#page-92-0) [gruppo\)"](#page-92-0) p.93
- • ["Aggiornamento del firmware"](#page-97-0) p.98

### <span id="page-17-1"></span><span id="page-17-0"></span>**Parti dell'unità base - Telecomando**

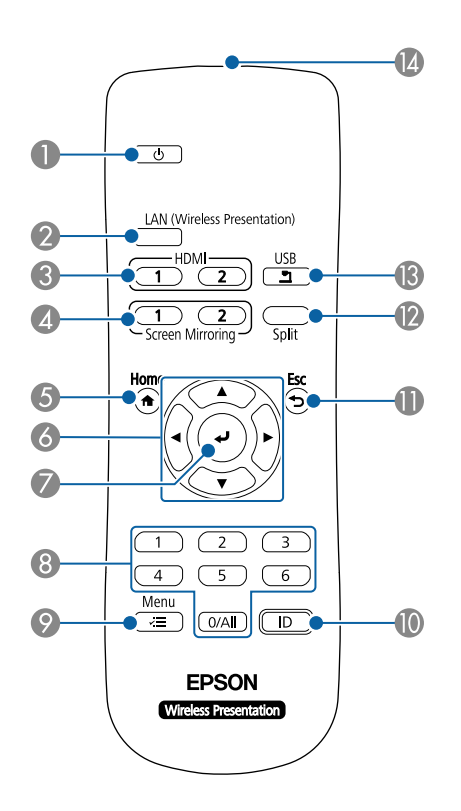

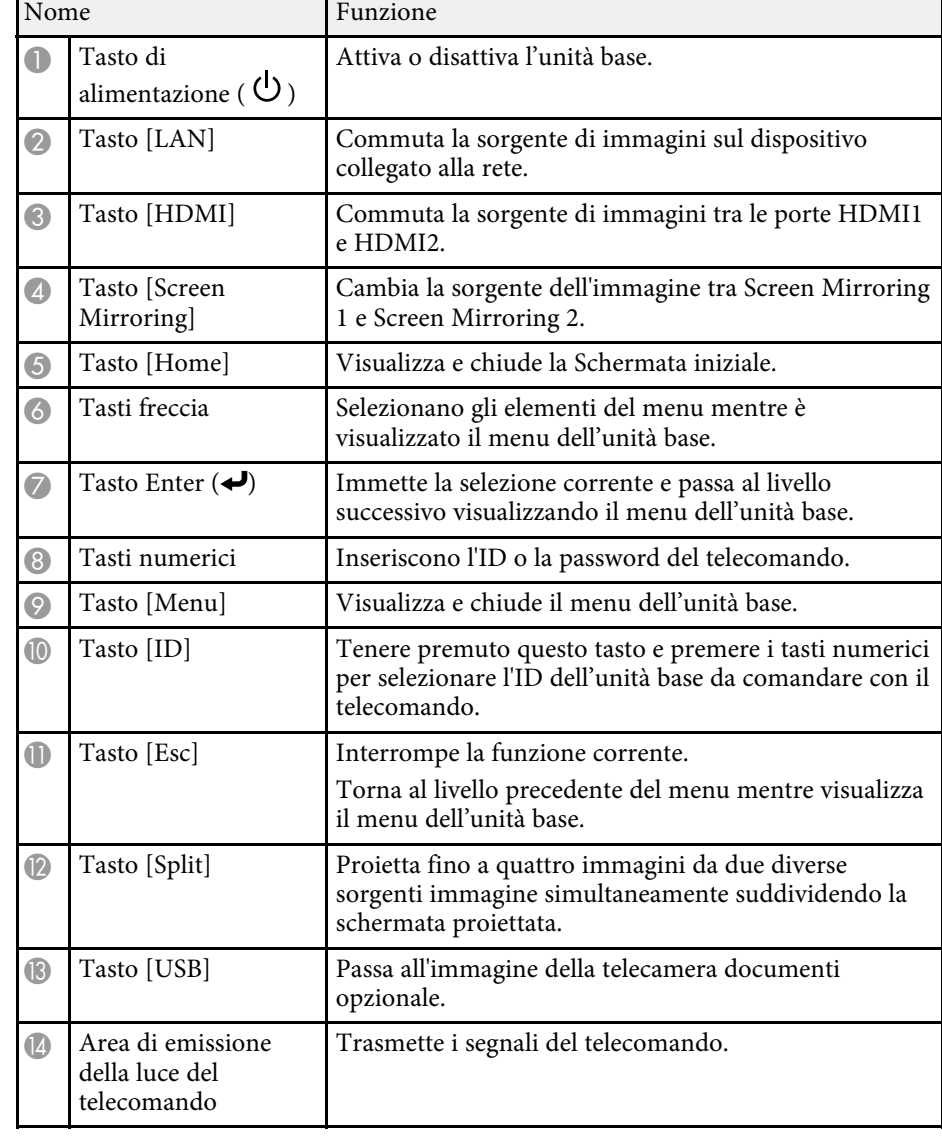

- • ["Schermata iniziale"](#page-34-1) p.35
- • ["Selezione di una sorgente immagine"](#page-57-0) p.58

## **Parti e funzioni del prodotto <sup>19</sup>**

- • ["Visualizzazione di più immagini simultaneamente"](#page-60-0) p.61
- • ["Impostazione dell'ID dell'unità base"](#page-63-3) p.64
- • ["Regolazione del menu Impostazioni"](#page-78-1) p.79

### <span id="page-18-1"></span><span id="page-18-0"></span>**Parti del trasmettitore wireless**

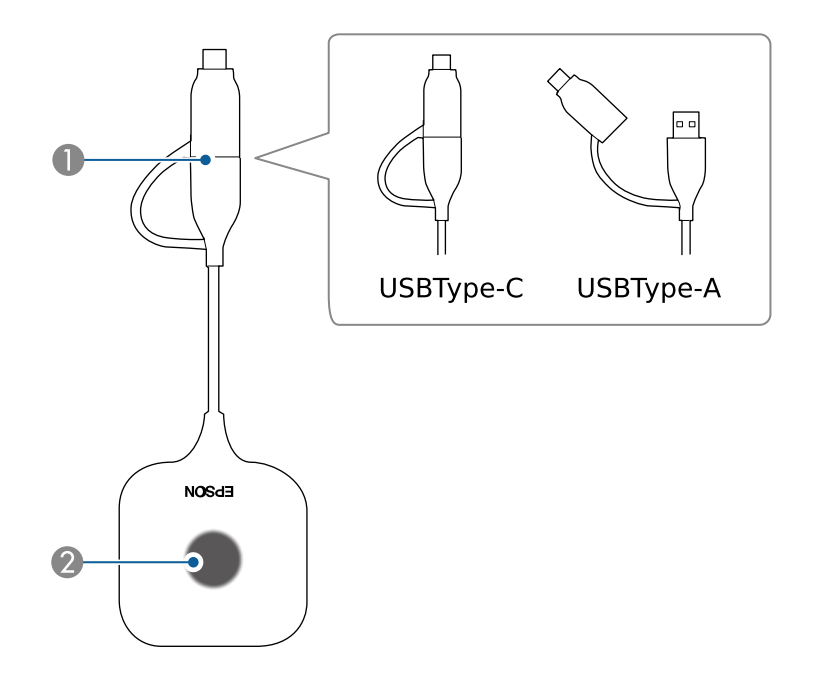

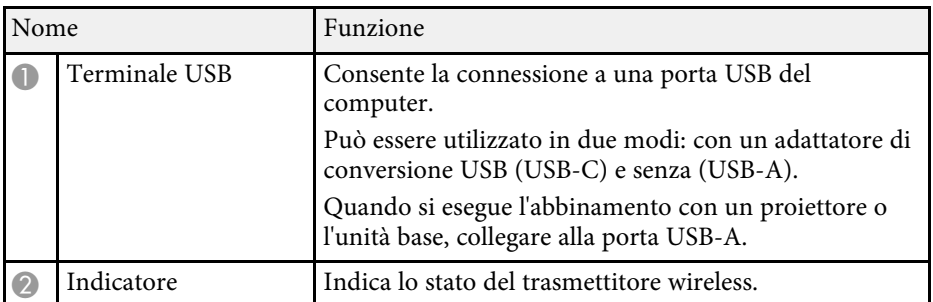

- • ["Condivisione dello schermo del computer tramite trasmettitore wireless"](#page-39-0) [p.40](#page-39-0)
- • ["Stato dell'indicatore del trasmettitore wireless"](#page-103-0) p.104

## <span id="page-19-0"></span>**Configurazione del prodotto**

Per configurare il prodotto, seguire le istruzioni contenute nelle sezioni successive.

- • ["Abbinamento del trasmettitore wireless"](#page-20-0) p.21
- • ["Posizionamento dell'unità base"](#page-22-0) p.23
- • ["Connessione dell'unità base a un dispositivo di visualizzazione esterno"](#page-26-0) p.27
- • ["Connessione delle sorgenti di ingresso all'unità base"](#page-27-0) p.28
- • ["Connessione dell'unità base a una rete cablata"](#page-29-0) p.30
- • ["Installazione delle batterie nel telecomando"](#page-30-0) p.31

<span id="page-20-0"></span>Prima di utilizzare il trasmettitore wireless, potrebbe essere necessario abbinarlo al ricevitore (unità base o proiettore supportato).

### **Attenzione**

Non scollegare il trasmettitore wireless o il cavo di alimentazione dell'unità base o del proiettore durante l'invio delle informazioni di rete. Se viene scollegato il cavo di alimentazione o il trasmettitore wireless, l'abbinamento potrebbe non essere eseguito correttamente. Assicurarsi che venga visualizzato il messaggio di completamento prima di scollegare il trasmettitore wireless.

- <span id="page-20-2"></span> $\begin{matrix} \mathbb{R}^n \\ \mathbb{R}^n \end{matrix}$  • È necessario configurare le impostazioni di rete dell'unità base o del proiettore in uso prima di eseguire l'abbinamento.
	- Se si utilizza il Sistema di presentazione wireless (ELPWP10) con un proiettore supportato, consultare il *Manuale dell'utente* del proiettore per le impostazioni di rete del proiettore.

#### <span id="page-20-4"></span>g **Link correlati**

- • ["Motivi per eseguire l'abbinamento"](#page-20-3) p.21
- • ["Abbinamento tramite unità base"](#page-20-4) p.21
- • ["Abbinamento su un computer"](#page-21-2) p.22
- • ["Abbinamento tramite un proiettore"](#page-21-3) p.22
- • ["Stato degli indicatori dell'unità base"](#page-102-0) p.103
- • ["Stato dell'indicatore del trasmettitore wireless"](#page-103-0) p.104

### <span id="page-20-3"></span><span id="page-20-1"></span>**Motivi per eseguire l'abbinamento**

È necessario associare il trasmettitore wireless al ricevitore nelle seguenti situazioni:

- La prima volta che si inizia a utilizzare il Sistema di presentazione wireless (ELPWP10) (si utilizza un proiettore supportato come ricevitore)
- La prima volta che si inizia a utilizzare il trasmettitore wireless opzionale (ELPWT01)
- Quando si modifica il ricevitore in uso
- Quando le seguenti impostazioni nelle **Impostazioni di rete** sono state modificate dopo l'abbinamento.
- **Nome unità base** (se è in uso un'unità base)
- **Nome del proiettore** o **Frase password** (se è in uso un proiettore supportato)

a Il trasmettitore wireless fornito con il Sistema di presentazione wireless (ELPWP20) è abbinato con l'unità base al momento della spedizione.

### **Abbinamento tramite unità base**

Quando si aggiunge un altro trasmettitore wireless al sistema di presentazione wireless (ELPWP20), è possibile abbinare il trasmettitore wireless utilizzando l'unità base.

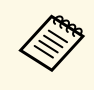

a I passaggi 1, 2 e 4 non sono necessari se è possibile confermare che l'abbinamento è stato completato utilizzando l'indicatore del trasmettitore wireless.

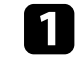

a Collegare il cavo HDMI in dotazione alla porta di ingresso HDMI del dispositivo di visualizzazione esterno.

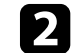

b Collegare l'altra estremità alla porta HDMI Out dell'unità base.

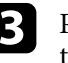

c Premere l'interruttore di alimentazione sull'unità base o sul telecomando per accendere l'unità base.

L'indicatore di stato lampeggia in blu mentre l'unità base si sta riscaldando. Una volta riscaldata l'unità base, l'indicatore di stato smette di lampeggiare e rimane blu.

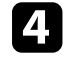

d Accendere il dispositivo di visualizzazione esterno collegato.

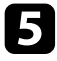

<span id="page-21-3"></span><span id="page-21-1"></span>e Rimuovere l'adattatore di conversione USB sul trasmettitore wireless e collegare il trasmettitore alla porta USB-A dell'unità base.

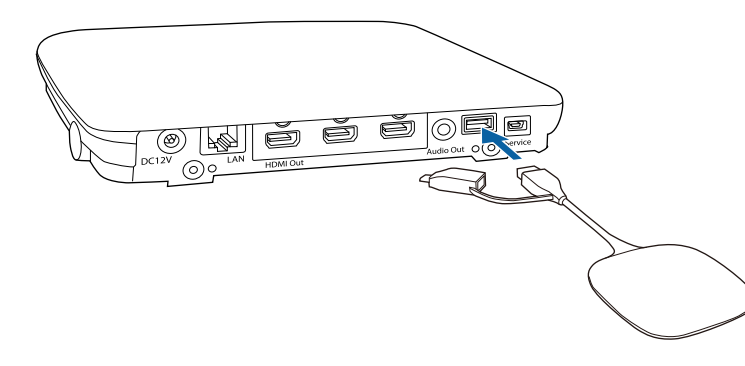

La procedura di abbinamento si avvia. L'indicatore del trasmettitore wireless lampeggia alternatamente in blu e arancione durante l'abbinamento. Al termine dell'abbinamento, l'indicatore del trasmettitore wireless si accende in blu e sullo schermo viene visualizzato un messaggio di completamento se l'unità base è collegata a un dispositivo di visualizzazione esterno. Il completamento della procedura di abbinamento potrebbe richiedere del tempo.

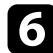

f Rimuovere il trasmettitore wireless dall'unità base.

Ripetere i passaggi 5 e 6 per eseguire l'abbinamento con altri trasmettitori wireless, se necessario.

### <span id="page-21-2"></span><span id="page-21-0"></span>**Abbinamento su un computer**

È possibile abbinare il trasmettitore wireless al ricevitore (unità base o proiettore supportato) su un computer utilizzando il software Epson Wireless Transmitter Settings.

È possibile scaricare e installare Epson Wireless Transmitter Settings dal seguente sito Web.

Per le istruzioni, vedere *Guida operativa di Epson Wireless Transmitter Settings*.

### **Abbinamento tramite un proiettore**

Quando si utilizza Epson Wireless Presentation System (ELPWP10), è possibile abbinare il trasmettitore wireless a un proiettore supportato.

#### **Attenzione**

In base al modello del proiettore, potrebbe essere necessario aggiornare il firmware.

a Accendere il proiettore.

**b** Rimuovere l'adattatore di conversione USB del trasmettitore wireless e collegare il trasmettitore alla porta USB-A del proiettore.

Le informazioni di rete vengono scritte automaticamente sul trasmettitore wireless. Il completamento della procedura di abbinamento potrebbe richiedere del tempo.

c Rimuovere il trasmettitore wireless dal proiettore quando sullo schermo viene visualizzato un messaggio di completamento.

Ripetere i passaggi 2 e 3 per eseguire l'abbinamento con altri trasmettitori wireless, se necessario.

Selezionare **Sì** per impostare **Visualizza Guida alla connes.** su **On** se necessario.

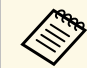

 $\overbrace{\text{Area}}$  È necessario installare il modulo LAN wireless (ELPAP11) sul proiettore prima di avviare la proiezione wireless.

### **Posizionamento dell'unità base <sup>23</sup>**

<span id="page-22-0"></span>Quando si utilizza l'unità base come ricevitore per il trasmettitore wireless, è possibile installarla su una parete o sul soffitto oppure posizionarla su un tavolo. È possibile collegare un dispositivo di visualizzazione esterno come un proiettore o un display di grandi dimensioni.

Utilizzare il supporto fornito per installare l'unità base sulla parete o a soffitto.

Installare un'unità base vicino al dispositivo di visualizzazione esterno entro il raggio della LAN wireless.

### **Avvertenza**

- Per installare l'unità base in posizioni elevate, ad esempio quando si installa su un soffitto o una parete, sono necessarie competenze speciali Se il lavoro di installazione non viene eseguito correttamente, il proiettore potrebbe cadere. Ciò potrebbe provocare infortuni o incidenti.
- Se si applicano lubrificanti, olio o adesivi ai punti di fissaggio dei supporti per evitare che le viti si allentino, l'alloggiamento potrebbe rompersi e l'unità base potrebbe cadere causando incidenti o lesioni. Durante la regolazione del supporto, non utilizzare lubrificanti, olio o adesivi per evitare che le viti si allentino.
- <span id="page-22-1"></span>• Non installare l'unità base in un luogo soggetto a livelli elevati di polvere o umidità o in un luogo soggetto a fumo o vapore. In caso contrario, si potrebbero provocare incendi o scosse elettriche. Anche l'involucro dell'unità base potrebbe deteriorarsi e danneggiarsi, causando la caduta dell'unità base dal supporto. **Esempi di ambienti che potrebbero causare la caduta dell'unità base a causa del deterioramento dell'involucro**
- <span id="page-22-2"></span>• Luoghi soggetti a fumo eccessivo o particelle di olio nell'aria, come fabbriche o cucine
- Luoghi contenenti solventi o prodotti chimici volatili, come fabbriche o laboratori
- Luoghi in cui l'unità base potrebbe essere sottoposta a detergenti o prodotti chimici, come fabbriche o cucine
- Luoghi in cui vengono spesso utilizzati oli aromatici, come le sale relax
- Accanto a dispositivi che producono fumo eccessivo, particelle di olio nell'aria o schiuma durante gli eventi
- Non utilizzare o riporre l'unità base in luoghi soggetti a polvere o sporcizia. In caso contrario, potrebbero verificarsi malfunzionamenti o incendi.

### **Attenzione**

- Durante il montaggio a parete, installare l'unità base in modo che le porte dell'interfaccia siano rivolte verso il basso. Se è installata rivolta verso l'alto, la polvere potrebbe accumularsi sulle porte dell'interfaccia e provocare incendi o scosse elettriche.
- Durante il cablaggio, assicurarsi di non posizionare alcun cavo sull'unità base. Schermare l'antenna interna con un cavo potrebbe influire sulle prestazioni wireless.
- Non sovraccaricare cavi e connettori. In caso contrario potrebbero danneggiarsi.
- Non installare l'unità base nei seguenti luoghi in cui potrebbe surriscaldarsi. In caso contrario potrebbe essere soggetta a calore.
	- In prossimità degli sfiatatoi del proiettore.
- Sul retro di un grande display.

#### g **Link correlati**

- • ["Esempi di installazione dell'unità base"](#page-22-2) p.23
- • ["Installazione dell'unità base su una parete"](#page-24-2) p.25

### **Esempi di installazione dell'unità base**

L'unità base può essere configurata o installata nei seguenti modi:

Montaggio a parete

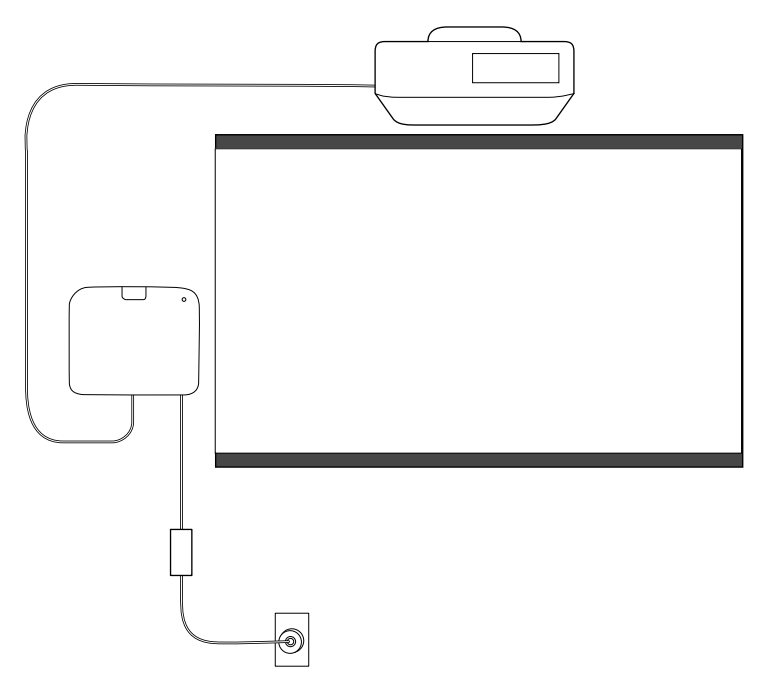

Montaggio sul soffitto

### **Attenzione**

- Per evitare che l'alimentatore CA cada, installare il coperchio dell'alimentatore CA sulla parete.
- Installare l'unità base in una posizione non esposta allo sfiatatoio del proiettore.

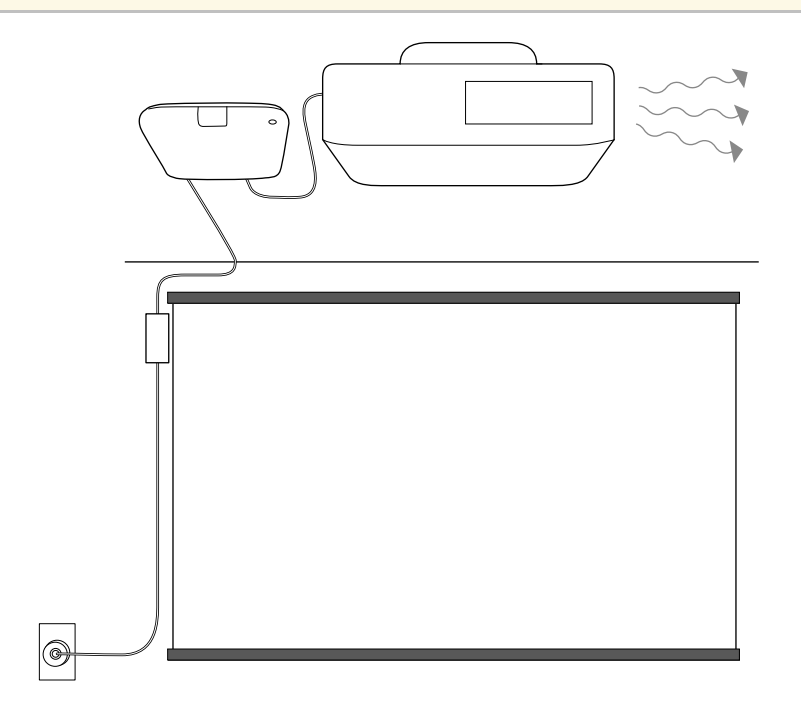

Posizionata su un tavolo

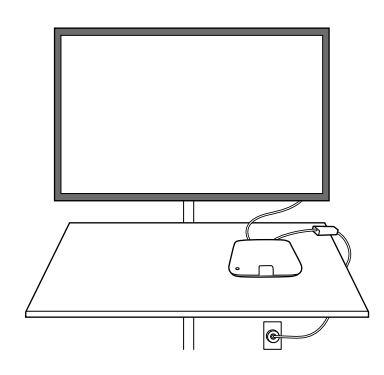

#### g **Link correlati**

- • ["Precauzioni sull'installazione"](#page-24-0) p.25
- • ["Installazione dell'unità base su una parete"](#page-24-2) p.25

#### <span id="page-24-0"></span>**Precauzioni sull'installazione**

Tenere presente le precauzioni seguenti quando si installa l'unità base.

#### **Attenzione**

- Tenere presente i seguenti punti per garantire buone prestazioni wireless.
	- Non installare l'unità base sulla parte superiore (posteriore) di un proiettore sospeso al soffitto.
	- Non installare l'unità base dietro un display di grandi dimensioni.
	- Utilizzare l'unità base e il trasmettitore wireless in una posizione non ostruita.
- Non eseguire l'installazione in una posizione che supera l'intervallo di temperatura operativa dell'unità base e del dispositivo di visualizzazione esterno.
- Non installare l'unità base in luoghi che potrebbero essere soggetti a vibrazioni o urti.

### <span id="page-24-2"></span><span id="page-24-1"></span>**Installazione dell'unità base su una parete**

Quando si installa l'unità base su una parete, utilizzare il supporto incluso.

a Verificare la posizione di installazione e fissare il supporto alla parete con delle viti M4 (x4) disponibili in commercio.

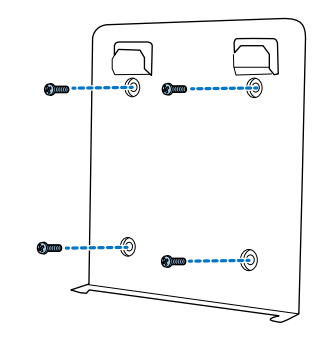

#### **Attenzione**

- Fissare le viti in modo che siano perpendicolari rispetto alla superficie di montaggio.
- Assicurarsi che il supporto sia installato saldamente.
- Non fissare il supporto con del nastro biadesivo o magneti.

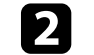

b Agganciare l'unità base sulle linguette del supporto.

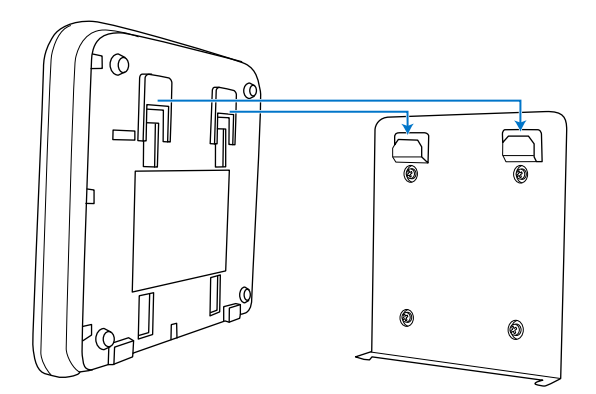

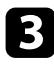

c Avvitare le viti sulla parte inferiore del supporto per fissare l'unità base al supporto.

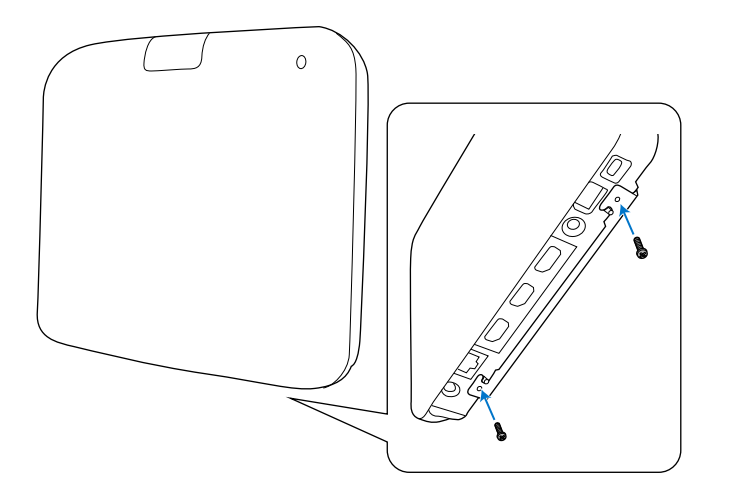

#### **Attenzione**

Avvitare le viti tenendo l'unità base in modo che non si sposti o si allenti.

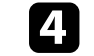

d Fissare il supporto dell'alimentatore CA alla parete tramite delle viti M4 (x4) disponibili in commercio.

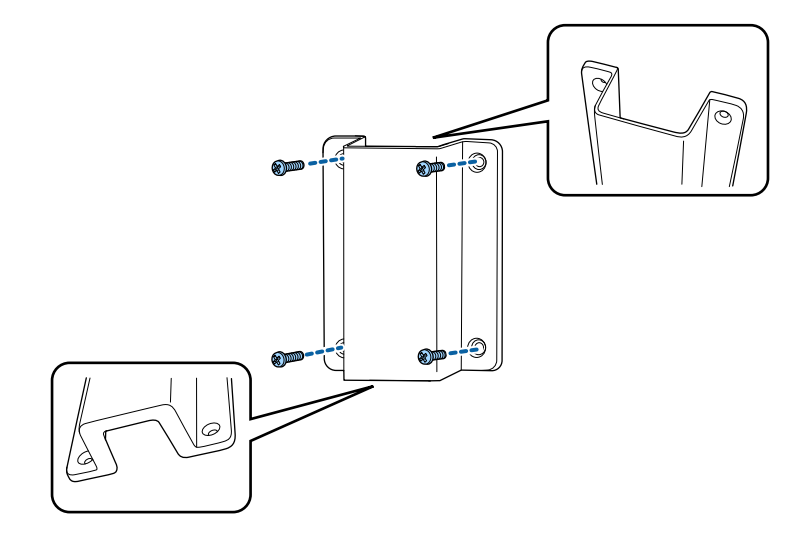

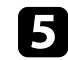

e Posizionare l'alimentatore CA nel supporto e collegarlo alla presa elettrica.

<span id="page-26-0"></span>Seguire le istruzioni in queste sezioni per collegare un dispositivo esterno all'unità base.

#### g **Link correlati**

- • ["Preparazione di un dispositivo di visualizzazione esterno"](#page-26-4) p.27
- • ["Collegamento a un dispositivo di visualizzazione esterno"](#page-26-5) p.27

#### <span id="page-26-1"></span>**Preparazione di un dispositivo di visualizzazione esterno**

<span id="page-26-4"></span>Preparare un dispositivo di visualizzazione esterno per proiettare lo schermo del computer.

Ad esempio: proiettore, monitor di grandi dimensioni e così via.

#### g **Link correlati**

• ["Specifiche del dispositivo di visualizzazione esterno"](#page-26-2) p.27

#### <span id="page-26-2"></span>**Specifiche del dispositivo di visualizzazione esterno**

Consultare la seguente tabella per le specifiche del dispositivo di visualizzazione esterno.

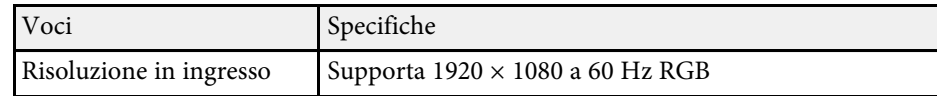

### <span id="page-26-3"></span>**Collegamento a un dispositivo di visualizzazione esterno**

<span id="page-26-5"></span>È possibile visualizzare una sorgente di ingresso collegata all'unità base su un dispositivo di visualizzazione esterno come un proiettore o un monitor. Utilizzare il cavo HDMI in dotazione per collegare un dispositivo esterno all'unità base.

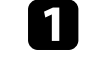

a Collegare il cavo HDMI in dotazione alla porta di ingresso HDMI del dispositivo di visualizzazione esterno.

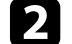

<sup>2</sup> Collegare l'altra estremità alla porta HDMI Out dell'unità base.

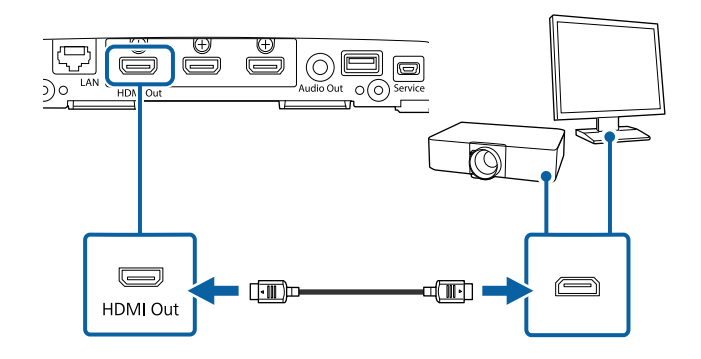

<span id="page-27-0"></span>Fare riferimento a queste sezioni per collegare l'unità base a una serie di sorgenti in ingresso.

#### **Attenzione**

Controllare la forma e l'orientamento dei connettori o di eventuali cavi che si prevede di collegare. Non forzare i connettori nelle porte se non entrano. Il dispositivo o il dispositivo di visualizzazione esterno potrebbero risultarne danneggiati o potrebbero non funzionare correttamente.

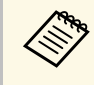

Fare riferimento alla *Guida di avvio rapido* per un elenco dei cavi<br>forniti con il prodotto. Acquistare cavi opzionali o disponibili in commercio quando necessario.

#### <span id="page-27-2"></span>g **Link correlati**

- <span id="page-27-4"></span>• ["Collegamento a un computer"](#page-27-3) p.28
- • ["Collegamento a sorgenti video"](#page-27-4) p.28
- • ["Collegamento di una Telecamera documenti"](#page-28-2) p.29
- • ["Collegamento ad altoparlanti esterni"](#page-28-3) p.29

### <span id="page-27-3"></span><span id="page-27-1"></span>**Collegamento a un computer**

Se il computer dispone di una porta HDMI, è possibile collegarla all'unità base tramite un cavo HDMI e inviare l'audio del computer con l'immagine visualizzata.

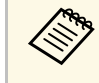

Per collegare un Mac che non è dotato di porta HDMI, occorre un adattatore che consenta il collegamento alla porta HDMI del proiettore. Contattare Apple per gli adattatori compatibili. I computer Mac più vecchi (2009 e precedenti) potrebbero non supportare l'audio attraverso la porta HDMI.

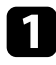

a Assicurati che l'unità base e un dispositivo di visualizzazione esterno siano collegati utilizzando il cavo HDMI in dotazione.

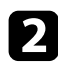

collegare l'altra estremità alla porta HDMI1 o HDMI2 dell'unità base.

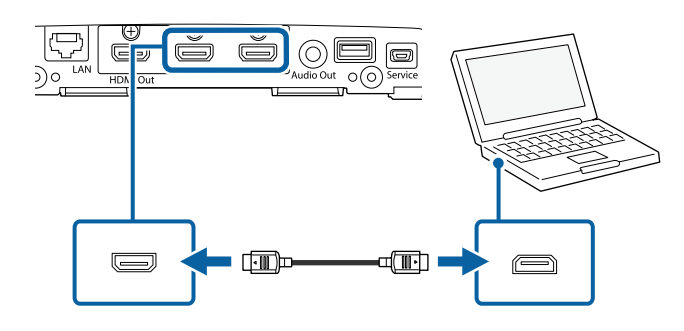

### **Collegamento a sorgenti video**

Se la sorgente video dispone di una porta HDMI, è possibile collegarla all'unità base tramite un cavo HDMI e inviare l'audio della sorgente dell'immagine con l'immagine visualizzata.

#### **Attenzione**

Non accendere la sorgente video prima di collegarla all'unità base. Ciò potrebbe provocare danni all'unità base.

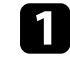

a Assicurarsi che l'unità base e un dispositivo di visualizzazione esterno siano collegati utilizzando il cavo HDMI in dotazione.

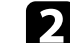

b Collegare il cavo HDMI alla porta HDMI della sorgente video.

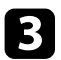

collegare l'altra estremità alla porta HDMI dell'unità base.

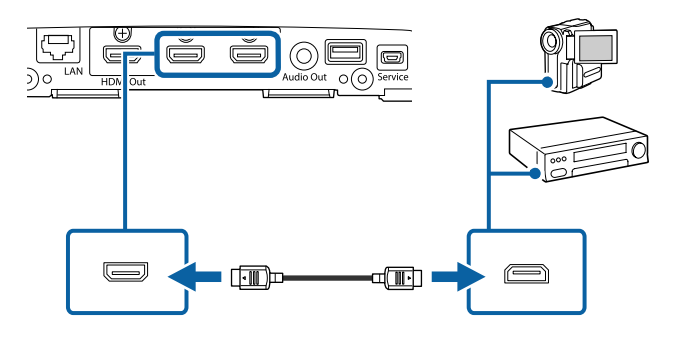

### <span id="page-28-2"></span><span id="page-28-0"></span>**Collegamento di una Telecamera documenti**

La telecamera documenti può essere collegata alla porta USB-A dell'unità base per proiettare le immagini visualizzate dalla telecamera.

Il metodo di connessione varia in base al modello di telecamera documenti Epson. Per i dettagli, vedere il manuale della telecamera documenti.

### <span id="page-28-3"></span><span id="page-28-1"></span>**Collegamento ad altoparlanti esterni**

È possibile collegare l'unità base a un altoparlante esterno autoalimentato.

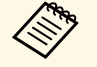

- a È inoltre possibile collegare un amplificatore con altoparlanti all'unità base.
- Per trasmettere l'audio a un altoparlante esterno, impostare la **Porta uscita audio** su **Audio Out** nel menu **I/O segnale**.

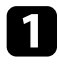

a Assicurarsi che l'unità base e un dispositivo di visualizzazione esterno siano collegati utilizzando il cavo HDMI in dotazione.

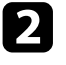

b Accertarsi che il computer o la sorgente video siano collegati all'unità base con i cavi audio e video come necessario.

c Individuare il cavo appropriato per collegare gli altoparlanti esterni, come ad esempio un cavo stereo da mini-jack o un altro tipo di cavo o adattatore.

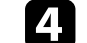

d Collegare un'estremità del cavo agli altoparlanti esterni se necessario.

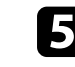

e Collegare l'estremità del cavo stereo mini-jack alla porta Audio Out dell'unità base.

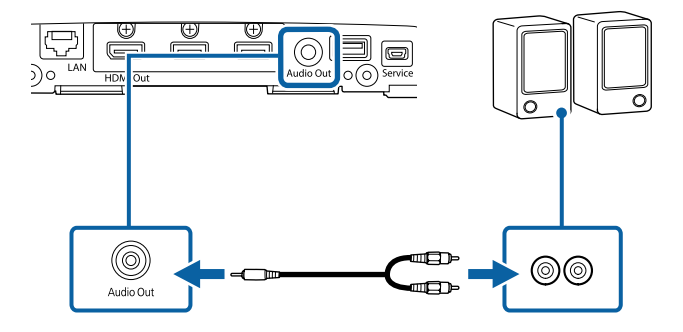

<span id="page-29-0"></span>Per collegare l'unità base a una rete locale cablata (LAN), utilizzare un cavo 100Base-TX. Per garantire una trasmissione dati corretta, utilizzare un cavo schermato di categoria 5 o superiore.

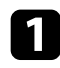

a Collegare un'estremità del cavo di rete a un hub, switch o router di rete.

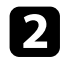

b Collegare l'altra estremità del cavo alla porta LAN dell'unità base.

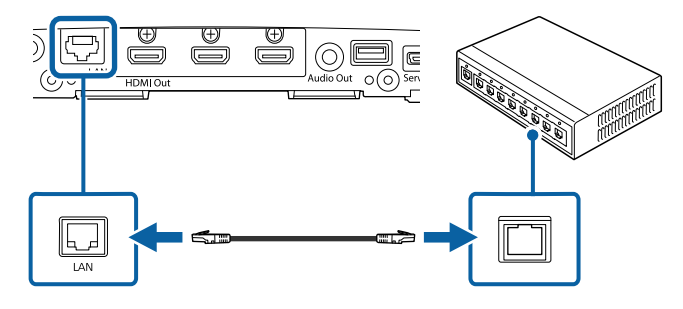

<span id="page-30-0"></span>Il telecomando usa due batterie AA in dotazione con l'unità base.

#### **Attenzione**

Leggere le seguenti *Istruzioni sulla sicurezza* prima di maneggiare le batterie.

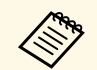

Sostituire le batterie non appena si esauriscono. Il telecomando usa due<br>
batterie alcaline o al manganese AA batterie alcaline o al manganese AA.

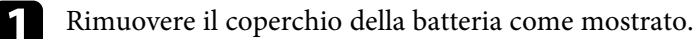

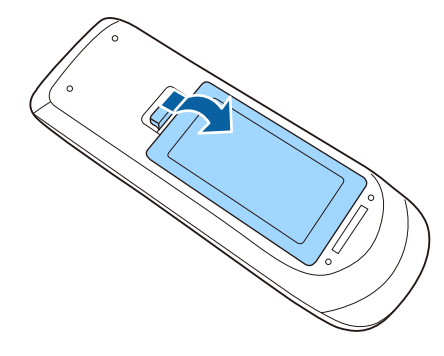

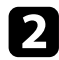

Rimuovere le vecchie batterie, se necessario.

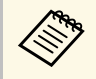

a Smaltire le batterie esauste in conformità ai regolamenti locali.

c Inserire le batterie con le estremità **<sup>+</sup>** <sup>e</sup> **–** rivolte come mostrato.

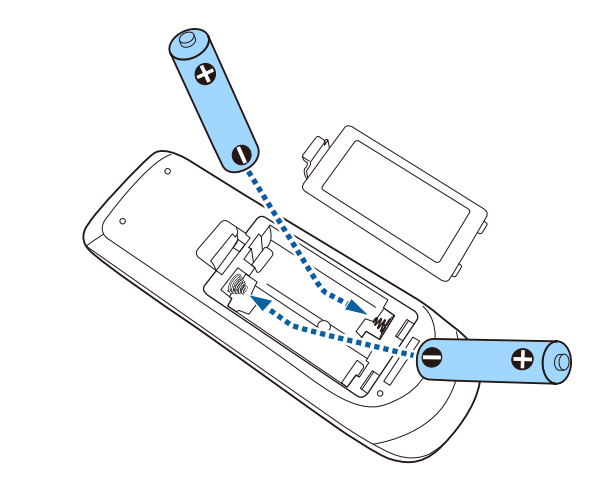

### **Avvertenza**

Verificare la posizione dei simboli (+) e (-) all'interno del vano batterie per accertarsi che siano inserite correttamente. Se le batterie non vengono utilizzate correttamente, possono esplodere o perdere liquido, causando incendi, infortuni o danni al prodotto.

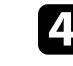

Chiudere il coperchio della batteria e premere verso il basso finché non si sentirà uno scatto.

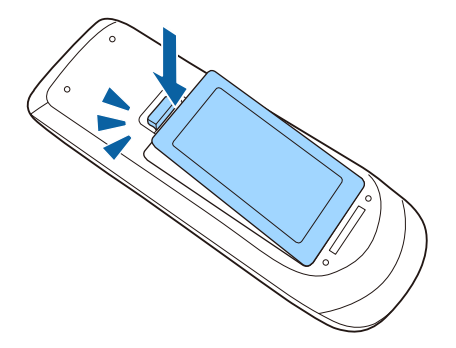

## **Installazione delle batterie nel telecomando <sup>32</sup>**

#### g **Link correlati**

- • ["Funzionamento del telecomando"](#page-31-1) p.32
- • ["Istruzioni per la sicurezza"](#page-9-0) p.10

#### <span id="page-31-1"></span><span id="page-31-0"></span>**Funzionamento del telecomando**

Il telecomando consente di controllare l'unità base da praticamente qualsiasi punto della stanza.

Accertarsi di puntare il telecomando verso i ricevitori dell'unità base entro la distanza e le angolazioni qui elencate.

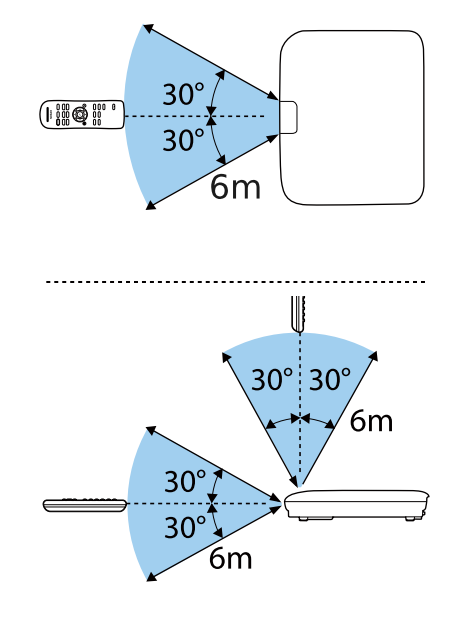

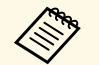

Evitare di usare il telecomando in condizioni con luci fluorescenti<br>
brillanti o sotto la luce solare diretta, oppure l'unità base non risponderà ai comandi. Se si prevede di non usare il telecomando per un periodo di tempo prolungato, togliere le batterie.

## <span id="page-32-0"></span>**Utilizzo delle funzioni base**

Seguire le istruzioni contenute in queste sezioni per usare le funzioni di base del prodotto.

- • ["Accensione dell'unità base"](#page-33-0) p.34
- • ["Spegnimento dell'unità base"](#page-35-0) p.36
- • ["Impostazione di data e ora"](#page-36-0) p.37
- • ["Selezionare la lingua dei menu"](#page-38-0) p.39
- • ["Condivisione dello schermo del computer tramite trasmettitore wireless"](#page-39-0) p.40
- • ["Condivisione degli schermi tramite Epson iProjection \(connessione cablata\)"](#page-42-0) p.43
- • ["Condivisione degli schermi tramite Epson iProjection \(connessione wireless\)"](#page-44-0) p.45
- • ["Condivisione dello schermo del dispositivo mobile tramite screen mirroring"](#page-51-0) p.52
- • ["Ordine di visualizzazione delle schermate da più dispositivi"](#page-56-0) p.57
- • ["Selezione di una sorgente immagine"](#page-57-0) p.58

### **Accensione dell'unità base <sup>34</sup>**

<span id="page-33-0"></span>Accendere l'unità base, quindi accendere il computer o l'apparecchiatura video che si desidera utilizzare.

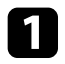

a Collegare l'alimentatore CA alla porta DC 12V dell'unità base.

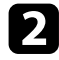

b Consente di collegare il cavo di alimentazione all'alimentatore CA.

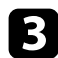

c Inserire il cavo di alimentazione nella presa elettrica.

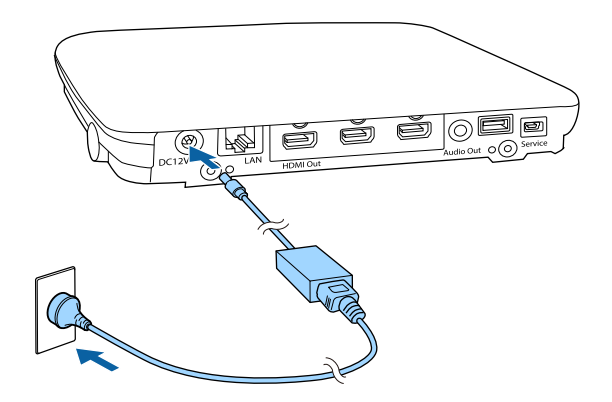

L'unità base entra in modalità standby. Ciò indica che l'unità base è alimentata, ma non è ancora accesa.

d Premere l'interruttore di alimentazione sull'unità base o sul telecomando per accendere l'unità base.

L'indicatore di stato lampeggia in blu mentre l'unità base si sta riscaldando. Una volta riscaldata l'unità base, l'indicatore di stato smette di lampeggiare e rimane blu.

Se non è presente alcun segnale di ingresso quando l'unità base è accesa, viene visualizzata la schermata della guida alla connessione per Epson Wireless Presentation.

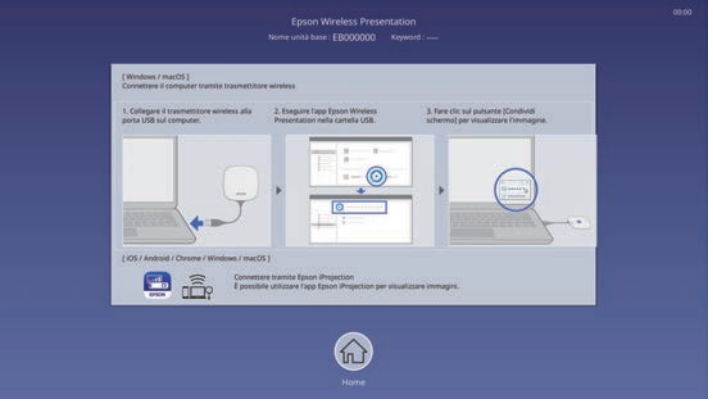

- a L'unità base si accende automaticamente quando si collega il trasmettitore wireless al computer nelle seguenti condizioni:
	- Se il dispositivo di visualizzazione esterno supporta gli standard HDMI CEC e le funzioni HDMI Link sono disponibili per l'unità base e il dispositivo di visualizzazione esterno.
	- Se si imposta l'impostazione **Accensione autom.** su **On** nel menu **Rete** dell'unità base.
		- **Rete** > Impostazioni trasmettitore > Accensione autom.
	- L'unità base si accende automaticamente quando viene rilevata la sorgente di ingresso HDMI se si imposta **Accensione autom. HDMI** su **On** nel menu **Funzionamento** dell'unità base.

- • ["Schermata iniziale"](#page-34-1) p.35
- • ["Impostazioni delle funzionalità dell'unità base Menu Funzionamento"](#page-84-0) [p.85](#page-84-0)
- • ["Impostazioni di rete dell'unità base Menu Rete"](#page-86-0) p.87

### **Accensione dell'unità base <sup>35</sup>**

### <span id="page-34-1"></span><span id="page-34-0"></span>**Schermata iniziale**

La funzione Schermata iniziale consente di selezionare facilmente una sorgente di immagine e accedere alle funzioni utili. È possibile visualizzare la Schermata iniziale premendo il tasto [Home] sul telecomando.

Premere i tasti freccia sul telecomando per selezionare una voce di menu, quindi premere il tasto Enter.

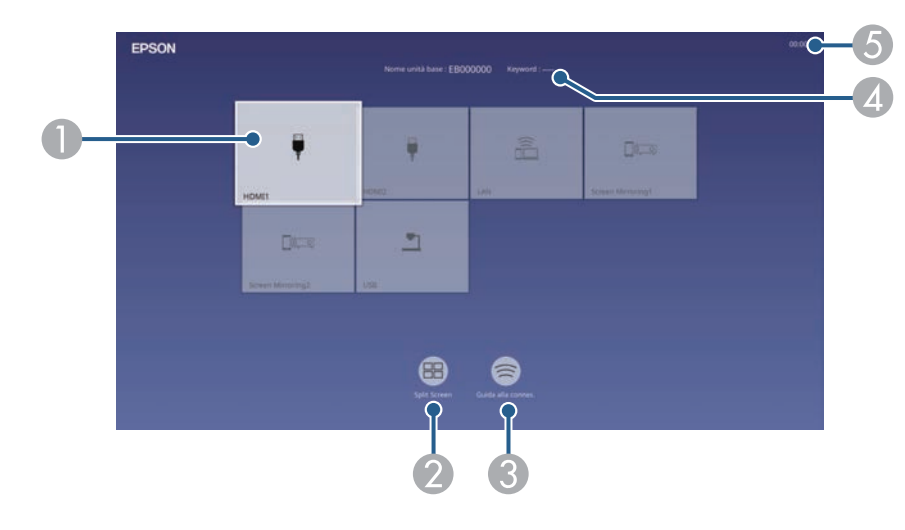

A Seleziona la sorgente da visualizzare.

Sarà visualizzato un segno di spunta in alto a destra della sorgente in ingresso corrente.

È possibile verificare un'anteprima dell'immagine in ingresso corrente della maggior parte delle sorgenti come miniatura.

- $\bullet$  Visualizza in simultanea immagini da due o quattro diverse sorgenti di immagine in un formato griglia.
- a Consente di visualizzare la guida alla connessione. È possibile selezionare i metodi di connessione wireless in base ai dispositivi utilizzati, ad esempio smartphone o computer.
- **A** Visualizza il nome dell'unità base e la parola chiave dell'unità base.
- EVisualizza l'ora corrente.

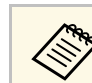

a La Schermata iniziale scompare dopo 10 minuti di inattività.

- • ["Condivisione dello schermo del computer tramite trasmettitore wireless"](#page-39-0) [p.40](#page-39-0)
- • ["Condivisione degli schermi tramite Epson iProjection \(connessione](#page-42-0) [cablata\)"](#page-42-0) p.43
- • ["Condivisione degli schermi tramite Epson iProjection \(connessione](#page-44-0) [wireless\)"](#page-44-0) p.45
- • ["Visualizzazione di più immagini simultaneamente"](#page-60-0) p.61

## **Spegnimento dell'unità base <sup>36</sup>**

<span id="page-35-0"></span>Spegnere l'unità base dopo l'uso.

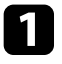

Premere l'interruttore sull'unità base o sul telecomando. L'indicatore di stato si spegne.

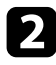

b Per trasportare o conservare l'unità base, assicurarsi che l'indicatore di stato sia spento, quindi scollegare il cavo di alimentazione.
È possibile impostare la data e l'ora dell'unità base.

- 
- Accendere l'unità base.
- 
- Premere il tasto [Menu] sul telecomando.
- 
- c Selezionare il menu **Gestione** e premere il tasto Enter.

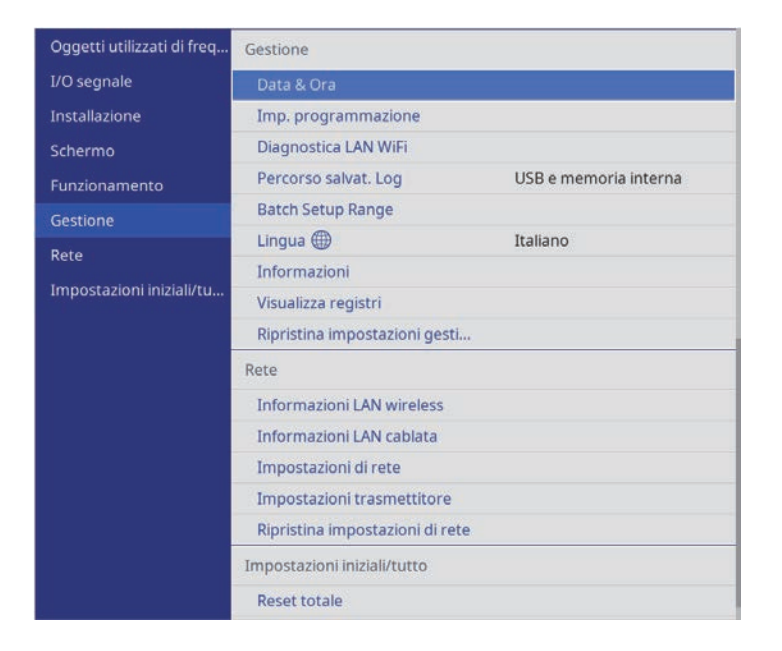

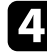

d Selezionare il menu **Data & Ora** e premere il tasto Enter.

### In questa schermata potrete vedere:

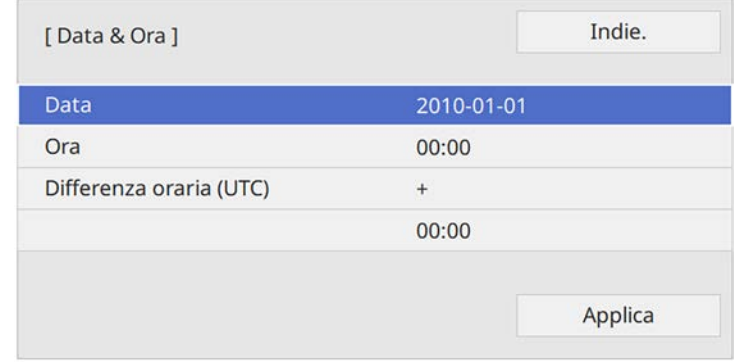

- e Selezionare **Data**, premere il tasto Enter e utilizzare la tastiera visualizzata per inserire la data del giorno.
- f Selezionare **Ora**, premere il tasto Enter e utilizzare la tastiera visualizzata per inserire l'orario corrente.

g Selezionare **Differenza oraria (UTC)**, premere il tasto Enter e impostare il fuso orario rispetto al Tempo coordinato universale.

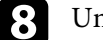

h Una volta terminato, selezionare **Applica** e premere il tasto Enter.

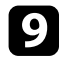

i Per attivare l'ora legale, selezionare l'impostazione **Ora legale** <sup>e</sup> impostarla su **On**. Successivamente selezionare le impostazioni.

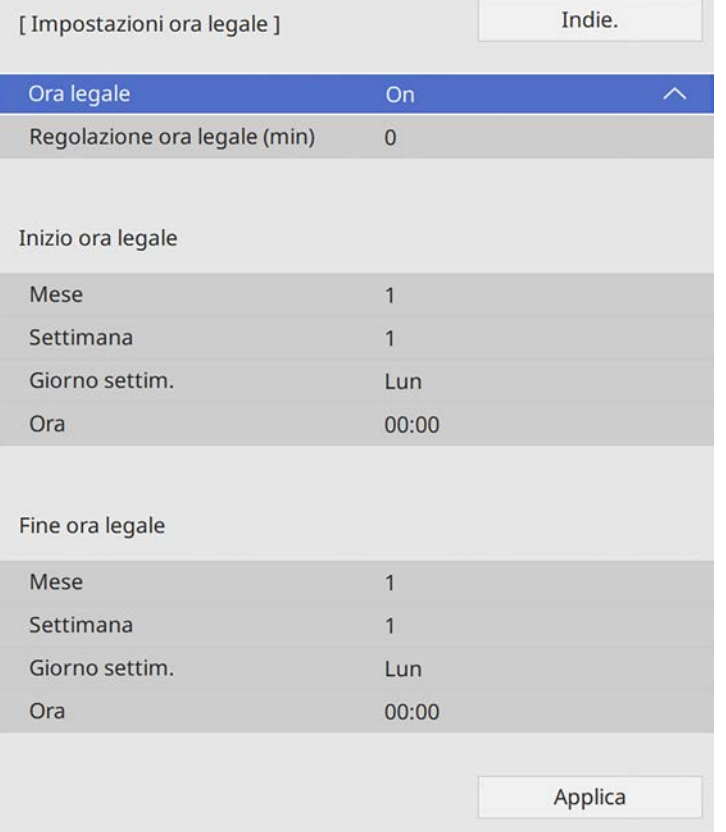

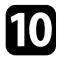

j Una volta terminato, selezionare **Applica** e premere il tasto Enter.

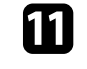

Per aggiornare automaticamente l'ora tramite un server orario Internet, selezionare **Ora Internet** e impostarla su **On**. Successivamente selezionare le impostazioni.

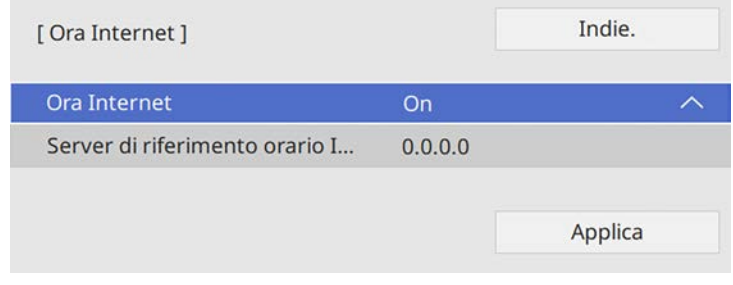

l Una volta terminato, selezionare **Applica** e premere il tasto Enter.

Premere [Menu] o [Esc] per uscire dai menu.

## **Selezionare la lingua dei menu <sup>39</sup>**

Se si desidera visualizzare i menu e i messaggi dell'unità base in un'altra lingua, è possibile modificare l'impostazione **Lingua**.

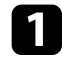

Accendere l'unità base.

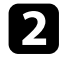

Premere il tasto [Menu] sul telecomando.

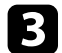

c Selezionare il menu **Gestione** e premere il tasto Enter.

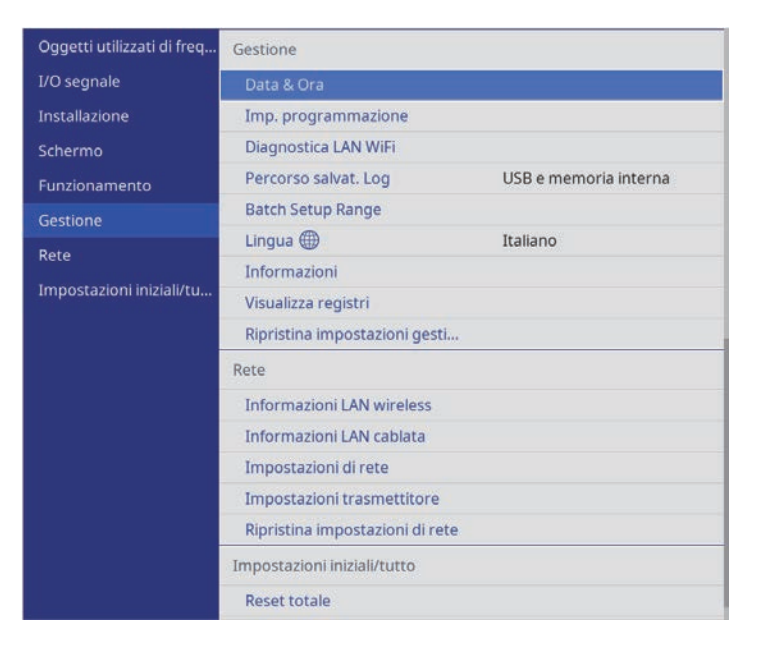

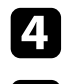

d Selezionare il menu **Lingua** e premere il tasto Enter.

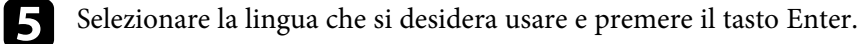

f Premere [Menu] o [Esc] per uscire dai menu.

Tramite il trasmettitore wireless, è possibile collegare in modalità wireless un computer Windows/Mac con il ricevitore (unità base o proiettore supportato) e condividere lo schermo del computer su un dispositivo di visualizzazione esterno.

## g **Link correlati**

- • ["Avvio della condivisione schermo del computer"](#page-39-0) p.40
- • ["Passaggio da Ingrandisci schermo a Schermo diviso"](#page-40-0) p.41
- • ["Termine della condivisione schermo del computer"](#page-41-0) p.42

## <span id="page-39-0"></span>**Avvio della condivisione schermo del computer**

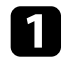

- Accendere il computer.
- **b** Effettuare una delle seguenti operazioni:
	- Accendere l'unità base e il dispositivo di visualizzazione esterno.
		- L'unità base e il dispositivo di visualizzazione esterno si<br>accendono automaticamente quando si collega il trasmettitore wireless al computer nelle seguenti condizioni:
			- Se il dispositivo di visualizzazione esterno supporta gli standard HDMI CEC e le funzioni HDMI Link sono disponibili per l'unità base e il dispositivo di visualizzazione esterno.
			- Se si imposta l'impostazione **Accensione autom.** su **On** nel menu **Rete** dell'unità base.

**s** Rete > Impostazioni trasmettitore > Accensione **autom.**

• Accendere il proiettore supportato.

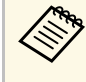

Se l'impostazione di accensione automatica del proiettore è<br>abilitata, il proiettore si accende automaticamente quando si collega il trasmettitore wireless al computer.

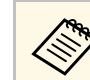

a Rimuovere l'adattatore di conversione USB per il trasmettitore wireless se si desidera connettersi alla porta USB-A.

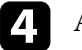

d Avviare Epson Wireless Presentation dall'unità.

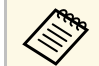

a In uno dei seguenti casi, Epson Wireless Presentation si avvia automaticamente:

- Quando Epson iProjection (Ver.3.0 o successiva) è stato installato sul computer.
- Quando il driver del dispositivo per l'avvio automatico è stato ottenuto da Windows Update.

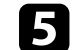

Effettuare una delle seguenti operazioni:

• Quando si condivide lo schermo come il primo partecipante

Fare clic su **Condividi schermo** per visualizzare lo schermo del computer in modalità a schermo intero.

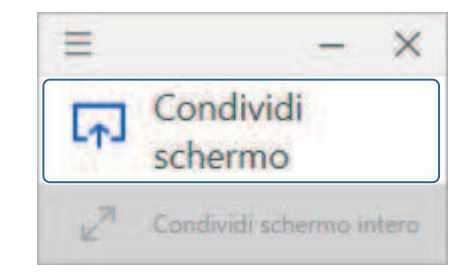

• Quando condividi lo schermo come secondo o successivo partecipante

Fare clic su **Condividi schermo** o **Condividi schermo intero** per visualizzare lo schermo del computer.

c Collegare il trasmettitore wireless alla porta USB del computer.

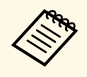

a • Quando si fa clic su **Condividi schermo**, ogni schermata è divisa in quattro quadranti. Lo schermo è diviso a metà o in quarti in base al numero di schermate.

> • Quando si fa clic su **Condividi schermo intero**, lo schermo condiviso in precedenza viene nascosto e lo schermo viene visualizzato in modalità schermo intero.

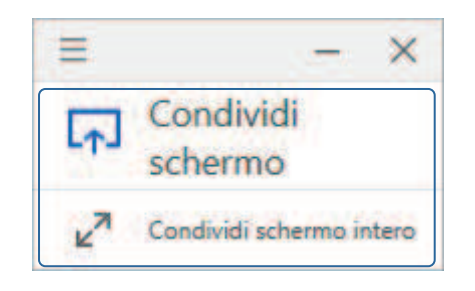

## <span id="page-40-0"></span>g **Link correlati**

• ["Requisiti di sistema del Sistema di presentazione wireless Epson"](#page-40-1) p.41

## <span id="page-40-1"></span>**Requisiti di sistema del Sistema di presentazione wireless Epson**

Il computer deve soddisfare i seguenti requisiti di sistema per usare il software Epson Wireless Presentation.

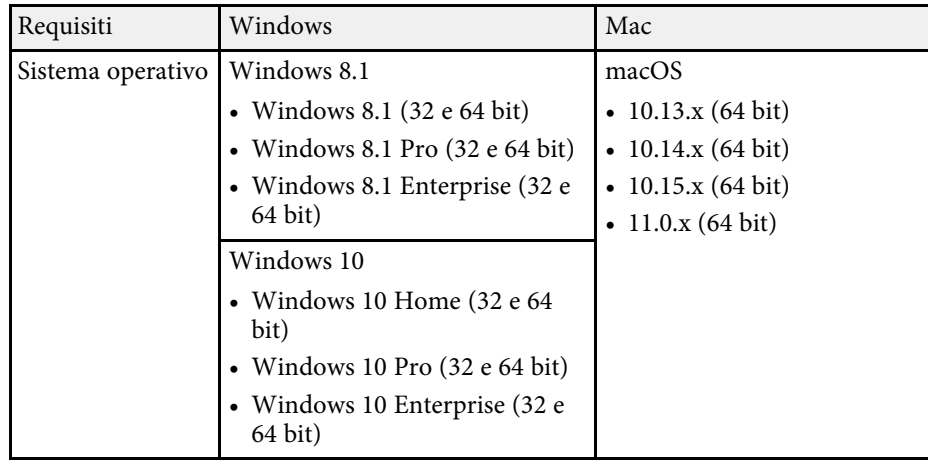

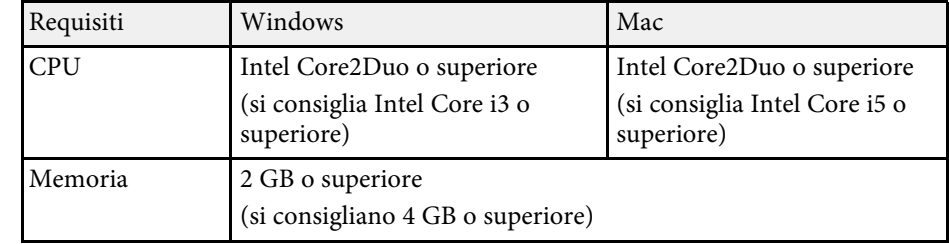

## **Passaggio da Ingrandisci schermo a Schermo diviso**

Quando si visualizzano più schermi condivisi, è possibile utilizzare Epson Wireless Presentation per ingrandire lo schermo condiviso o dividere lo schermo.

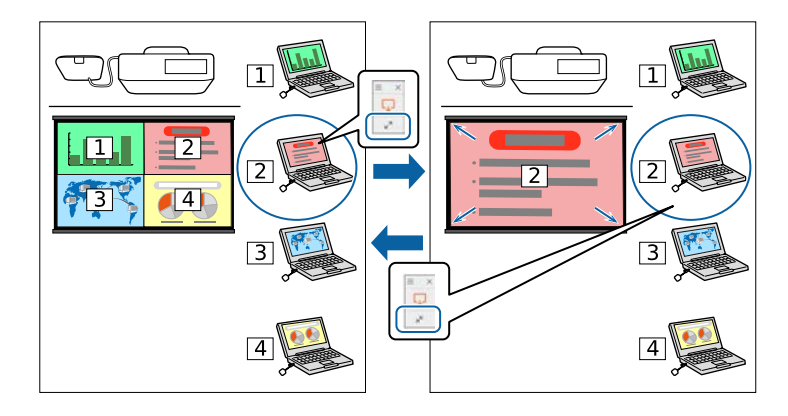

a Avviare la condivisione dello schermo del computer sul dispositivo di visualizzazione esterno.

L'icona **Epson Wireless Presentation** viene visualizzata sulla barra delle applicazioni di Windows o sul Dock del Mac.

b Fare clic sull'icona **Epson Wireless Presentation** per visualizzare il menu a comparsa e cambiare schermata.

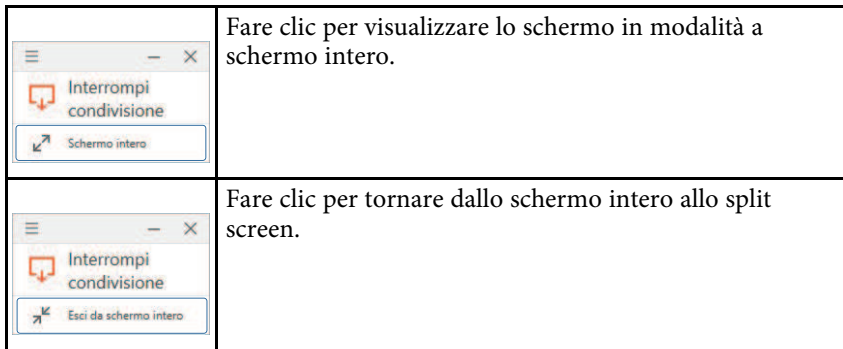

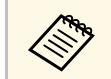

Nessun audio viene emesso durante la visualizzazione in split screen.<br>L'audio viene emesso solo nella visualizzazione a schermo intero. L'audio viene emesso solo nella visualizzazione a schermo intero.

## g **Link correlati**

• ["Ordine di visualizzazione delle schermate da più dispositivi"](#page-56-0) p.57

## <span id="page-41-0"></span>**Termine della condivisione schermo del computer**

- 
- **T** Fare clic su Arresta condivisione in Epson Wireless Presentation.
- **D** Chiudere Epson Wireless Presentation.
- 
- c Effettuare una delle seguenti operazioni:
	- Windows: scollegare il trasmettitore wireless dal computer. Non è necessario usare la **Rimozione sicura dell'hardware**.
	- Mac: Selezionare **Disconnetti** dall'icona **Epson Wireless Presentation** nella barra dei menu o **Dock**, quindi scollegare il trasmettitore wireless.

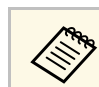

Potrebbe essere necessario riavviare il computer per riattivare la conpossione I AN viireless connessione LAN wireless.

È possibile collegare il ricevitore (unità base o proiettore supportato) alla rete cablata utilizzando un cavo LAN.

Collegando il ricevitore a un computer Windows/Mac o un dispositivo mobile tramite una rete, è possibile condividere lo schermo del computer o del dispositivo mobile con un dispositivo di visualizzazione esterno.

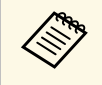

a Se si utilizza il Sistema di presentazione wireless Epson (ELPWP10) con un proiettore supportato, consultare il *Manuale dell'utente* del proiettore per i dettagli sulle impostazioni di rete del proiettore.

Una volta collegato e impostato il ricevitore come descritto, scaricare e installare Epson iProjection (Windows/Mac) dal seguente sito web.

#### [epson.sn](http://epson.sn)

Il software Epson iProjection configura fino a quattro computer per la visualizzazione di rete. Consente inoltre di effettuare meeting interattivi visualizzando le schermate del computer degli utenti in rete. Per istruzioni, vedere la *Guida operativa di Epson iProjection (Windows/Mac)*.

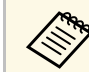

a Assicurarsi di installare la versione più recente di Epson iProjection.

## g **Link correlati**

- • ["Selezione delle impostazioni di rete cablata"](#page-42-0) p.43
- • ["Ordine di visualizzazione delle schermate da più dispositivi"](#page-56-0) p.57

## <span id="page-42-0"></span>**Selezione delle impostazioni di rete cablata**

Prima di visualizzare immagini da computer presenti nella rete, è necessario selezionare le impostazioni di rete sull'unità base.

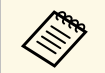

a Accertarsi di aver già collegato l'unità base alla rete cablata tramite la porta LAN.

### a Premere il tasto [Menu], selezionare il menu **Rete**, quindi premere il tasto Enter.

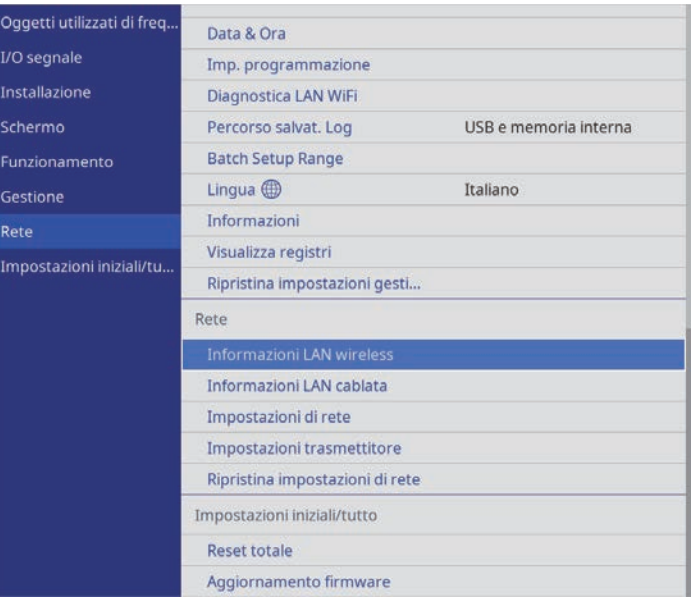

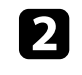

b Selezionare **Impostazioni di rete** e premere il tasto Enter.

- c Per identificare l'unità base tramite rete, selezionare **Nome unità base** <sup>e</sup> inserire un nome contenente fino a 16 caratteri alfanumerici.
- 
- d Impostare **Interfaccia di controllo prioritaria** su **LAN cablata**.
- Selezionare il menu LAN cablata e premere il tasto Enter.

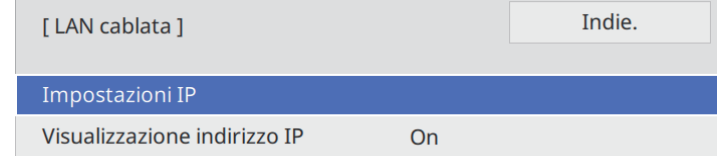

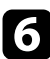

f Assegnare le impostazioni IP della rete se necessario.

- Se la rete assegna gli indirizzi automaticamente, selezionare **Impostazioni IP** per impostare **DHCP** su **On**.
- Se è necessario impostare gli indirizzi manualmente, selezionare **Impostazioni IP** per impostare **DHCP** su **Off**, quindi inserire **Indirizzo IP**, **Mas.Sottorete**, e **Ind. Gateway** dell'unità base.
- g Per evitare la visualizzazione dell'indirizzo IP nella schermata di informazioni sulla rete, impostare **Visualizzazione indirizzo IP** su **Off**.

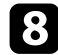

**h Selezionare il menu Proiezione di rete** e premere il tasto Enter.

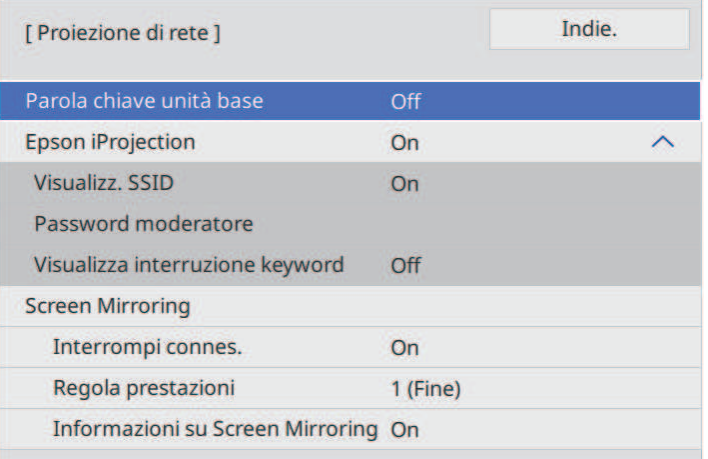

i Attivare l'impostazione **Parola chiave unità base** per evitare l'accesso all'unità base da parte di chiunque nella sala che non ne disponga.

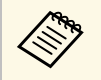

Quando si attiva questa impostazione, è necessario inserire una<br>parola chiave visualizzata e casuale da un computer usando il software Epson iProjection per accedere all'unità base e condividere la schermata corrente.

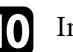

j Impostare **Epson iProjection** su **On**.

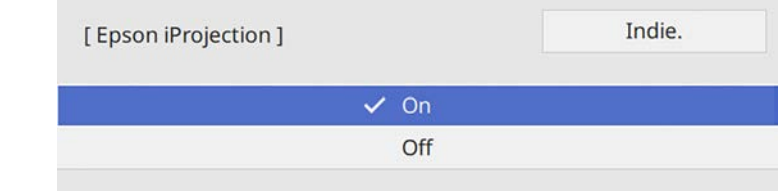

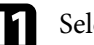

Selezionare le opzioni come necessario.

- **Password moderatore** consente di inserire una password di 4 cifre per l'accesso all'unità base come moderatore tramite Epson iProjection. (Nessuna password impostata per impostazione predefinita.)
- **Visualizza interruzione keyword** consente di selezionare se visualizzare una parola chiave dell'unità base sull'immagine visualizzata quando si accede all'unità base utilizzando Epson iProjection.
- 

l Una volta terminato di selezionare le impostazioni, ritornare alla schermata **Impostazioni di rete**, selezionare **Applica** e seguire le istruzioni a schermo per salvare le impostazioni e uscire dai menu.

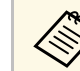

a È possibile controllare l'indirizzo IP in **Informazioni LAN cablata** nel menu **Rete** dell'unità base.

## g **Link correlati**

• ["Utilizzo della tastiera su schermo"](#page-80-0) p.81

È possibile connettere il ricevitore (unità base o proiettore supportato) alla rete wireless configurando manualmente la connessione tramite i menu **Rete** del ricevitore. Collegando il ricevitore a un computer Windows/Mac o un dispositivo mobile tramite una rete, è possibile condividere lo schermo del computer o del dispositivo mobile con un dispositivo di visualizzazione esterno.

<span id="page-44-0"></span>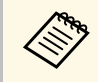

a Se si utilizza il Sistema di presentazione wireless Epson (ELPWP10) con un proiettore supportato, consultare il *Manuale dell'utente* del proiettore per i dettagli sulle impostazioni di rete del proiettore.

Una volta impostato il ricevitore, scaricare e installare il software di rete dal seguente sito web.

### [epson.sn](http://epson.sn)

Usare il seguente software e la documentazione per configurare e controllare la visualizzazione wireless:

- Il software di proiezione Epson iProjection (Windows/Mac) consente di effettuare meeting interattivi visualizzando le schermate del computer degli utenti in rete. Per istruzioni, vedere la *Guida operativa di Epson iProjection (Windows/Mac)*.
- L'app Epson iProjection (iOS/Android/) consente di visualizzare le schermate di dispositivi iOS o Android.

È possibile scaricare gratuitamente Epson iProjection da App Store o Google Play. Le tariffe previste per la comunicazione con App Store o Google Play sono a carico del cliente.

Assicurarsi di installare la versione più recente di Epson iProjection sul<br>dispositivo. dispositivo.

## g **Link correlati**

- • ["Modalità di connessione della visualizzazione di rete wireless"](#page-44-0) p.45
- • ["Selezione manuale delle impostazioni di rete wireless"](#page-45-0) p.46
- • ["Impostazione della sicurezza di rete wireless per la modalità AP semplice"](#page-47-0) [p.48](#page-47-0)
- • ["Impostazione della sicurezza di rete wireless per la modalità infrastruttura"](#page-48-0) [p.49](#page-48-0)

• ["Uso di un codice QR per la connessione di un dispositivo mobile"](#page-50-0) p.51

## **Modalità di connessione della visualizzazione di rete wireless**

Selezionare un metodo di connessione per connettere il computer all'unità base in una rete in base all'ambiente di rete.

• La modalità AP semplice consente di connettere direttamente smartphone, tablet o computer utilizzando l'unità base come un punto di accesso. Quando si utilizza questo metodo, connettere l'unità base utilizzando **Connessione rapida** del software Epson iProjection o utilizzare Screen Mirroring.

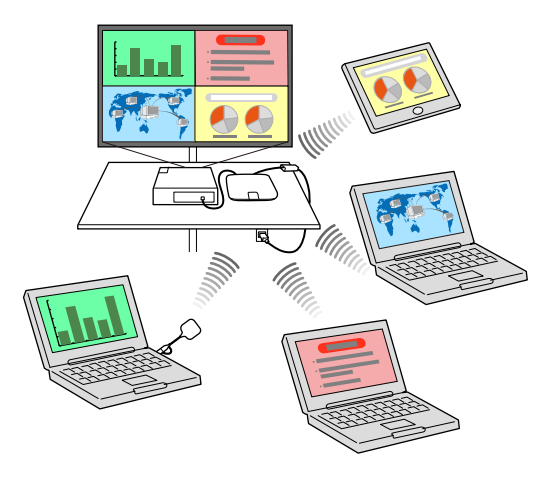

• La modalità infrastruttura consente di collegare smartphone, tablet o computer tramite un punto d'accesso di rete wireless. Quando si utilizza questo metodo, connettere l'unità base utilizzando **Connessione avanzata** del software Epson iProjection.

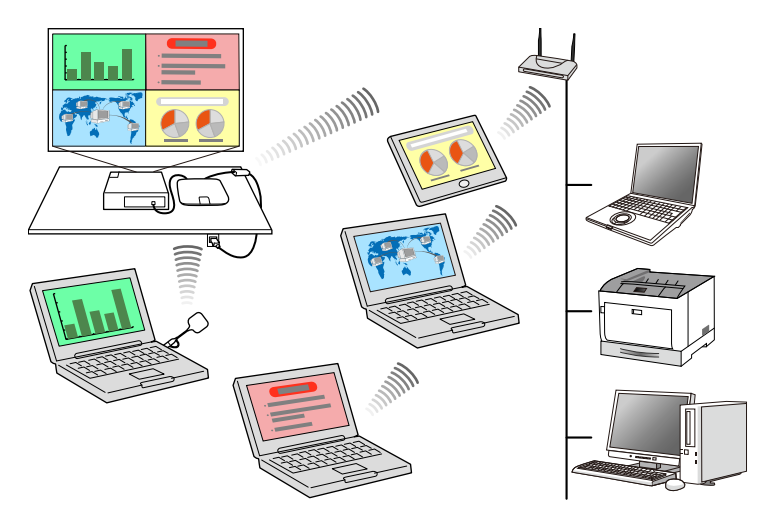

Quando si monitora o controlla l'unità base tramite LAN wireless in<br>modalità standby, collegare computer e unità base con modalità infrastruttura.

## <span id="page-45-0"></span>**Selezione manuale delle impostazioni di rete wireless**

Prima di poter visualizzare dalla rete wireless, è necessario selezionare le impostazioni di rete sull'unità base.

a Premere il tasto [Menu], selezionare il menu **Rete**, quindi premere il tasto Enter.

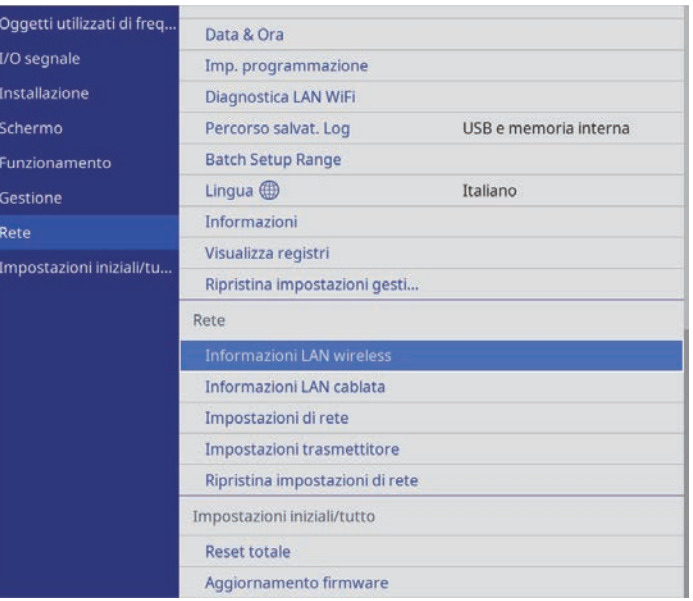

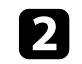

b Selezionare **Impostazioni di rete** e premere il tasto Enter.

- c Per identificare l'unità base tramite rete, selezionare **Nome unità base** <sup>e</sup> inserire un nome contenente fino a 16 caratteri alfanumerici.
- - d Impostare **Interfaccia di controllo prioritaria** su **LAN wireless**.

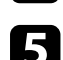

Selezionare la modalità di connessione.

• Per la modalità AP semplice, impostare **AP semplice** su **On** e andare al passaggio 10.

• Per la modalità infrastruttura, impostare **AP semplice** su **Off** e andare al passaggio successivo.

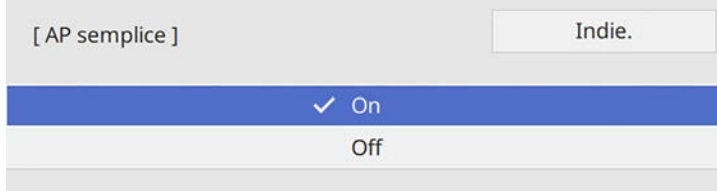

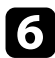

f Selezionare il menu **LAN wireless** e premere il tasto Enter.

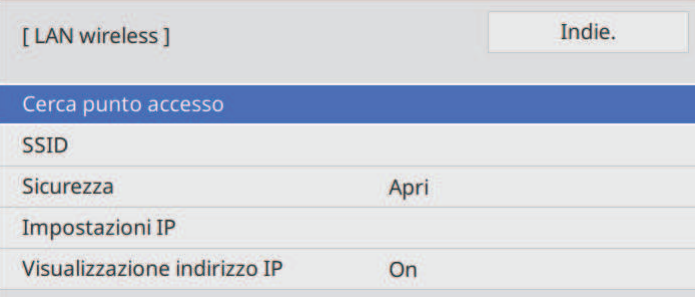

L'unità base avvia la ricerca dei punti di accesso.

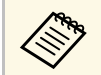

È inoltre possibile cercare manualmente i punti di accesso<br>tramite l'impostazione Cerca punto accesso. tramite l'impostazione **Cerca punto accesso**.

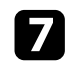

Selezionare il punto di accesso a cui connettersi.

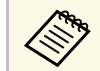

**Per assegnare l'SSID manualmente, selezionare SSID** per immettere l'SSID. immettere l'SSID.

- 
- h Assegnare le impostazioni IP della rete se necessario.
	- Se la rete assegna gli indirizzi automaticamente, selezionare **Impostazioni IP** per impostare **DHCP** su **On**.
	- Se è necessario impostare gli indirizzi manualmente, selezionare **Impostazioni IP** per impostare **DHCP** su **Off**, quindi inserire **Indirizzo IP**, **Mas.Sottorete**, e **Ind. Gateway** dell'unità base.
	- Per evitare la visualizzazione dell'indirizzo IP nella schermata di informazioni sulla rete, impostare **Visualizzazione indirizzo IP** su **Off**.

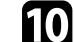

j Selezionare il menu **Proiezione di rete** e premere il tasto Enter.

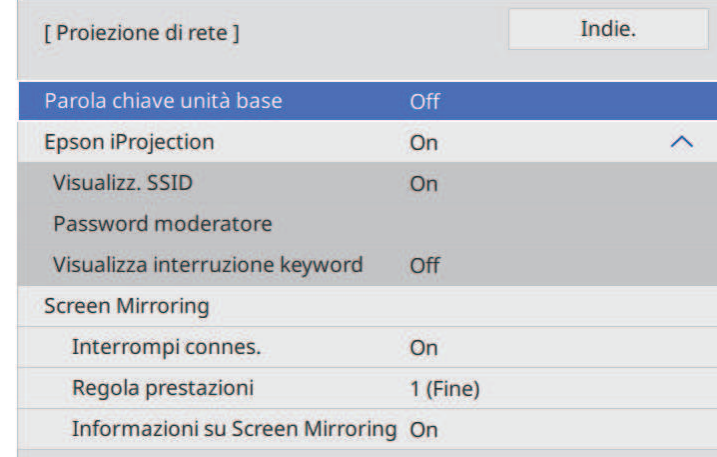

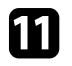

k Attivare l'impostazione **Parola chiave unità base** per evitare l'accesso all'unità base da parte di chiunque nella sala che non ne disponga.

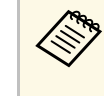

Quando si attiva questa impostazione, è necessario inserire una<br>parola chiave visualizzata e casuale da un computer usando il software Epson iProjection per accedere all'unità base e condividere la schermata corrente.

<span id="page-47-1"></span>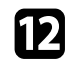

### l Impostare **Epson iProjection** su **On**.

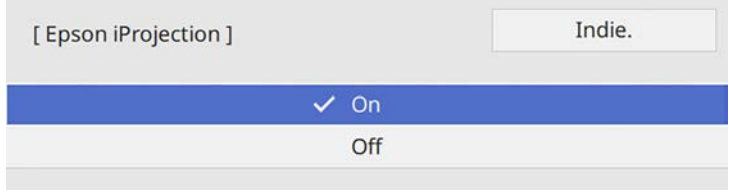

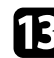

Selezionare le opzioni come necessario.

- **Visualizz. SSID** consente di selezionare se visualizzare l'SSID dell'unità base sulla schermata delle informazioni sulla rete e la schermata iniziale.
- **Password moderatore** consente di inserire una password di 4 cifre per l'accesso all'unità base come moderatore tramite Epson iProjection. (Nessuna password impostata per impostazione predefinita.)
- **Visualizza interruzione keyword** consente di selezionare se visualizzare una parola chiave dell'unità base sull'immagine visualizzata quando si accede all'unità base utilizzando Epson iProjection.

<span id="page-47-2"></span>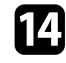

n Una volta terminato di selezionare le impostazioni, ritornare alla schermata **Impostazioni di rete**, selezionare **Applica** e seguire le istruzioni a schermo per salvare le impostazioni e uscire dai menu.

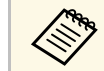

a È possibile controllare l'indirizzo IP in **Informazioni LAN wireless** nel menu **Rete** dell'unità base.

<span id="page-47-0"></span>Una volta terminato di effettuare queste impostazioni wireless per l'unità base, è necessario selezionare la rete wireless nel proprio computer. Quindi avviare il software di rete per inviare immagini all'unità base tramite rete wireless.

## g **Link correlati**

- • ["Selezione delle Impostazioni di rete wireless in Windows"](#page-47-1) p.48
- • ["Selezione delle Impostazioni di rete wireless in Mac"](#page-47-2) p.48

• ["Utilizzo della tastiera su schermo"](#page-80-0) p.81

### **Selezione delle Impostazioni di rete wireless in Windows**

Prima di effettuare il collegamento dell'unità base al computer, selezionare la rete wireless corretta sul computer.

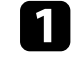

a Per accedere al software di utilità wireless, fare clic sull'icona di rete sulla barra degli strumenti di Windows.

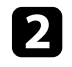

b Quando si effettua la connessione ai dispositivi tramite punto di accesso alla rete wireless, accertarsi che Wi-Fi sia attivo e selezionare il nome della rete (SSID) a cui l'unità base si sta collegando.

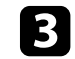

Fare clic su **Connetti**.

## **Selezione delle Impostazioni di rete wireless in Mac**

Prima di effettuare il collegamento dell'unità base al computer, selezionare la rete wireless corretta in Mac.

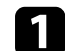

- a Fare clic sull'icona Wi-Fi sulla barra dei menu sullo schermo in alto.
- b Quando si effettua la connessione ai dispositivi tramite punto di accesso alla rete wireless, accertarsi che Wi-Fi sia attivo e selezionare il nome della rete (SSID) a cui l'unità base si sta collegando.

## **Impostazione della sicurezza di rete wireless per la modalità AP semplice**

È possibile inviare la sicurezza dell'unità base da usare su una rete wireless con la modalità AP semplice. È possibile utilizzare la sicurezza WPA2-PSK.

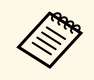

a Contattare l'amministratore di rete per ottenere una guida o per inserire le informazioni corrette.

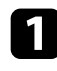

a Premere il tasto [Menu], selezionare il menu **Rete**, quindi premere il tasto Enter.

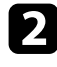

b Selezionare **Impostazioni di rete** e premere il tasto Enter.

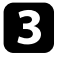

**C** Selezionare Frase password, premere il tasto Enter, quindi inserire una frase password composta da 8 a 63 caratteri.

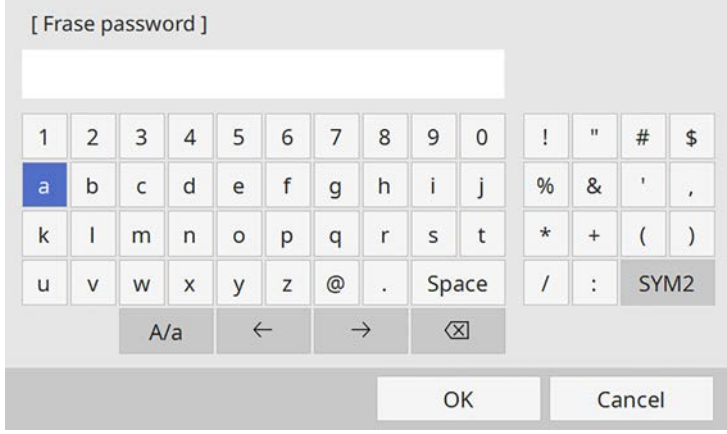

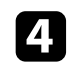

d Una volta terminato l'inserimento della frase password, ritornare alla schermata **Impostazioni di rete**, selezionare **Applica** e seguire le istruzioni a schermo per salvare le impostazioni e uscire dai menu.

## **Impostazione della sicurezza di rete wireless per la modalità infrastruttura**

<span id="page-48-0"></span>È possibile inviare la sicurezza dell'unità base da usare su una rete wireless con la modalità infrastruttura. Configurare una dei seguenti tipi di sicurezza in modo che corrisponda alle impostazioni usate sulla rete:

- Sicurezza WPA3-PSK
- Sicurezza WPA2/WPA3-PSK
- Sicurezza WPA3-EAP
- Sicurezza WPA2/WPA3-EAP

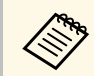

Contattare l'amministratore di rete per ottenere una guida o per inserire le informazioni corrette inserire le informazioni corrette.

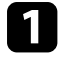

Se si desidera configurare la protezione WPA3-EAP o WPA2/WPA3-EAP, accertarsi che il file del certificato digitale sia compatibile con il tipo di registrazione dell'unità base e si trovi direttamente su un dispositivo di archiviazione USB.

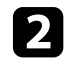

b Premere il tasto [Menu], selezionare il menu **Rete**, quindi premere il tasto Enter.

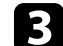

c Selezionare **Impostazioni di rete** e premere il tasto Enter.

d Selezionare il menu **LAN wireless** e premere il tasto Enter.

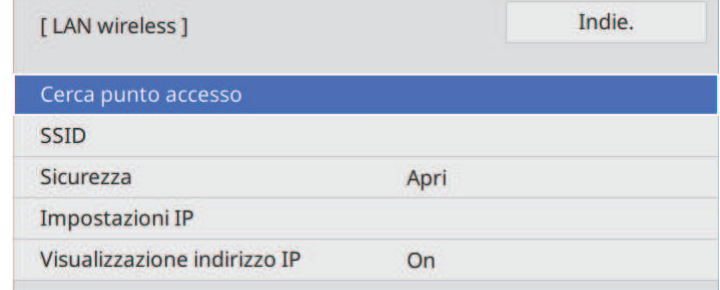

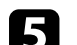

e Selezionare il menu **Sicurezza** e premere il tasto Enter.

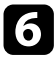

f Selezionare le impostazioni di sicurezza corrispondenti alle impostazioni di rete.

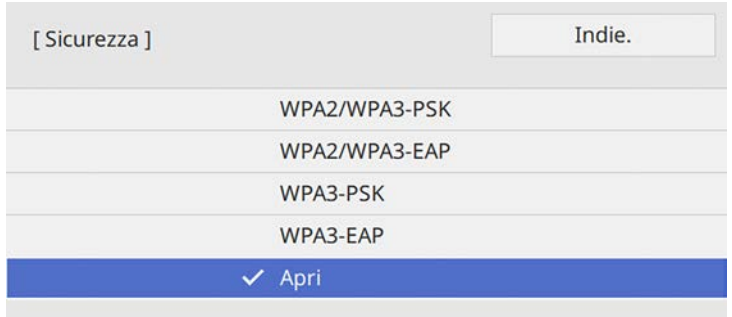

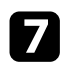

g A seconda della protezione selezionata, effettuare quanto segue.

- **WPA3-PSK** o **WPA2/WPA3-PSK**: selezionare **Frase password**, premere il tasto Enter, quindi inserire una frase password composta da 8 a 63 caratteri. Quindi andare al passaggio 16.
- **WPA3-EAP** o **WPA2/WPA3-EAP**: selezionare **Tipo EAP** e premere il tasto Enter.

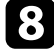

h Selezionare il protocollo di autenticazione come impostazione **Tipo EAP**.

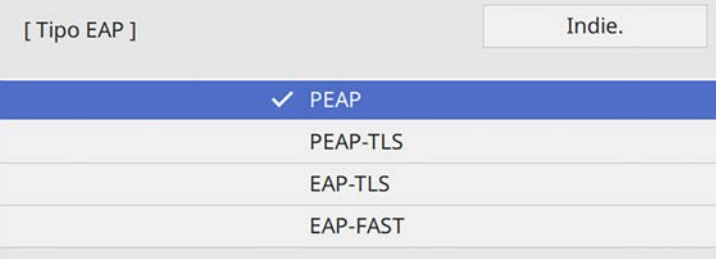

i Per importare il certificato, selezionare il tipo di certificato e premere il tasto Enter.

• **Certificato client** per tipo **PEAP-TLS** o **EAP-TLS**

#### • **Certificato CA** per tutti i tipi EAP

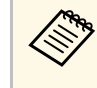

a È inoltre possibile registrare i certificati digitali utilizzando il browser web. Tuttavia, accertarsi di registrare solo una volta o il certificato può non installarsi correttamente.

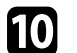

**jelezionare Salva** e premere il tasto Enter.

k Attenersi alle istruzioni su schermo per collegare un dispositivo di archiviazione USB alla porta USB-A dell'unità base.

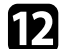

l Premere il tasto Enter per visualizzare l'elenco dei certificati.

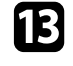

selezionare il certificato da importare tramite l'elenco visualizzato. Verrà visualizzato un messaggio per inserire la password del certificato.

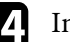

Inserire una password e premere il tasto Enter.

Il certificato viene importato e appare un messaggio di completamento.

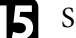

Selezionare le proprie Impostazioni EAP se necessario.

- **Nome utente** consente di inserire un nome utente fino a 64 caratteri alfanumerici. Quando si importa un certificato client, il nome del certificato viene impostato automaticamente.
- **Password** consente di inserire una password utilizzando fino a 64 caratteri alfanumerici per l'autenticazione quando si usa il tipo **PEAP** o **EAP-FAST**.

• **Nome server Radius** consente di inserire il nome del server per la verifica.

p Una volta terminato di selezionare le impostazioni, ritornare alla schermata **Impostazioni di rete**, selezionare **Applica** e seguire le istruzioni a schermo per salvare le impostazioni e uscire dai menu.

## g **Link correlati**

• ["Client e certificati CA supportati"](#page-50-1) p.51

• ["Registrazione di certificati digitali da un browser web"](#page-75-0) p.76

### <span id="page-50-1"></span>**Client e certificati CA supportati**

È possibile registrare questi tipi di certificati digitali.

### **Certificato client (PEAP-TLS/EAP-TLS)**

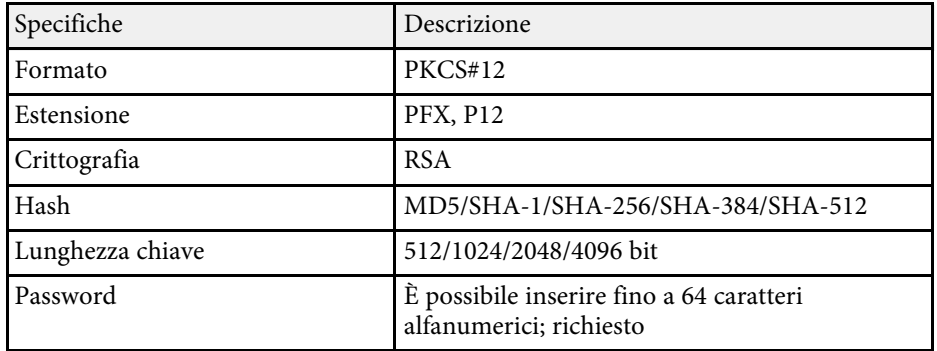

### **Certificato CA (PEAP/PEAP-TLS/EAP-TLS/EAP-FAST)**

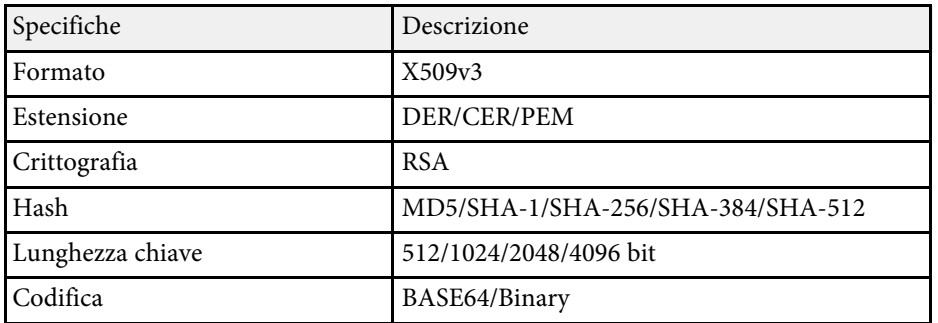

## **Uso di un codice QR per la connessione di un dispositivo mobile**

<span id="page-50-0"></span>Dopo aver selezionato le impostazioni di rete wireless dell'unità base, è possibile visualizzare un codice QR sullo schermo e utilizzarlo per la

connessione di un dispositivo mobile tramite l'app Epson iProjection (iOS/Android).

Per maggiori dettagli, consultare la **Guida alla connes.** sulla schermata iniziale.

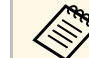

- a Assicurarsi di installare la versione più recente di Epson iProjection sul dispositivo.
- È possibile scaricare gratuitamente Epson iProjection da App Store o Google Play. Le tariffe previste per la comunicazione con App Store o Google Play sono a carico del cliente.
- Quando si utilizza Epson iProjection o la modalità di collegamento Rapido, si consiglia di configurare le impostazioni di sicurezza.
- Quando viene stabilita la connessione, selezionare il menu **Contents** da , quindi selezionare il file da visualizzare.

È possibile inviare l'immagine al ricevitore (unità base o proiettore supportato) da dispositivi mobili quali laptop, smartphone e tablet tramite la tecnologia Miracast.

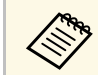

Se si utilizza il Sistema di presentazione wireless (ELPWP10) con un<br>proiettore supportato, consultare il *Manuale dell'utente* del proiettore.

È possibile connettere due dispositivi che utilizzano la tecnologia Miracast simultaneamente. L'unità base rileva le sorgenti in ingresso come Screen Mirroring1 e Screen Mirroring2. È necessario impostare **Interrompi connes.** su **Off**.

### s **Rete** > **Impostazioni di rete** > **Proiezione di rete** > **Screen Mirroring** > **Interrompi connes.**

<span id="page-51-0"></span>Se il dispositivo supporta Miracast, non sarà necessario installare software aggiuntivi. Quando si utilizza un computer Windows, accertarsi che sia disponibile l'adattatore necessario alla connessione Miracast.

Durante l'utilizzo delle funzioni Screen Mirroring, tenere conto delle seguenti limitazioni:

- Non è possibile riprodurre un'immagine interlacciata.
- Non è possibile riprodurre audio multi canale su 3ch (canale 3).
- Potrebbe non essere possibile visualizzare le immagini in base alla risoluzione e alla frequenza di aggiornamento.
- Non è possibile riprodurre video 3D.
- Non è possibile visualizzare contenuti protetti da copyright con una connessione Miracast.
- Non modificare l'impostazione **Screen Mirroring** dell'unità base durante la visualizzazione in screen mirroring. In caso contrario l'unità base potrebbe scollegarsi e potrebbe occorrere del tempo per ricollegarsi.
- s **Rete** > **Impostazioni di rete** > **Proiezione di rete** > **Screen Mirroring**
- Non spegnere l'unità base direttamente dall'interruttore durante la visualizzazione in mirroring screen.

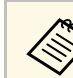

a I dispositivi mobili su cui è installato Android o Windows 8.1 o superiore, supportano principalmente Miracast.

> Il supporto per Miracast varia in base al dispositivo mobile. Per i dettagli, vedere il manuale del dispositivo mobile.

## g **Link correlati**

- • ["Selezione delle impostazioni di Screen Mirroring"](#page-51-0) p.52
- • ["Collegamento usando Screen Mirroring con la funzione Miracast"](#page-52-0) p.53
- • ["Collegamento usando Screen Mirroring in Windows 10"](#page-53-0) p.54
- • ["Collegamento usando Screen Mirroring in Windows 8.1"](#page-54-0) p.55

## **Selezione delle impostazioni di Screen Mirroring**

È necessario selezionare le impostazioni di **Screen Mirroring** per l'unità base in modo che visualizzi le immagini dal dispositivo mobile.

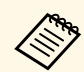

a Se si utilizza Windows 10, è possibile trasmettere immagini tramite le seguenti connessioni:

- Trasmissione di immagini dal proprio dispositivo a un dispositivo di visualizzazione esterno utilizzando l'unità base
- Proiezione di immagini tramite la rete dell'area locale

Quando si proiettano immagini tramite la rete dell'area locale, la connessione è più stabile e sicura. Eseguire quanto segue per connettere l'unità base a una rete dell'area locale:

- Connettere un cavo LAN.
- Selezionare l'impostazione **LAN wireless** per connettersi al punto di accesso wireless.

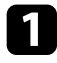

a Premere il tasto [Menu], selezionare il menu **Rete**, quindi premere il tasto Enter.

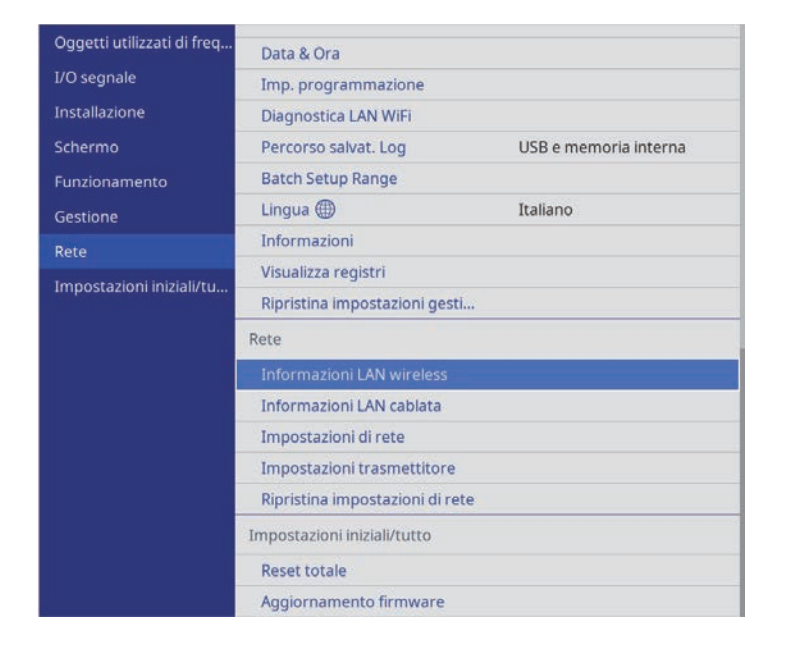

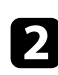

**b Selezionare Impostazioni di rete** e premere il tasto Enter.

- c Selezionare **Interfaccia di controllo prioritaria** e premere il tasto Enter.
- <span id="page-52-0"></span>4 Selezionare una delle opzioni seguenti:
	- Se si trasmettono i dati tramite rete dell'area locale utilizzano la LAN
	- cablata, selezionare **LAN cablata**.
	- Se si trasmettono i dati direttamente o tramite il punto di accesso wireless, selezionare **LAN wireless**.
	- Se il dispositivo supporta solo la trasmissione di dati diretta, selezionare **LAN wireless**.

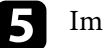

e Impostare **AP semplice** su **On**.

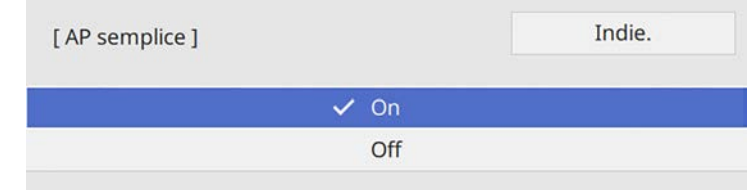

f Tornare alla schermata **Impostazioni di rete** e selezionare **Proiezione di rete**.

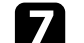

g Selezionare le opzioni **Screen Mirroring** come necessario.

- **Interrompi connes.** consente di connettere un altro dispositivo mobile durante la visualizzazione in Screen Mirroring o per connettere esclusivamente un solo dispositivo. Se si desidera utilizzare due sorgenti di Screen Mirroring, impostare su **Off**.
- **Regola prestazioni** consente di regolare la velocità/qualità dello screen mirroring. Selezionare un numero minore per migliorare la qualità e un numero maggiore per aumentare la velocità.
- **Info di Screen Mirroring** per visualizzare le informazioni di connessione quando si visualizza una sorgente di Screen Mirroring.
- h Una volta terminato di selezionare le impostazioni, ritornare alla schermata **Impostazioni di rete**, selezionare **Applica** e seguire le istruzioni a schermo per salvare le impostazioni e uscire dai menu.

## **Collegamento usando Screen Mirroring con la funzione Miracast**

Se il proprio dispositivo mobile supporta Miracast, è possibile effettuare la connessione all'unità base in modalità wireless e visualizzare le immagini. L'audio può essere riprodotto attraverso il sistema di altoparlanti esterni effettuando la connessione tramite Screen Mirroring.

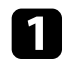

- a Selezionare l'impostazione **Screen Mirroring** sull'unità base.
- PTE Premere il tasto [LAN] sul telecomando per cambiare la sorgente Screen Mirroring.

Sarà visualizzata la schermata informazioni sulla rete.

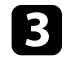

c Sul proprio dispositivo, usare la funzione Miracast per cercare l'unità base.

Sarà visualizzato un elenco di dispositivi disponibili.

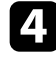

d Selezionare dall'elenco **Nome unità base** dell'unità base.

e Se viene visualizzata la schermata di inserimento PIN sul dispositivo mobile, inserire il codice PIN visualizzato sulla schermata di informazioni sulla rete o nella parte in alto a sinistra dell'immagine visualizzata.

Il dispositivo di visualizzazione esterno connesso all'unità base visualizza l'immagine dal dispositivo mobile.

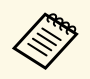

Potrebbe essere necessario del tempo per stabilire una<br>connessione. Durante la connessione, non scollegare il cavo elettrico dell'unità base. Diversamente, si potrebbe far bloccare il dispositivo o provocarne il malfunzionamento.

In base al dispositivo mobile, potrebbe essere necessario eliminare un dispositivo durante la connessione. Per la disinstallazione, seguire le istruzioni sul dispositivo.

## **Collegamento usando Screen Mirroring in Windows 10**

<span id="page-53-0"></span>È possibile configurare il computer per la visualizzazione wireless e la riproduzione audio attraverso il sistema di altoparlanti esterni connessi all'unità base effettuando la connessione tramite Screen Mirroring.

a Selezionare l'impostazione **Screen Mirroring** sull'unità base.

Premere il tasto [LAN] sul telecomando per cambiare la sorgente Screen Mirroring.

Sarà visualizzata la schermata informazioni sulla rete.

- 
- c Tenere premuto il tasto Windows e premere contemporaneamente **<sup>K</sup>** sulla tastiera.

Sarà visualizzato un elenco di dispositivi disponibili.

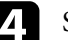

d Selezionare dall'elenco **Nome unità base** dell'unità base.

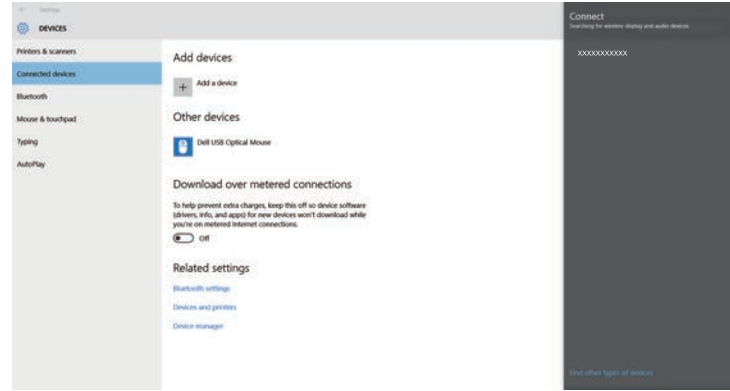

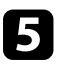

Se viene visualizzata la schermata di inserimento PIN sul computer, inserire il codice PIN visualizzato sulla schermata di informazioni sulla rete o nella parte in basso a destra dell'immagine visualizzata.

Il dispositivo di visualizzazione esterno connesso all'unità base visualizza l'immagine dal computer.

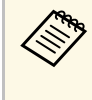

Potrebbe essere necessario del tempo per stabilire una<br>connessione. Durante la connessione, non scollegare il cavo elettrico dell'unità base. Diversamente, si potrebbe far bloccare il dispositivo o provocarne il malfunzionamento.

## **Condivisione dello schermo del dispositivo mobile tramite screen mirroring <sup>55</sup>**

## **Collegamento usando Screen Mirroring in Windows 8.1**

<span id="page-54-0"></span>È possibile impostare il computer per la visualizzazione wireless dagli Accessi in Windows 8.1. L'audio può essere riprodotto attraverso il sistema di altoparlanti esterni effettuando la connessione tramite Screen Mirroring.

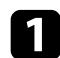

a Selezionare l'impostazione **Screen Mirroring** sull'unità base.

- 
- Premere il tasto [LAN] sul telecomando per cambiare la sorgente Screen Mirroring.

Sarà visualizzata la schermata informazioni sulla rete.

- 
- c Sul computer, selezionare **Dispositivi** dagli Accessi e selezionare **Proietta**.

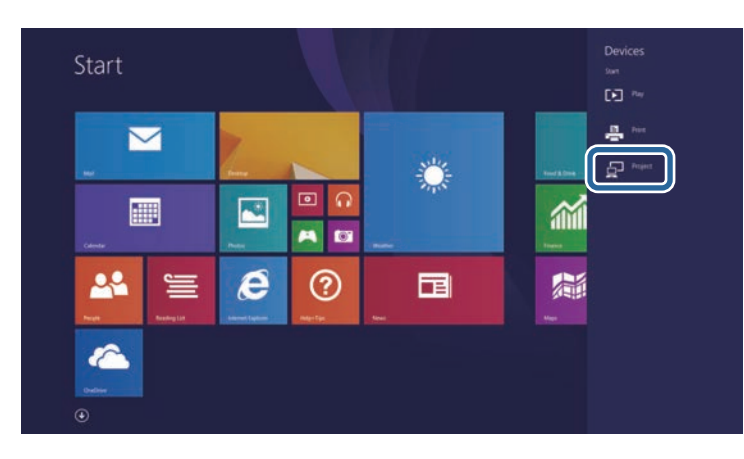

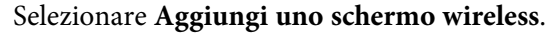

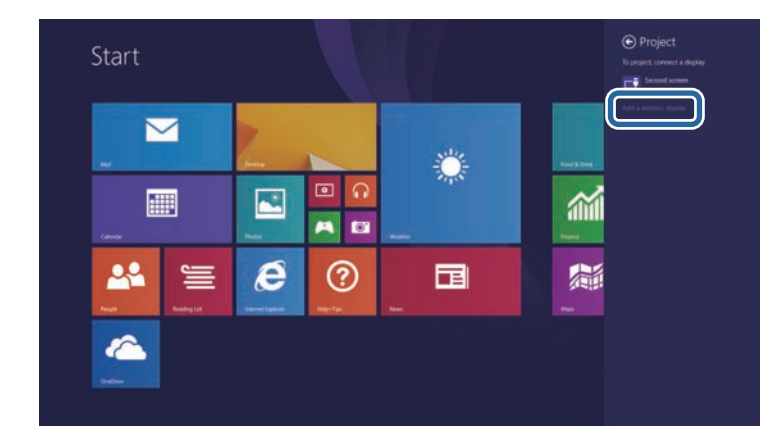

Sarà visualizzato un elenco di dispositivi disponibili.

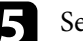

e Selezionare dall'elenco Nome unità base dell'unità base.

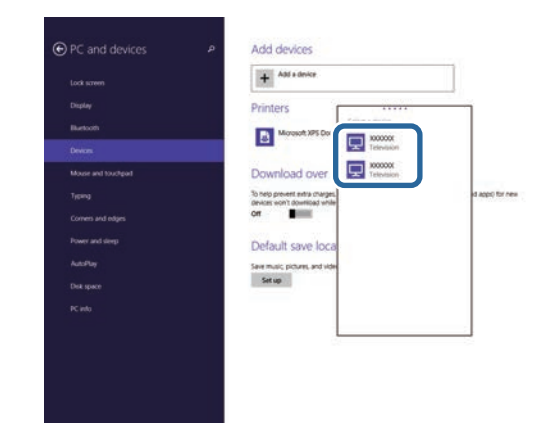

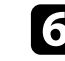

f Se viene visualizzata la schermata di inserimento PIN sul computer, inserire il codice PIN visualizzato sulla schermata di informazioni sulla rete o nella parte in basso a destra dell'immagine visualizzata.

Il dispositivo di visualizzazione esterno connesso all'unità base visualizza l'immagine dal computer.

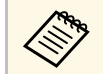

Potrebbe essere necessario del tempo per stabilire una<br>connessione. Durante la connessione, non scollegare il cavo elettrico dell'unità base. Diversamente, si potrebbe far bloccare il dispositivo o provocarne il malfunzionamento.

<span id="page-56-0"></span>Di seguito è riportato il numero massimo di sorgenti di ingresso che possono essere collegate al ricevitore:

- Quando si utilizza l'unità base come ricevitore, è possibile collegare fino a 12 sorgenti di ingresso come descritto di seguito.
- 6 trasmettitori wireless
- 6 altre sorgenti in ingresso che utilizzano Epson iProjection e Screen Mirroring
- Quando si utilizza il proiettore supportato come ricevitore, è possibile collegare fino a 6 sorgenti di ingresso utilizzando il trasmettitore wireless, Epson iProjection e Screen Mirroring.

È possibile visualizzare contemporaneamente fino a quattro sorgenti di immagini su un dispositivo di visualizzazione esterno. Se si tenta di visualizzare una quinta schermata e quella successiva, sostituirà la schermata dalla sorgente di ingresso unita immediatamente prima.

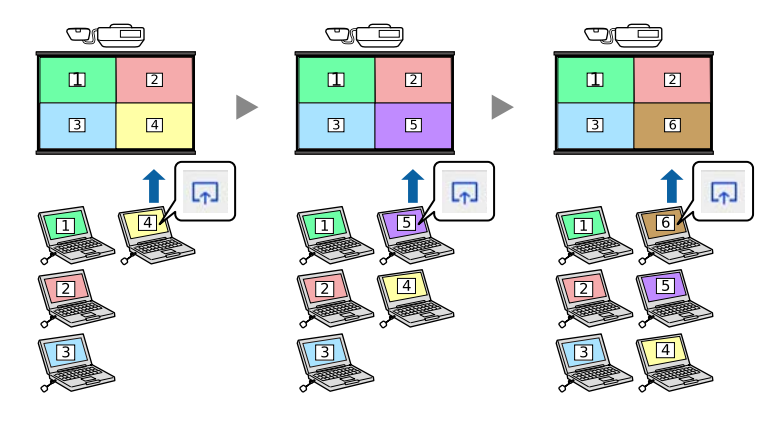

Quando si usa la funzione moderatore di Epson iProjection, solo una<br>persona svolge il ruolo di moderatore e può controllare gli schermi proiettati dei partecipanti. Per istruzioni, vedere la *Guida operativa di Epson iProjection (Windows/Mac)*.

## **Selezione di una sorgente immagine <sup>58</sup>**

Quando all'unità base sono collegate più sorgenti immagini, come un computer e un lettore DVD, è possibile passare dall'una all'altra.

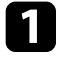

a Accertarsi che la sorgente immagine collegata che si desidera utilizzare sia accesa.

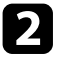

b Per le sorgenti immagine video, inserire un DVD o altro supporto video e premere play.

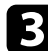

c Effettuare una delle seguenti operazioni:

• Premere il tasto corrispondente alla sorgente desiderata sul telecomando.

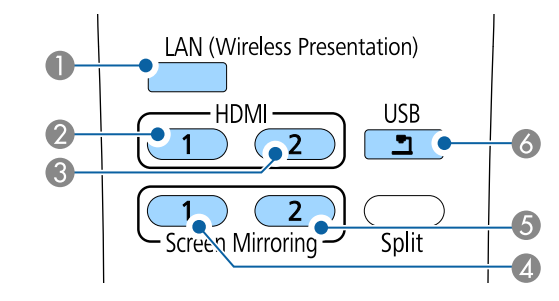

- **B** Sorgente LAN
- 2 Sorgente HDMI1
- **8** Sorgente HDMI2
- 4 Sorgente 1 Screen Mirroring
- E Sorgente 2 Screen Mirroring
- **6** Sorgente porta USB

• Premere il tasto [Home] sul telecomando.

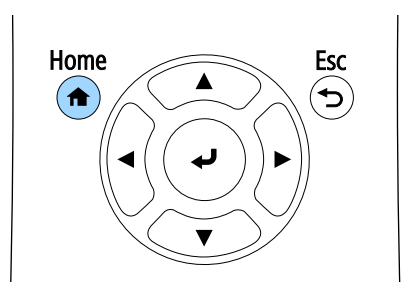

Selezionare quindi la sorgente che si desidera utilizzare dalla schermata visualizzata.

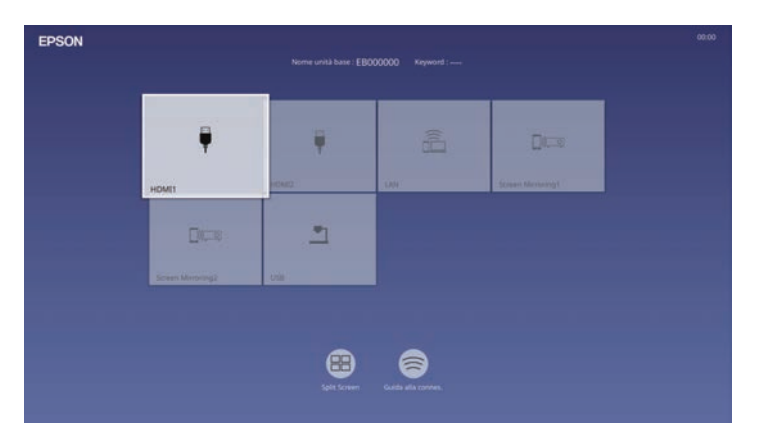

- 
- **a •** L'ordine di visualizzazione delle sorgenti di ingresso cambia<br>quando l'unità base rileva un segnale in ingresso. (La sorgente in ingresso rilevata viene visualizzata nella posizione in alto a sinistra.)
	- È possibile sistemare l'ordine di visualizzazione delle sorgenti in ingresso tramite l'impostazione **Ordina miniature sorgente** nel menu **Schermo** dell'unità base.
	- Sarà visualizzato un segno di spunta sull'immagine dalla sorgente in ingresso corrente. È possibile verificare un'anteprima dell'immagine in ingresso corrente della maggior parte delle sorgenti come miniatura.

# **Regolazione delle funzionalità dell'unità base**

Seguire le istruzioni contenute in queste sezioni per usare le funzioni di regolazione dell'unità base.

## g **Link correlati**

- • ["Visualizzazione di più immagini simultaneamente"](#page-60-0) p.61
- • ["Sistema di identificazione dell'unità base per il controllo di più dispositivi"](#page-63-0) p.64
- • ["Funzionalità di sicurezza dell'unità base"](#page-65-0) p.66
- • ["Secure HTTP"](#page-68-0) p.69

<span id="page-60-0"></span>La funzione split screen dell'unità base può essere usata per visualizzare simultaneamente due o quattro immagini da due sorgenti immagine diverse.

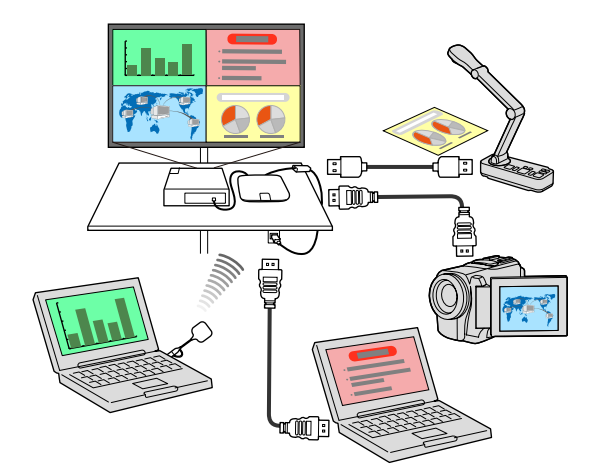

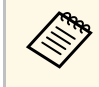

• Mentre viene usata la funzione split screen dell'unità base, le altre<br>funzioni dell'unità base potrebbero non essere disponibili e alcune impostazioni potrebbero essere applicate automaticamente a tutte le immagini.

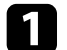

**a Premere il tasto [Split] sul telecomando.** 

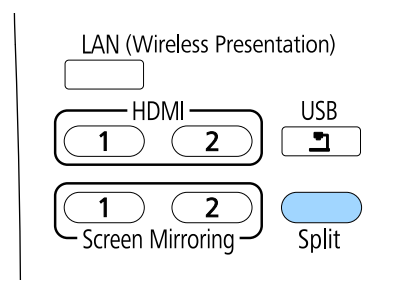

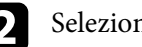

b Selezionare **2 schermi** <sup>o</sup> **4 schermi**.

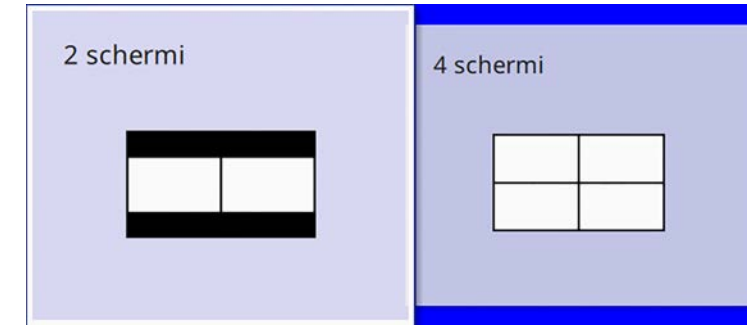

Quando si divide lo schermo a metà, la sorgente in ingresso correntemente selezionata si sposta sulla parte sinistra dello schermo.

Quando si divide lo schermo in quattro precedentemente, le sorgenti in ingresso della visualizzazione split screen precedente sono selezionate e visualizzate nella stessa posizione.

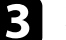

Premere il tasto [Menu].

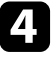

Quando si divide lo schermo a metà, eseguire le seguenti operazioni se necessario:

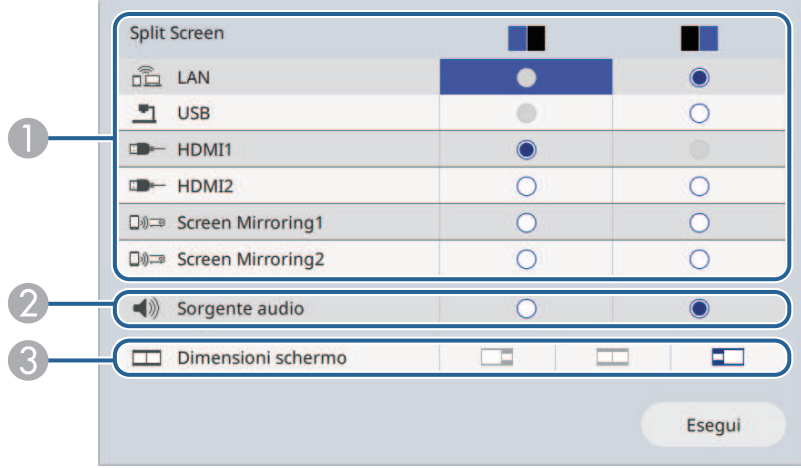

A Seleziona la sorgente in ingresso.

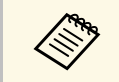

a Possono essere selezionate solo sorgenti in ingresso che possano essere combinate.

- $\bullet$ Selezionare lo schermo di cui si desidera sentire l'audio.
- C Selezionare le dimensioni dello schermo.

### e Quando si divide lo schermo in quattro, eseguire le seguenti operazioni se necessario:

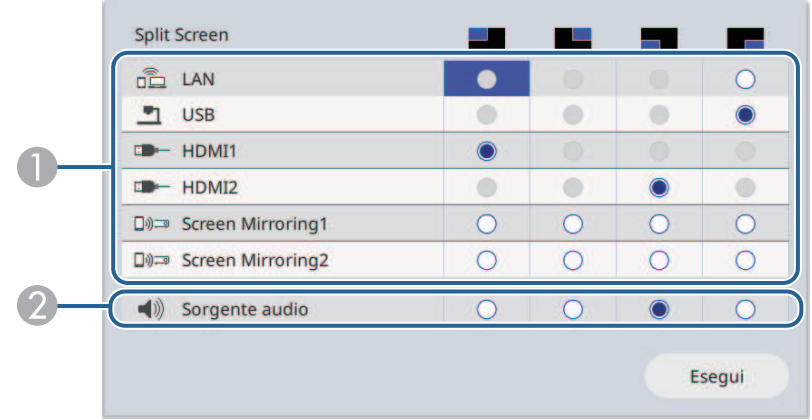

#### A Seleziona la sorgente in ingresso.

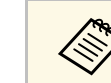

Possono essere selezionate solo sorgenti in ingresso<br>che possano essere combinate che possano essere combinate.

2 Selezionare lo schermo di cui si desidera sentire l'audio.

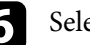

f Selezionare **Esegui** e premere il tasto Enter.

g Per uscire dalla funzione split screen, premere [Split] o [Esc].

## g **Link correlati**

- • ["Combinazioni di sorgente di ingresso non supportate per lo split screen"](#page-62-0) [p.63](#page-62-0)
- • ["Limitazioni dello Split Screen"](#page-62-1) p.63

## **Combinazioni di sorgente di ingresso non supportate per lo split screen**

<span id="page-62-0"></span>Queste combinazioni di sorgente in ingresso non possono essere visualizzate simultaneamente.

• USB e LAN

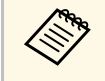

Quando si divide lo schermo in quarti e si seleziona<br>contemporaneamente la sorgente di ingresso USB e Screen Mirroring, è possibile selezionare solo una sorgente di Screen Mirroring.

## <span id="page-62-1"></span>**Limitazioni dello Split Screen**

## **Limitazioni operative**

Non è possibile eseguire le seguenti operazioni durante lo split screen.

- Modifica delle impostazioni del menu sull'unità base
- Visualizzazione della barra di informazioni di Screen Mirroring

## **Limiti quando la sorgente in ingresso è LAN**

Se si utilizza il tasto [Split] per dividere lo schermo quando la sorgente in ingresso LAN ha già uno split screen, la schermata LAN continua a essere proiettata con il suo split screen.

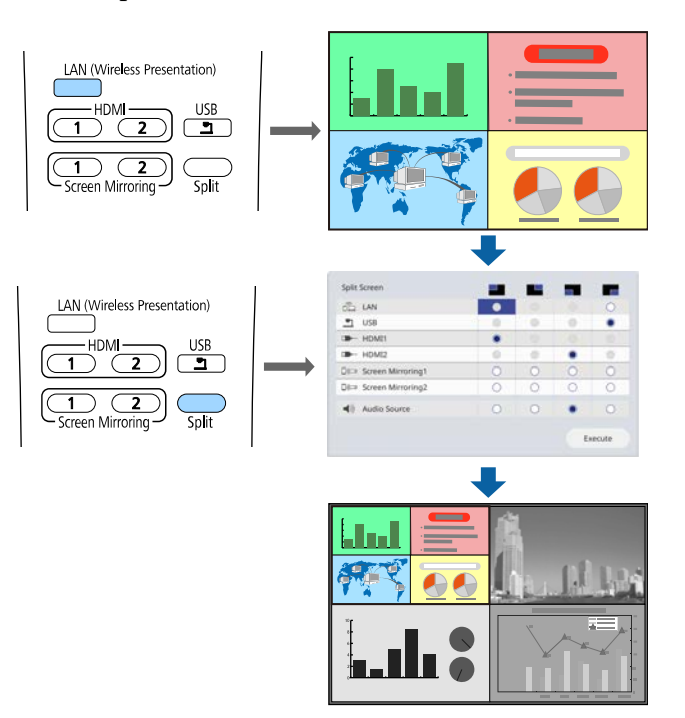

<span id="page-63-0"></span>Quando si allineano più dispositivi di visualizzazione esterni per visualizzare le immagini, è possibile selezionare il tipo di split screen e la sorgente di ingresso per ciascuna unità base.

È possibile impostare un ID univoco dell'unità base per ciascuna unità base per utilizzarle singolarmente tramite un telecomando, quindi selezionare il tipo di split screen e la sorgente di ingresso di ciascuna unità base.

## g **Link correlati**

- • ["Impostazione dell'ID dell'unità base"](#page-63-1) p.64
- • ["Selezione dell'unità base che si desidera utilizzare"](#page-63-2) p.64

## <span id="page-63-1"></span>**Impostazione dell'ID dell'unità base**

Per controllare più unità base da un telecomando, assegnare a ciascuna unità base un ID univoco.

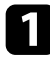

<span id="page-63-2"></span>a Premere il tasto [Menu], selezionare il menu **Installazione**, quindi premere il tasto Enter.

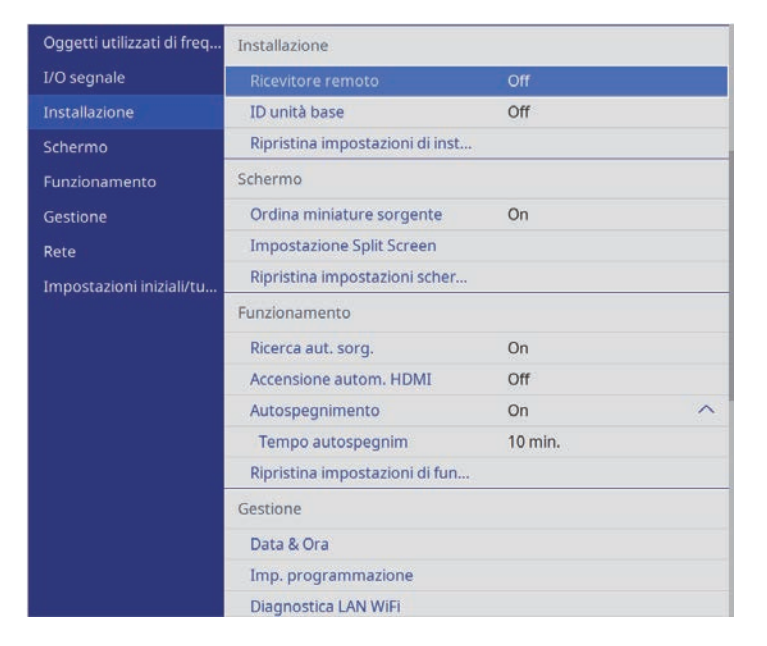

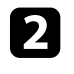

b Selezionare **ID unità base** e premere il tasto Enter.

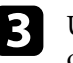

Usare i tasti freccia per selezionare il numero di identificazione che si desidera usare per l'unità base, quindi premere il tasto Enter.

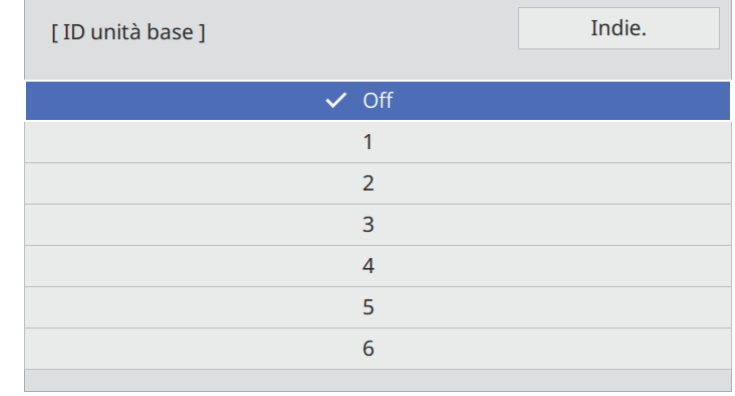

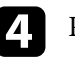

Premere [Menu] o [Esc] per uscire dai menu.

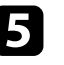

e Ripetere queste operazioni per tutte le altre unità base che si desidera usare da un solo telecomando.

## **Selezione dell'unità base che si desidera utilizzare**

Una volta impostato l'ID dell'unità base, selezionare l'ID dell'unità base che si desidera usare tramite il telecomando.

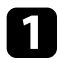

a Puntare il telecomando verso l'unità base di destinazione e premere il tasto [ID].

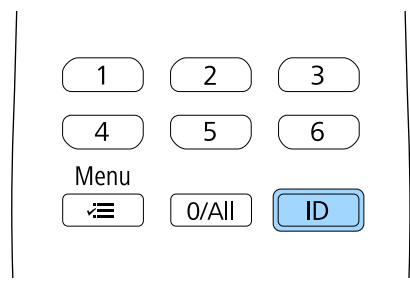

L'ID dell'unità base corrente viene visualizzato sulla schermata. Scompare dopo circa 3 secondi.

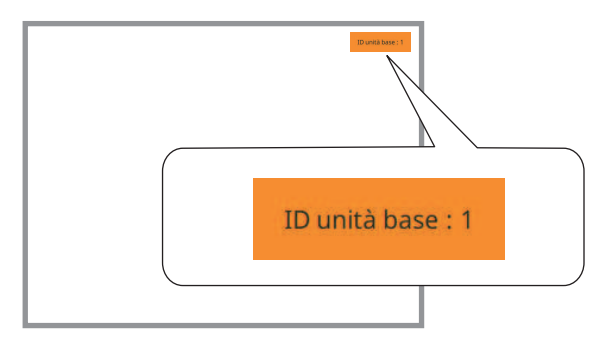

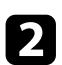

b Tenendo premuto il tasto [ID], premere il tasto numerico corrispondente all'ID dell'unità base che si desidera utilizzare.

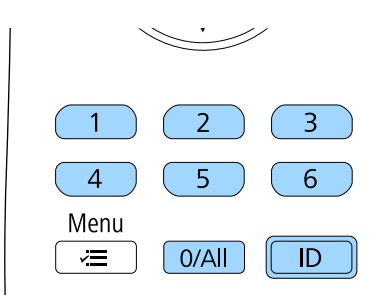

L'unità base da comandare viene selezionato.

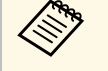

- Quando viene selezionato [0/All] con il telecomando, è possibile usare tutte le unità base a prescindere dall'impostazione **ID unità base**.
	- Se l'**ID unità base** è impostato su **Off**, è possibile usare l'unità base attraverso il telecomando, a prescindere dall'ID selezionato con il telecomando.
	- L'impostazione dell'ID dell'unità base è salvata nel telecomando. Anche se le batterie del telecomando vengono rimosse per sostituirle, l'impostazione dell'ID salvata viene mantenuta. Tuttavia, se si lasciano le batterie fuori dal telecomando per lunghi periodi di tempo, l'ID torna all'impostazione predefinita (0/All).
	- Quando si utilizzano più telecomandi simultaneamente, potrebbe non essere possibile utilizzare le unità base come desiderato a causa delle interferenze a infrarossi.

<span id="page-65-0"></span>L'unità base può essere fissata per scoraggiare i furti o prevenire utilizzi non intenzionali impostando le seguenti funzioni di sicurezza:

- La sicurezza password serve ad evitare che le persone che non conoscono la password possano usare l'unità base ed evitare modifiche alle impostazioni. Si tratta di una funzione antifurto che non consentirà di utilizzare l'unità base nel caso venisse rubata e di limitare le persone che possono usarla.
- Cavi di sicurezza per fissare fisicamente l'unità base al suo posto.

## g **Link correlati**

- • ["Tipi di sicurezza della password"](#page-65-1) p.66
- • ["Installazione di un codice di sicurezza"](#page-67-0) p.68

## <span id="page-65-1"></span>**Tipi di sicurezza della password**

È possibile impostare i seguenti tipi di sicurezza tramite password usando una password condivisa:

- **Proiezione menu** di **Programma** evita che chiunque possa cambiare le impostazioni di pianificazione di un'unità base.
- **Proiezione menu** di **Rete** previene che chiunque possa modificare le impostazioni di **Rete** dell'unità base.

## g **Link correlati**

- • ["Impostazione di una password"](#page-65-2) p.66
- • ["Scelta dei tipi di sicurezza della password"](#page-66-0) p.67
- • ["Inserimento di una password per l'uso dell'unità base"](#page-66-1) p.67

## <span id="page-65-2"></span>**Impostazione di una password**

Per usare la sicurezza della password, è necessario impostare una password.

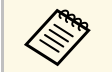

a La password predefinita è "0000". Modificare la password impostandone una personalizzata.

a Tenere premuto il tasto [Split] sul telecomando per circa 5 secondi.

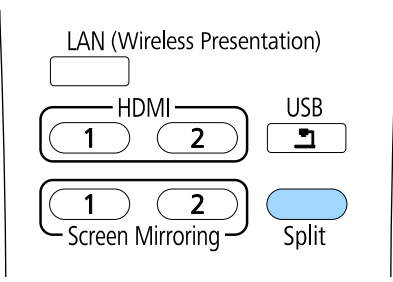

Sarà possibile visualizzare il menu impostazioni Protetto da password.

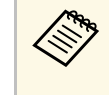

Se Protetto da password è già stato attivato, è necessario inserire<br>la password corretta per visualizzare il menu Protetto da password.

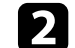

b Selezionare **Password** e premere il tasto Enter.

[ Protetto da password ]

Projezione menu

Password

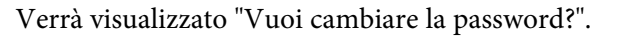

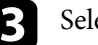

c Selezionare **Sì** e premere il tasto Enter.

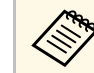

a Selezionando **No**, verrà visualizzato di nuovo il menu Protetto da password.

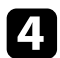

Utilizzare i tasti numerici per impostare una password a 4 cifre.

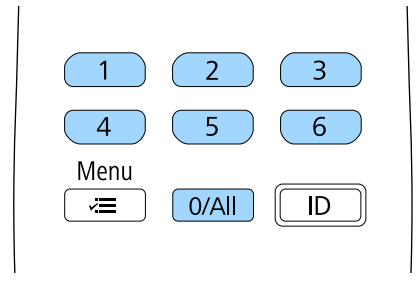

<span id="page-66-1"></span>La password verrà visualizzata come \*\*\*\* quando viene immessa. Verrà richiesta la conferma una volta immessa la quarta cifra.

**EXECUTE:** Immettere nuovamente la password.

Sarà visualizzato il messaggio "Password accettata". Se la password immessa non è valida, viene visualizzato un messaggio che richiede di immettere di nuovo la password.

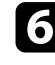

**f** Premere [Esc] per tornare al menu.

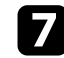

g Prendere nota della password e conservarla in un luogo sicuro.

### <span id="page-66-0"></span>**Scelta dei tipi di sicurezza della password**

Una volta impostata una password, sarà visualizzato questo menu, per poter scegliere i tipi di sicurezza della password che si desidera usare.

Se questo menu non verrà visualizzato, tenere premuto il tasto [Split] sul telecomando per 5 secondi, finché non appare il menu.

- Per evitare modifiche alle impostazioni dell'unità base, selezionare l'impostazione **Proiezione menu**, premere il tasto Enter e quindi selezionare le opzioni.
- Per evitare modifiche alle impostazioni di programmazione dell'unità base, impostare **Programma** su **On**.

• Per evitare modifiche alle impostazioni di rete dell'unità base, impostare **Rete** su **On**.

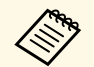

a Accertarsi di tenere il telecomando in un luogo sicuro; se lo si perde, non sarà più possibile immettere nuovamente la password.

### **Inserimento di una password per l'uso dell'unità base**

Quando viene visualizzata la schermata della password, inserire la password corretta.

[ Password ] Immettere la password. Leggere la "Guida dell'utente" per il funzionamento.

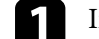

Immettere la password tramite il tastierino numerico.

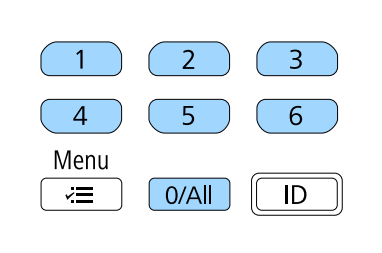

La schermata della password si chiude.

Se la password non è corretta, sarà visualizzato un messaggio e sarà richiesto di riprovare. Per procedere, inserire la password corretta.

#### **Attenzione**

- Se si immette una password errata per tre volte consecutive, viene visualizzato il messaggio "L'unità base sarà bloccata." per circa 5 minuti e l'unità base passa alla modalità di standby. In questo caso, scollegare la spina di alimentazione dalla presa elettrica, reinserirla e riaccendere l'unità base. L'unità base visualizza di nuovo la schermata di immissione della password in modo da potere inserire quella corretta.
- Se la password è stata dimenticata, prendere nota del "**Codice di richiesta**: xxxxx" che appare sulla schermata e contattare Epson per richiedere assistenza.
- Se si continua a ripetere l'operazione di cui sopra inserendo 30 volte di seguito una password sbagliata, sarà visualizzato il messaggio "L'unità base sarà bloccata. Contattare Epson come descritto nella documentazione." e l'unità base non accetterà più l'immissione di ulteriori password. Contattare Epson per richiedere assistenza.

## <span id="page-67-0"></span>**Installazione di un codice di sicurezza**

Come antifurto, è possibile utilizzare lo slot di sicurezza sull'unità base per fissare un sistema Kensington Microsaver Security.

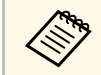

**Per maggiori informazioni sul sistema Microsaver Security, vedere**<br>http://www.kensington.com/ <http://www.kensington.com/> .

## **Secure HTTP <sup>69</sup>**

<span id="page-68-0"></span>È possibile utilizzare il protocollo HTTPS per aumentare la protezione tra l'unità base e il browser web con cui comunica. Per far ciò, occorre creare un certificato del server, installarlo sull'unità base e attivare l'impostazione **Secure HTTP** nei menu dell'unità base per verificare l'affidabilità del browser web.

### s **Rete** > **Impostazioni di rete** > **Controllo unità base** > **Secure HTTP**

Anche se non si installa un certificato del server, l'unità base crea automaticamente un certificato autofirmato e consente la comunicazione. Tuttavia, poiché il certificato non può verificare l'affidabilità da un browser Web, quando si accede all'unità base un browser Web viene visualizzato un avvertimento sull'affidabilità del server. Questo avvertimento non impedisce la comunicazione.

## g **Link correlati**

• ["Importazione di un Certificato server Web tramite i menu"](#page-68-1) p.69

## **Importazione di un Certificato server Web tramite i menu**

<span id="page-68-1"></span>È possibile creare il proprio Certificato server Web e importarlo tramite i menu dell'unità base e un dispositivo di archiviazione esterno.

<sup>e</sup> è possibile utilizzare un'unità flash USB come dispositivo di archiviazione esterno per quodo mai l' archiviazione esterno per questo modello.

> • È inoltre possibile registrare i certificati digitali dal browser web. Tuttavia, accertarsi di registrare solo una volta o il certificato può non installarsi correttamente.

a Accertarsi che il file del certificato digitale sia compatibile con la registrazione dell'unità base e sia posizionato direttamente sul dispositivo di archiviazione USB.

<span id="page-68-2"></span>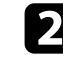

b Premere il tasto [Menu], selezionare il menu **Rete**, quindi premere il tasto Enter.

Selezionare **Controllo unità base** e premere il tasto Enter.

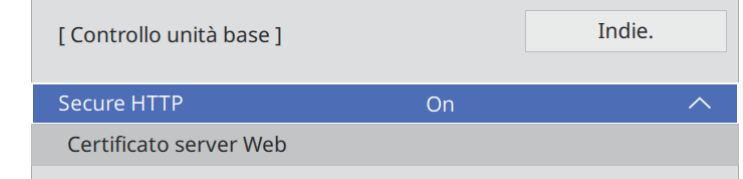

- e Impostare **Secure HTTP** su **On**.
- f Selezionare **Certificato server Web** e premere il tasto Enter.

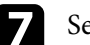

- g Selezionare **Salva** e premere il tasto Enter.
- h Attenersi alle istruzioni su schermo per collegare un dispositivo di archiviazione USB alla porta USB-A dell'unità base.
- 
- i Premere il tasto Enter per visualizzare l'elenco dei certificati.

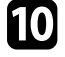

- selezionare il certificato da importare tramite l'elenco visualizzato. Verrà visualizzato un messaggio per inserire la password del certificato.
- 

Inserire una password e premere il tasto Enter.

Il certificato viene importato e appare un messaggio di completamento.

## g **Link correlati**

- • ["Certificati server Web supportati"](#page-68-2) p.69
- • ["Registrazione di certificati digitali da un browser web"](#page-75-0) p.76

## **Certificati server Web supportati**

È possibile registrare questi tipi di certificati digitali.

c Selezionare **Impostazioni di rete** e premere il tasto Enter.

## **Certificato server Web (Secure HTTP)**

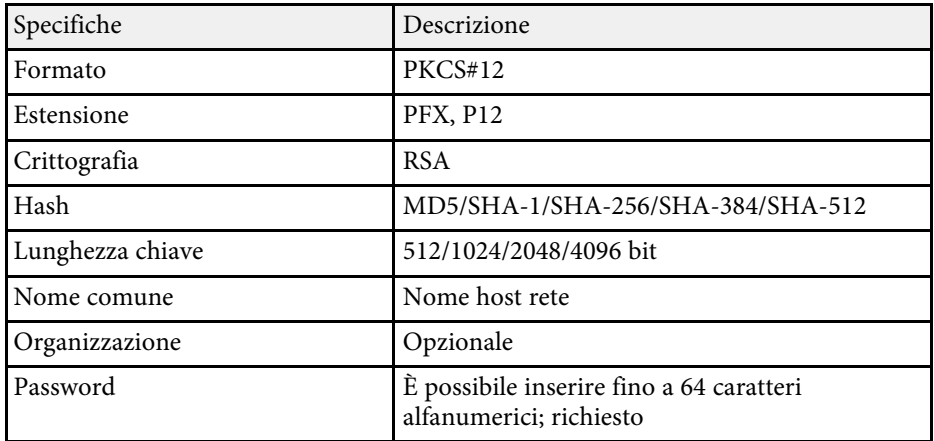

# **Monitoraggio e controllo dell'unità base**

Seguire le istruzioni di queste sezioni per monitorare e controllare l'unità base su una rete.

## g **Link correlati**

- • ["Controllo di un'unità base in rete usando un browser internet"](#page-71-0) p.72
- • ["Registrazione di certificati digitali da un browser web"](#page-75-0) p.76
- • ["Impostazione dei programmi eventi"](#page-76-0) p.77

<span id="page-71-0"></span>Una volta connesso il proiettore all'unità base, è possibile selezionare le impostazioni dell'unità base e controllare la visualizzazione usando un browser Internet compatibile. In questo modo è possibile accedere all'unità base in remoto.

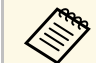

- a Verificare che computer e unità base siano connessi alla rete. Se ci si collega via wireless, collegare i dispositivi tramite punto di accesso della rete wireless.
	- È possibile utilizzare i seguenti browser web.
	- Internet Explorer 11 o successivo (Windows)
	- Microsoft Edge (Windows)
	- Safari (Mac, iOS)
	- Chrome (Android)
	- Quando si utilizza il browser web, non connettersi con un server proxy. Non è possibile selezionare tutte le impostazioni del menu dell'unità base o controllare tutte le funzioni di un'unità base usando un browser web.
	- È inoltre possibile controllare l'unità base tramite un browser web attraverso l'app Epson iProjection (iOS/Android).
- a Accertarsi che l'unità base sia accesa.
- b Accertarsi che il computer o il dispositivo sia connesso alla stessa rete dell'unità base.
- 
- c Avviare il browser web sul computer o sul dispositivo.
- d Accedere alla schermata **Epson Web Control** inserendo l'indirizzo IP dell'unità base nella barra degli indirizzi del browser. Quando si inserisce un indirizzo IPv6, collocarlo tra [ e ].

### Sarà visualizzata la schermata **Epson Web Control**.

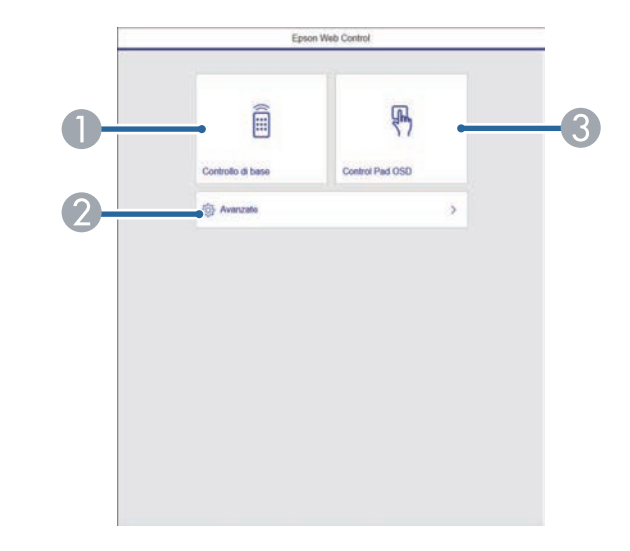

- **O** Controlla da remoto l'unità base.
- $\bullet$ Imposta le impostazioni dell'unità base.
- <sup>3</sup> Consente l'uso delle impostazioni del menu dell'unità base con le dita o il mouse.

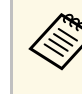

E inoltre possibile controllare i file di registro dell'unità base<br>inserendo "https://<br/>base unit's IP address>/logs/" nella barra degli indirizzi del browser quando si imposta **Percorso salvat. Log** su **USB e memoria interna** nel menu **Gestione** dell'unità base.

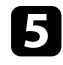

Selezionare l'opzione corrispondente alla funzione dell'unità base che si desidera controllare.
## **Controllo di un'unità base in rete usando un browser internet <sup>73</sup>**

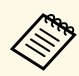

a • Potrebbe essere necessario effettuare l'accesso per accedere alle opzioni nella schermata **Epson Web Control**. Se si vede una finestra di accesso, inserire nome utente e password.

- Quando si accede all'opzione **Controllo di base**, il nome utente è **EPSONREMOTE** e la password predefinita è **guest**.
- Quando si accede alle altre opzioni, il nome utente è **EPSONWEB** e la password predefinita è **admin**.
- È possibile modificare la password nel menu **Rete** dell'unità base.
	- s **Rete** > **Impostazioni di rete** > **Password Remote**
	- **Rete** > Impostazioni di rete > Password contr. Web

#### g **Link correlati**

• ["Opzioni di controllo del web"](#page-72-0) p.73

## <span id="page-72-0"></span>**Opzioni di controllo del web**

#### **Controllo di base**

Le opzioni della schermata **Controllo di base** consentono di selezionare la sorgente in ingresso e controllare l'unità base.

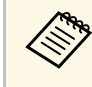

- <sup>499</sup> Se si vede una finestra di accesso, inserire nome utente e password.<br>(Il nome utente è **EPSONREMOTE** e la password predefinita è **guest**.)
	- È possibile modificare la password nel menu **Rete** dell'unità base.
		- s **Rete** > **Impostazioni di rete** > **Password Remote**

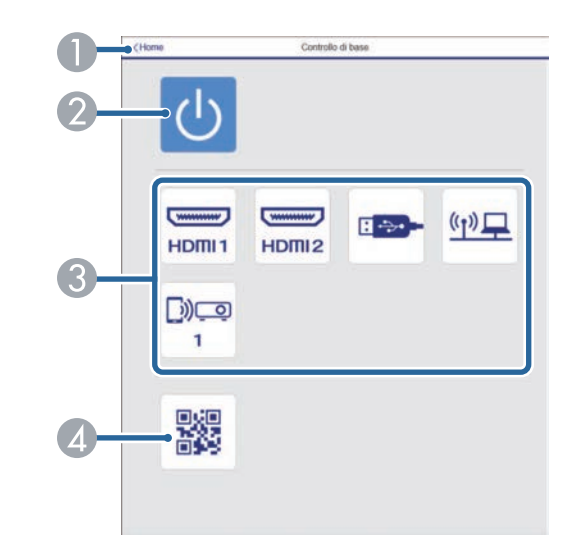

- A Ritorna alla schermata **Epson Web Control**.
- $\bullet$ Attiva o disattiva l'unità base.
- C Seleziona le sorgenti in ingresso.
- 4 Visualizza il codice QR.

#### **Control Pad OSD**

Le opzioni sulla schermata **Control Pad OSD** consentono di visualizzare i menu di impostazioni dell'unità base e di selezionarli spostando il dito o il mouse sul pad.

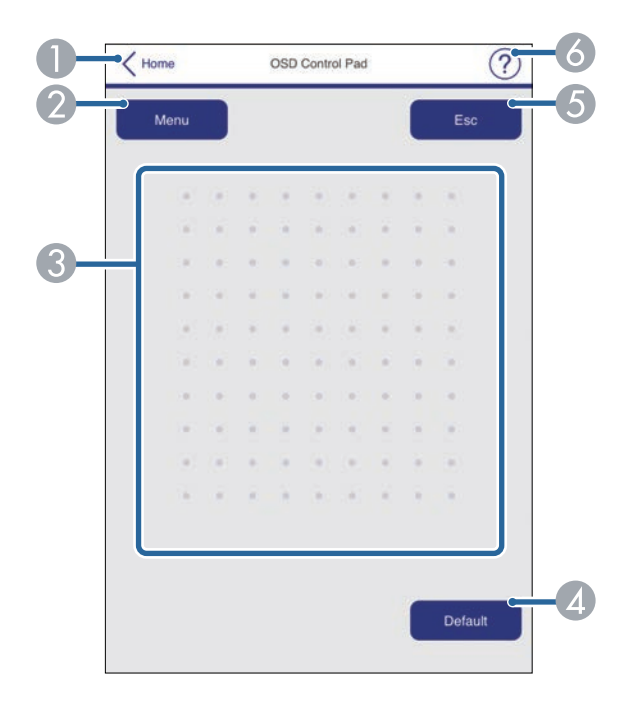

- **O** Ritorna alla schermata **Epson Web Control**.
- $\bullet$ Visualizza i menu di impostazioni dell'unità base.
- $\bullet$ Utilizzare le dita o il mouse per navigare nei menu.
- $\Omega$ Ripristina l'impostazione selezionata al valore predefinito.
- ERitorna al menu precedente.
- $\bullet$ Visualizza gli argomenti della guida.

#### **Avanzate**

La schermata **Avanzate** consente di selezionare le impostazioni dell'unità base.

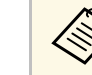

Se si imposta l'opzione predefinita **Password contr. Web**, sarà<br>visualizzata una schermata che richiede la modifica della password prima di poter visualizzare la schermata **Avanzate**. Per l'installazione del software, modificare la password.

> Si consiglia di modificare regolarmente la password per evitare accessi non autorizzati all'unità base.

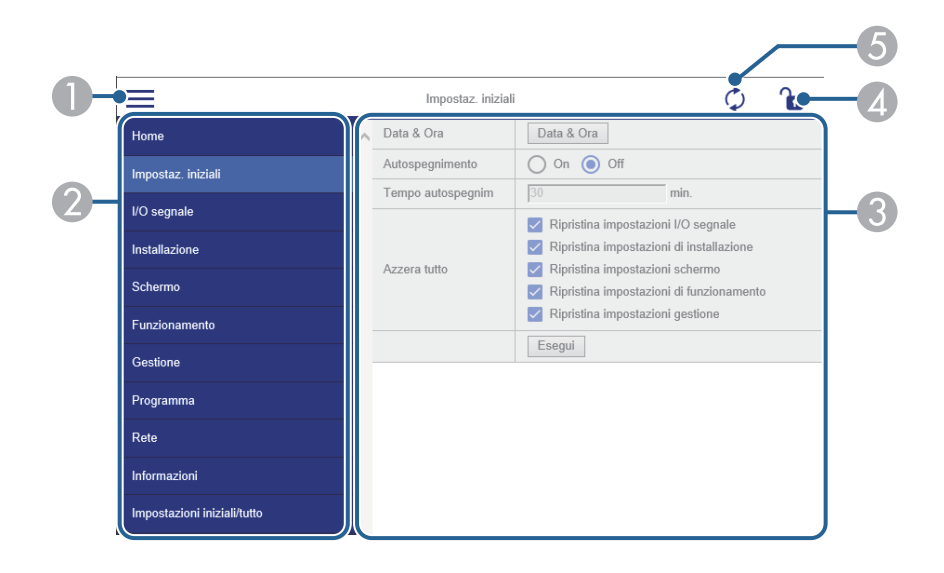

- $\bullet$ Apre i menu.
- $\bullet$ Visualizza il nome del menu selezionato.
- CSpecifica le impostazioni dell'unità base.
- DBlocca/sblocca le impostazioni dell'unità base.
- E Aggiorna le impostazioni dell'unità base.

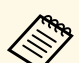

Non è possibile modificare le seguenti impostazioni usando Epson<br>Web Control. Web Control.

- **Link HDMI**
- **Impostazione Split Screen**
- **Diagnostica LAN WiFi**
- **Lingua**
- **Cerca punto accesso**
- **Event ID**
- **Livello segnale**
- **Avvia abbinamento**
- **Ripristina impostazioni di rete**
- **Aggiornamento firmware**

 $\overbrace{\text{Control}}$  È possibile selezionare le seguenti impostazioni usando Epson Web Control.

• Visualizza registri

È possibile registrare i certificati digitali sull'unità base per fornire protezione ai file della presentazione.

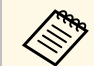

a È inoltre possibile registrare i certificati digitali nel menu **Rete** dell'unità base. Tuttavia, accertarsi di effettuare la registrazione solo una volta o il certificato può non essere installato correttamente.

- s **Rete** > **Impostazioni di rete** > **LAN wireless** > **Certificato client**
- s **Rete** > **Impostazioni di rete** > **LAN wireless** > **Certificato CA**
- s **Rete** > **Impostazioni di rete** > **Controllo Proiettore** > **Secure HTTP** > **Certificato server Web**

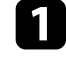

a Accertarsi che il file del certificato digitale sia compatibile con l'unità base.

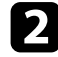

**b** Accertarsi che l'unità base sia accesa.

c Avviare il browser web su un computer o un dispositivo collegato alla rete.

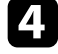

d Accedere alla schermata Epson Web Control inserendo l'indirizzo IP dell'unità base nella barra degli indirizzi del browser.

#### Sarà visualizzata la schermata Epson Web Control.

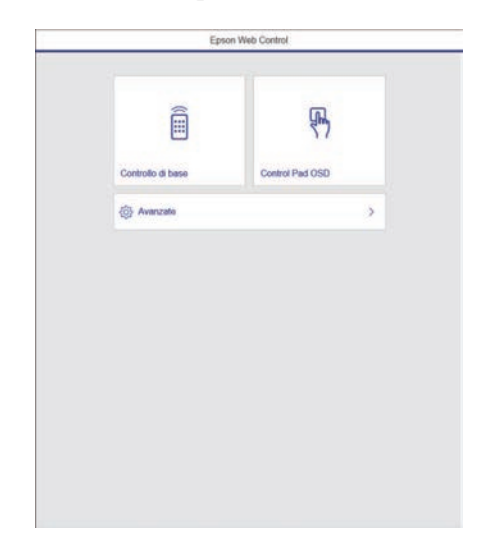

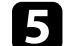

#### Selezionare **Avanzate**.

- Potrebbe essere necessario effettuare l'accesso prima di vedere<br>la schermata Avanzate. Se si vede una finestra di accesso. la schermata Avanzate. Se si vede una finestra di accesso, inserire nome utente e password. (Il nome utente è **EPSONWEB** e la password predefinita è **admin**.)
	- È possibile modificare la password nel menu **Rete** dell'unità base.
		- s **Rete** > **Impostazioni di rete** > **Password contr. Web**

#### f In **Rete**, selezionare **Certificato**.

- Selezionare il file del certificato da registrare.
- h Inserire la password nella casella **Password**, quindi fare clic su **Invia**.
- i Una volta terminata la registrazione del certificato, fare clic su **Applica** per confermare le modifiche e completare la registrazione.

## **Impostazione dei programmi eventi <sup>77</sup>**

È possibile programmare fino a 30 eventi che avverranno automaticamente sull'unità base, come accensione o spegnimento della stessa. L'unità base eseguirà gli eventi selezionati alla data e all'ora specificate nel programma impostato.

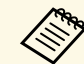

a • Se si imposta una **Proiezione menu** di **Programma** su **On**, per prima cosa spegnerlo.

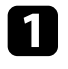

a Impostare data e ora nel menu **Data & Ora** nel menu **Gestione** dell'unità base.

b Premere il tasto [Menu], selezionare il menu **Gestione**, quindi premere il tasto Enter.

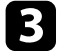

c Selezionare **Imp. programmazione** e premere il tasto Enter.

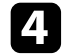

d Selezionare **Programma** e premere il tasto Enter.

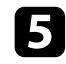

e Selezionare **Aggiungi nuovo** e premere il tasto Enter.

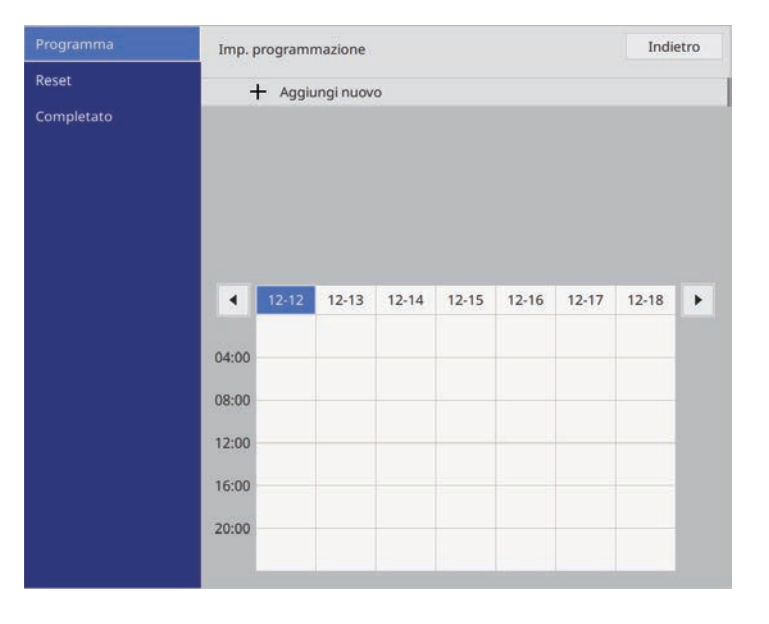

f Selezionare i dettagli degli eventi che si vogliono eseguire.

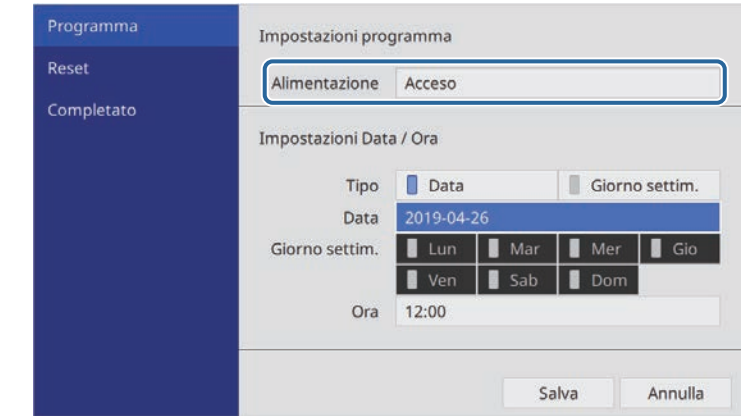

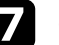

g Selezionare la data e l'ora in cui si desidera che l'evento avvenga.

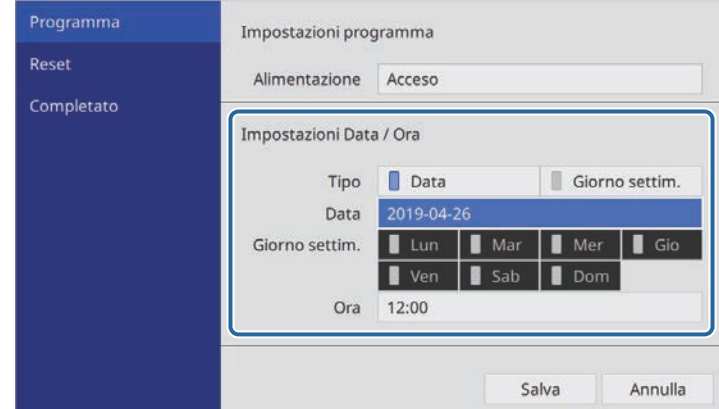

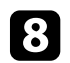

Selezionare Salva e premere il tasto Enter.

Gli eventi pianificati sono visualizzati sullo schermo con le icone ad indicare lo stato dell'evento.

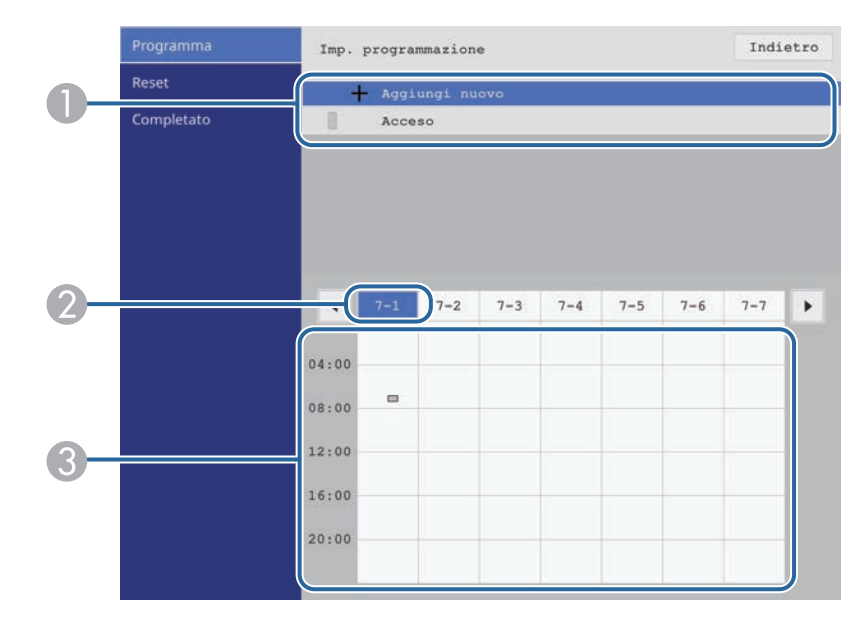

 $\bullet$  $\left\| \cdot \right\|$ : pianificazione valida  $\bullet$ : pianificazione regolare **I**: pianificazione non valida  $\bullet$  La data correntemente selezionata (evidenziata) C**D**: pianificazione una sola volta **Internal property**: pianificazione regolare

: pianificazione stand by (attiva o disattiva la comunicazione durante lo stand by)

**International property**: pianificazione non valida

i Per modificare un evento pianificato, selezionare la pianificazione e premere [Esc].

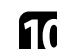

- selezionare un'opzione dal menu visualizzato.
	- **On** o **Off** consente di abilitare o disabilitare l'evento selezionato.
	- **Modifica** consente di modificare i dettagli dell'evento o la data e l'ora.
	- **Annulla** consente di rimuovere l'evento pianificato da un elenco.

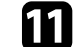

k Selezionare **Setup completato**, quindi **Sì**.

Per eliminare tutti gli eventi pianificati, selezionare **Azzera programma**.

#### g **Link correlati**

- • ["Scelta dei tipi di sicurezza della password"](#page-66-0) p.67
- • ["Impostazione di data e ora"](#page-36-0) p.37

# **Regolazione del menu Impostazioni**

Seguire le istruzioni in queste sezioni per accedere al sistema di menu dell'unità base e modificarne le impostazioni.

#### g **Link correlati**

- • ["Utilizzo dei menu dell'unità base"](#page-79-0) p.80
- • ["Utilizzo della tastiera su schermo"](#page-80-0) p.81
- • ["Impostazioni segnale in ingresso Menu I/O segnale"](#page-81-0) p.82
- • ["Impostazioni di installazione dell'unità base Menu Installazione"](#page-82-0) p.83
- • ["Impostazioni di visualizzazione dell'unità base Menu Schermo"](#page-83-0) p.84
- • ["Impostazioni delle funzionalità dell'unità base Menu Funzionamento"](#page-84-0) p.85
- • ["Impostazioni di amministrazione dell'unità base Menu Gestione"](#page-85-0) p.86
- • ["Impostazioni di rete dell'unità base Menu Rete"](#page-86-0) p.87
- • ["Impostazioni iniziali e opzioni di reset dell'unità base Menu Impostazioni iniziali/tutto"](#page-91-0) p.92
- • ["Copia delle impostazioni del menu tra unità base \(Configurazione di gruppo\)"](#page-92-0) p.93

# **Utilizzo dei menu dell'unità base <sup>80</sup>**

<span id="page-79-0"></span>I menu dell'unità base possono essere usati per regolare le impostazioni che controllano il modo in cui funziona l'unità base. Il dispositivo di visualizzazione esterno connesso all'unità base visualizza i menu sullo schermo.

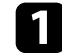

a Premere il tasto [Menu] sul telecomando.

Viene visualizzata la schermata del menu.

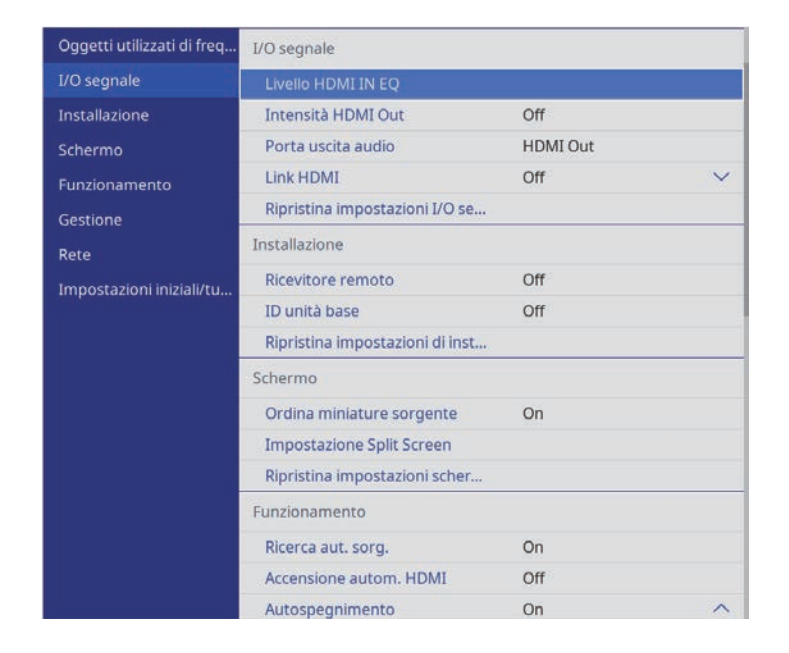

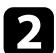

b Premere le frecce in alto o in basso per spostarsi attraverso i menu elencati a sinistra. Le impostazioni per ciascun menu sono visualizzate a destra.

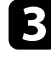

c Per modificare le impostazioni nel menu visualizzato, premere il tasto Enter.

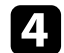

d Premere il tasto freccia su o giù per spostarsi attraverso le impostazioni.

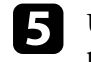

e Una volta terminato di modificare le impostazioni su un menu, premere [Esc].

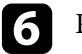

f Premere [Menu] o [Esc] per uscire dai menu.

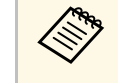

La freccia indica che il menu contiene delle voci secondarie. Quando si attiva un'impostazione del menu o si seleziona un valore specifico per esso, il sistema del menu visualizza le voci secondarie.

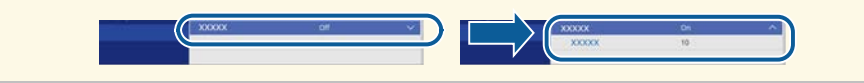

<span id="page-80-0"></span>È possibile utilizzare la tastiera su schermo per inserire numeri e caratteri.

<span id="page-80-1"></span>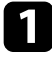

a Usare le frecce sul telecomando per evidenziare il numero o il carattere che si desidera inserire e premere il tasto Enter.

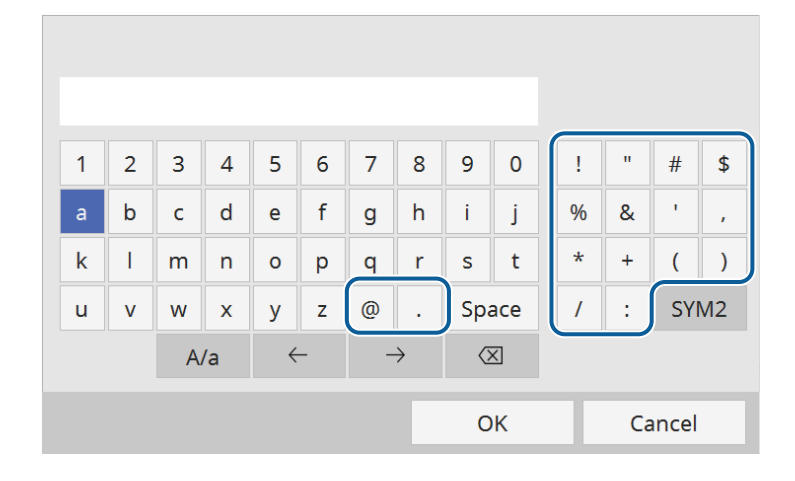

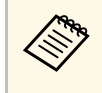

Ogni volta che viene selezionato il tasto **A/a**, i caratteri cambiano<br>tra maiuscoli e minuscoli. Ogni volta che viene selezionato il tasto **SYM1/2**, i simboli racchiusi nella cornice cambiano.

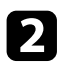

b Una volta inserito il testo, selezionare **OK** sulla tastiera per confermare gli inserimenti. Selezionare **Cancel** per annullare l'immissione di testo.

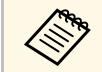

a È possibile selezionare le impostazioni dell'unità base e controllare la visualizzazione in rete usando un browser internet del computer.

Alcuni simboli non possono essere immessi usando la tastiera a schermo. Utilizzare il browser Web per immettere testo.

### g **Link correlati**

- • ["Testo disponibile utilizzando la tastiera a schermo"](#page-80-1) p.81
- • ["Controllo di un'unità base in rete usando un browser internet"](#page-71-0) p.72

## **Testo disponibile utilizzando la tastiera a schermo**

È possibile immettere il seguente testo quando si utilizza la tastiera a schermo.

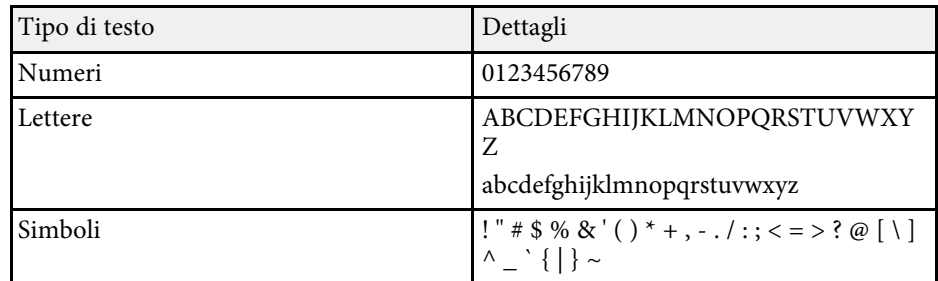

<span id="page-81-0"></span>Normalmente il proiettore rileva e ottimizza automaticamente le impostazioni del segnale in ingresso. Se è necessario personalizzare le impostazioni, è possibile usare il menu **I/O segnale**. Le impostazioni disponibili dipendono dalla sorgente in ingresso attualmente selezionata.

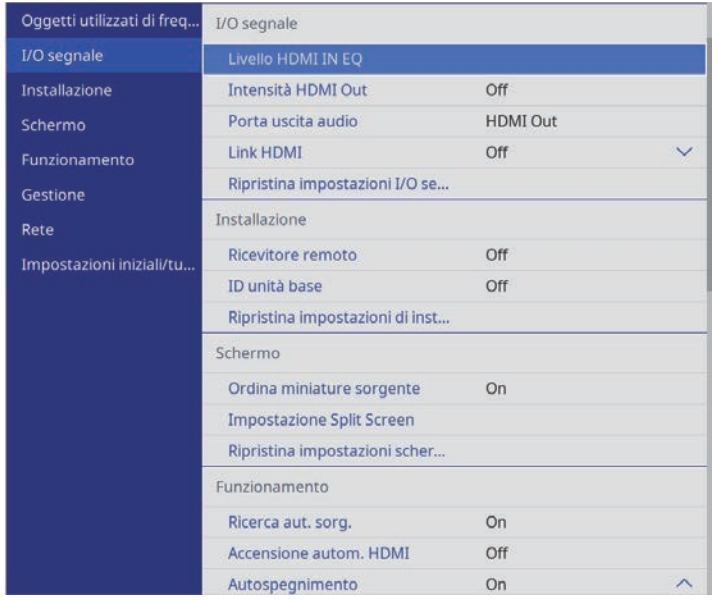

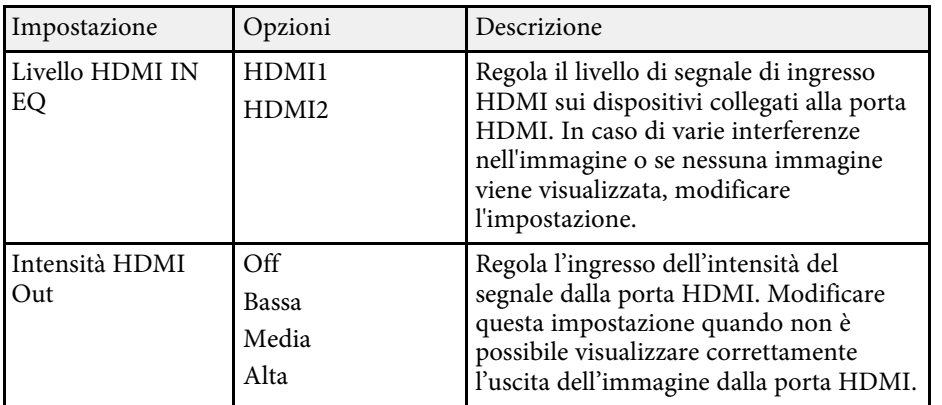

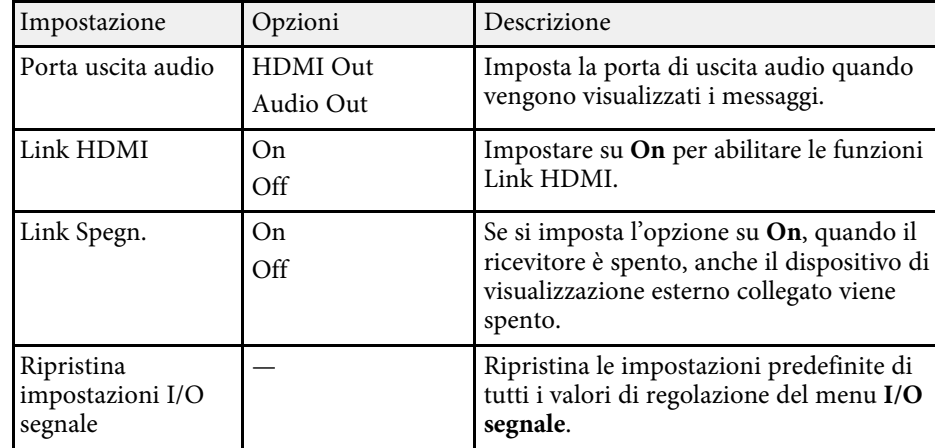

<span id="page-82-0"></span>Le impostazioni sul menu **Installazione** consentono di impostare l'unità base nell'ambiente di installazione.

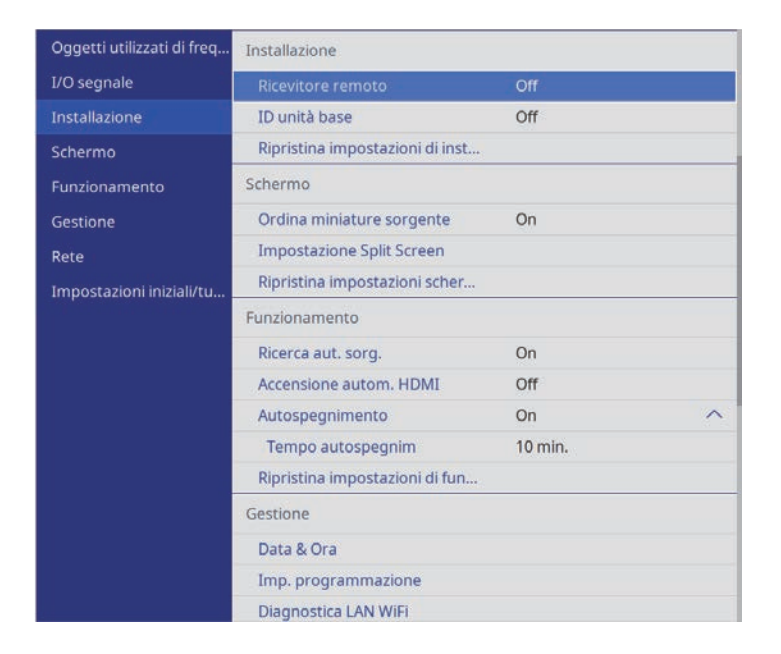

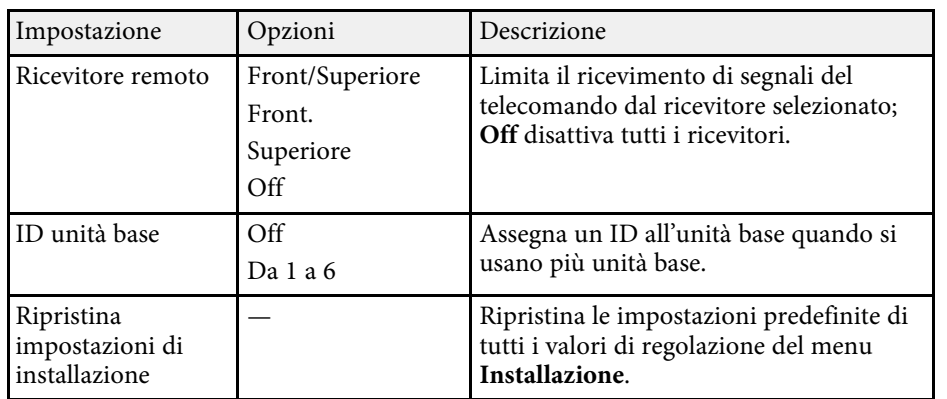

#### g **Link correlati**

• ["Esempi di installazione dell'unità base"](#page-22-0) p.23

<span id="page-83-0"></span>Le impostazioni del menu **Schermo** consentono di personalizzare diverse funzioni di visualizzazione dell'unità base.

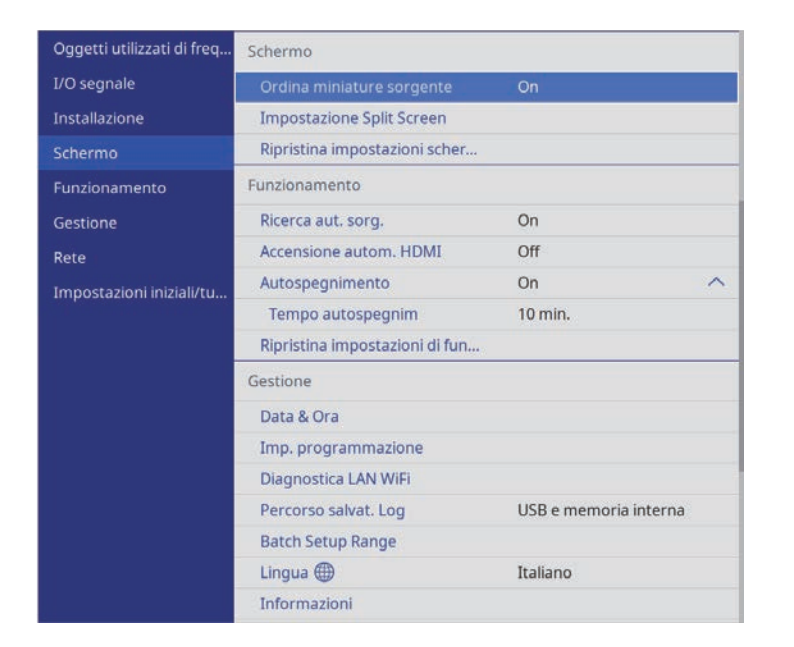

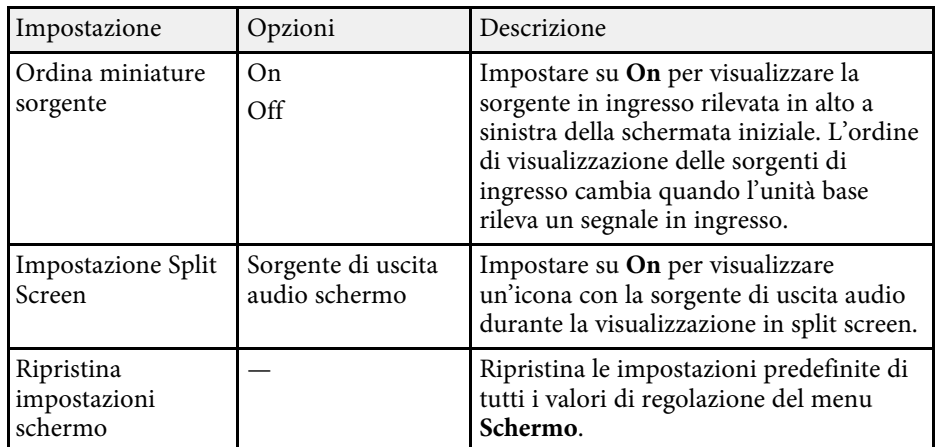

#### g **Link correlati**

• ["Visualizzazione di più immagini simultaneamente"](#page-60-0) p.61

<span id="page-84-0"></span>Le impostazioni del menu **Funzionamento** consentono di personalizzare diverse funzionalità dell'unità base.

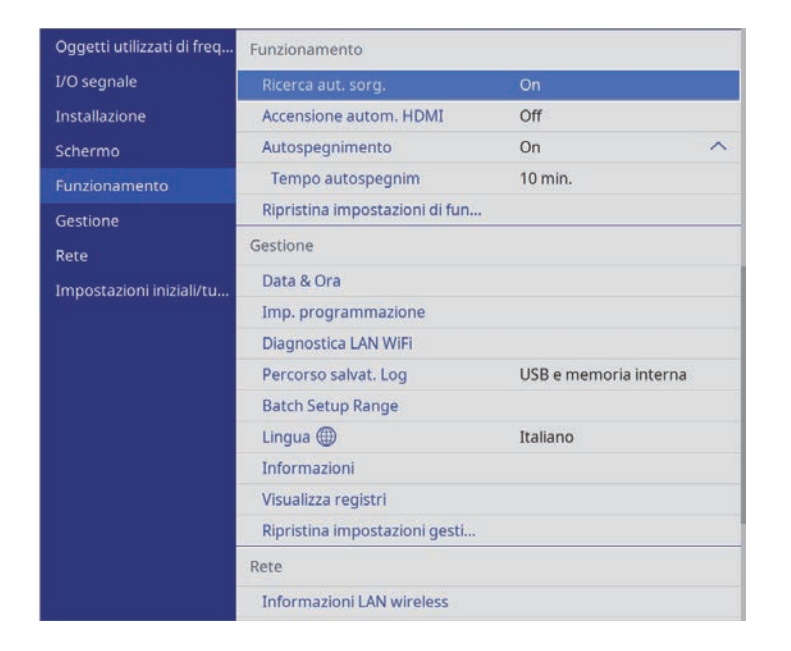

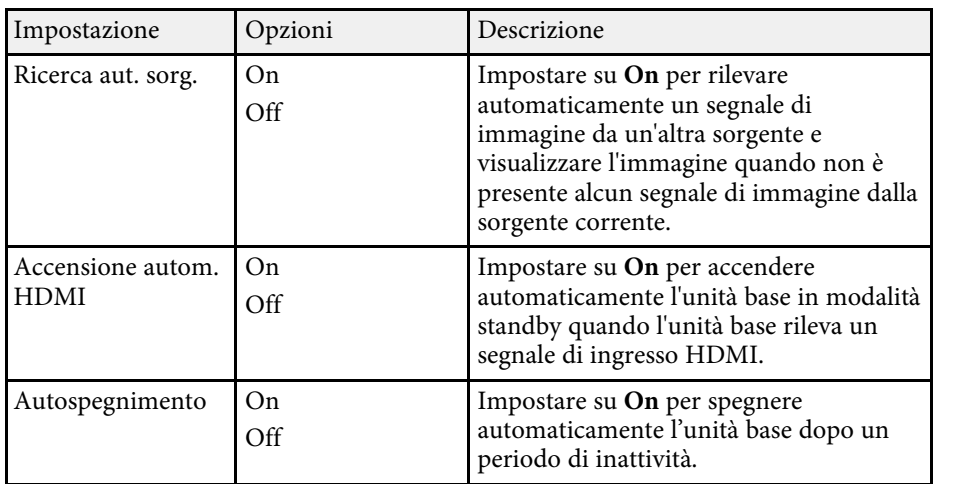

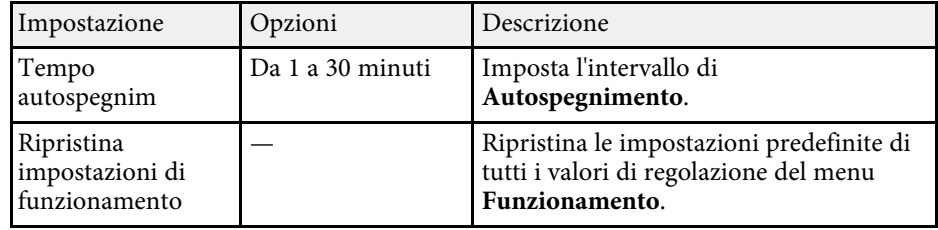

<span id="page-85-0"></span>Le impostazioni del menu **Gestione** consentono di personalizzare diverse funzioni di amministrazione dell'unità base.

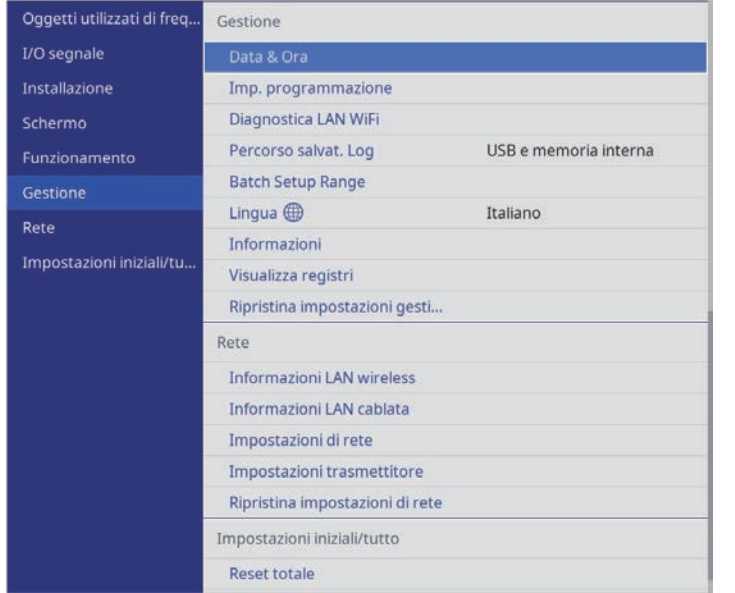

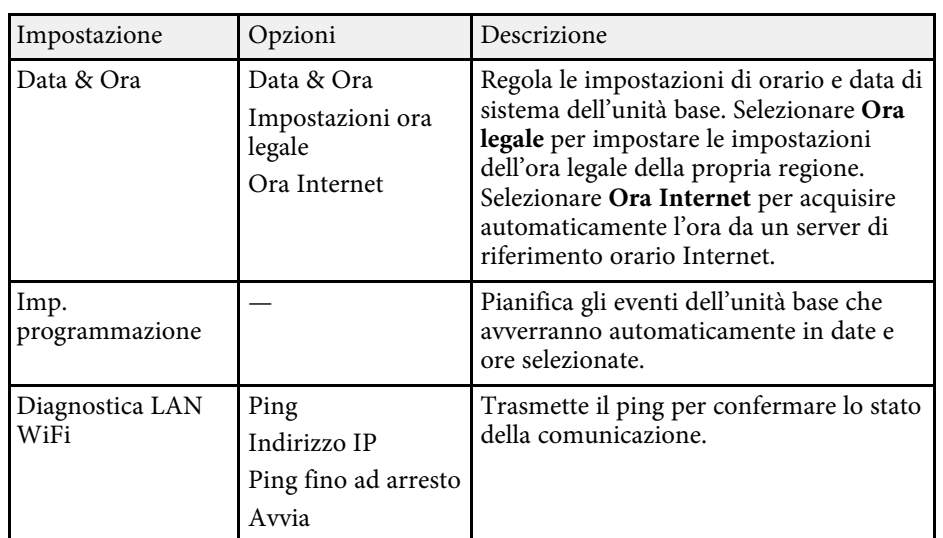

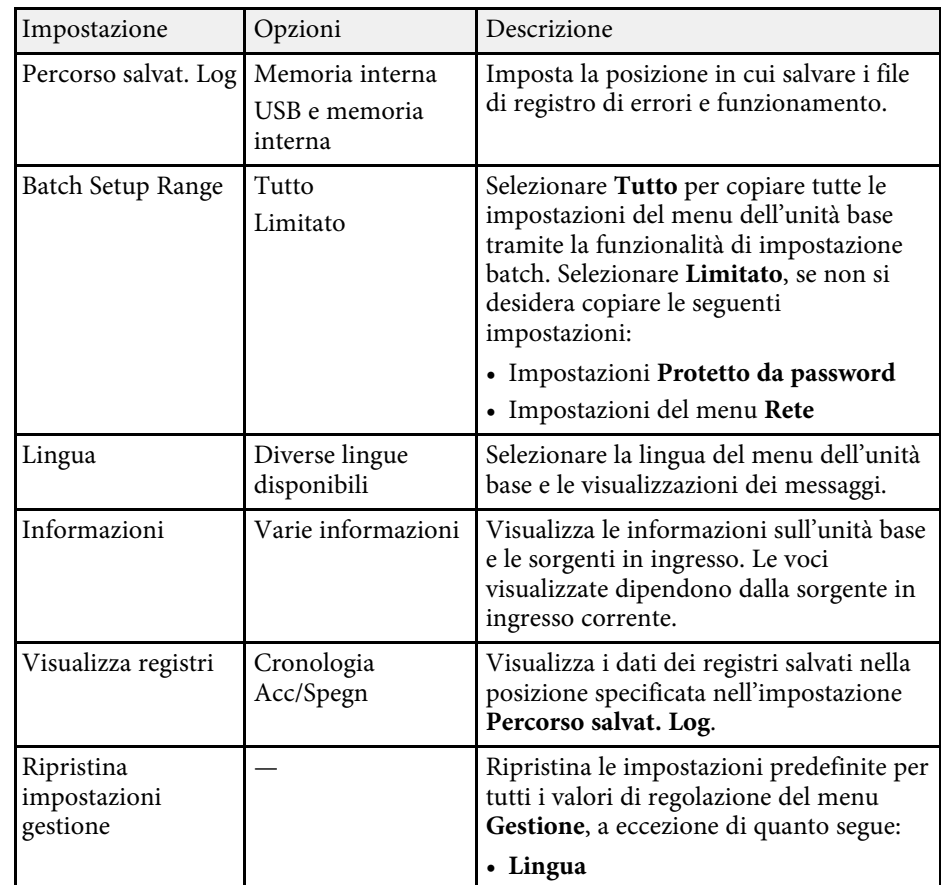

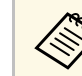

a Quando si imposta **Proiezione menu** di **Programma** su **On**, non è possibile modificare le impostazioni nel menu **Imp. programmazione**. Impostare prima **Proiezione menu** di **Programma** su **Off**.

<span id="page-86-0"></span>Le impostazioni sul menu **Rete** consentono di visualizzare le informazioni di rete e configurare l'unità base per il monitoraggio e il controllo tramite rete.

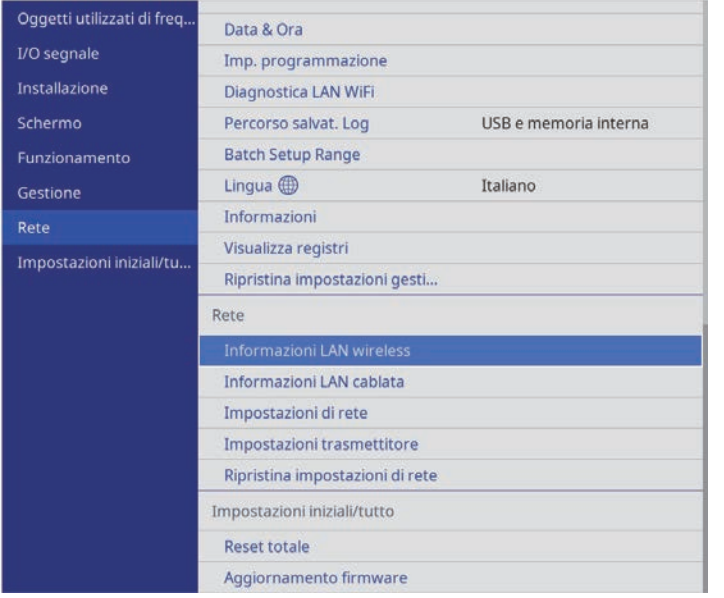

a Quando si imposta **Proiezione menu** di **Rete** su **On**, non è possibile modificare le impostazioni di rete. Impostare prima **Proiezione menu** di **Rete** su **Off**.

<span id="page-86-1"></span>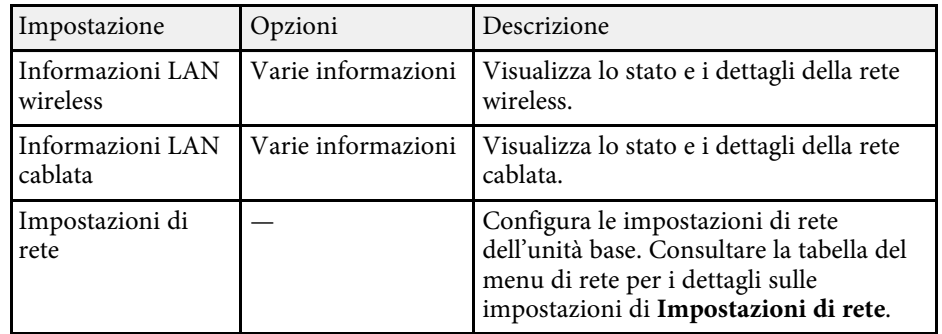

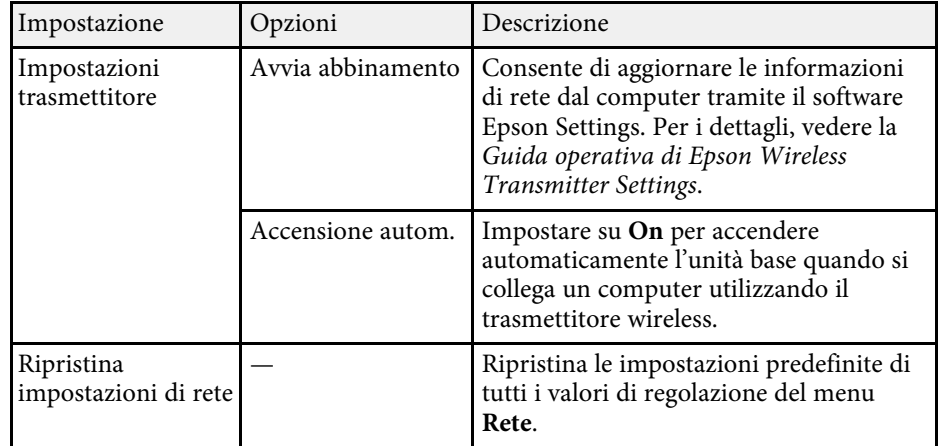

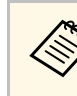

a Una volta connesso il proiettore all'unità base, è possibile selezionare le impostazioni dell'unità base e controllare la visualizzazione usando un browser Internet compatibile. In questo modo è possibile accedere all'unità base in remoto.

#### g **Link correlati**

- • ["Menu Rete Menu Impostazioni di rete"](#page-86-1) p.87
- • ["Condivisione dello schermo del computer tramite trasmettitore wireless"](#page-39-0) [p.40](#page-39-0)
- • ["Funzionalità di sicurezza dell'unità base"](#page-65-0) p.66
- • ["Controllo di un'unità base in rete usando un browser internet"](#page-71-0) p.72

## **Menu Rete - Menu Impostazioni di rete**

Le impostazioni del menu **Impostazioni di rete** consente di selezionare le impostazioni di rete basilari.

<span id="page-87-0"></span>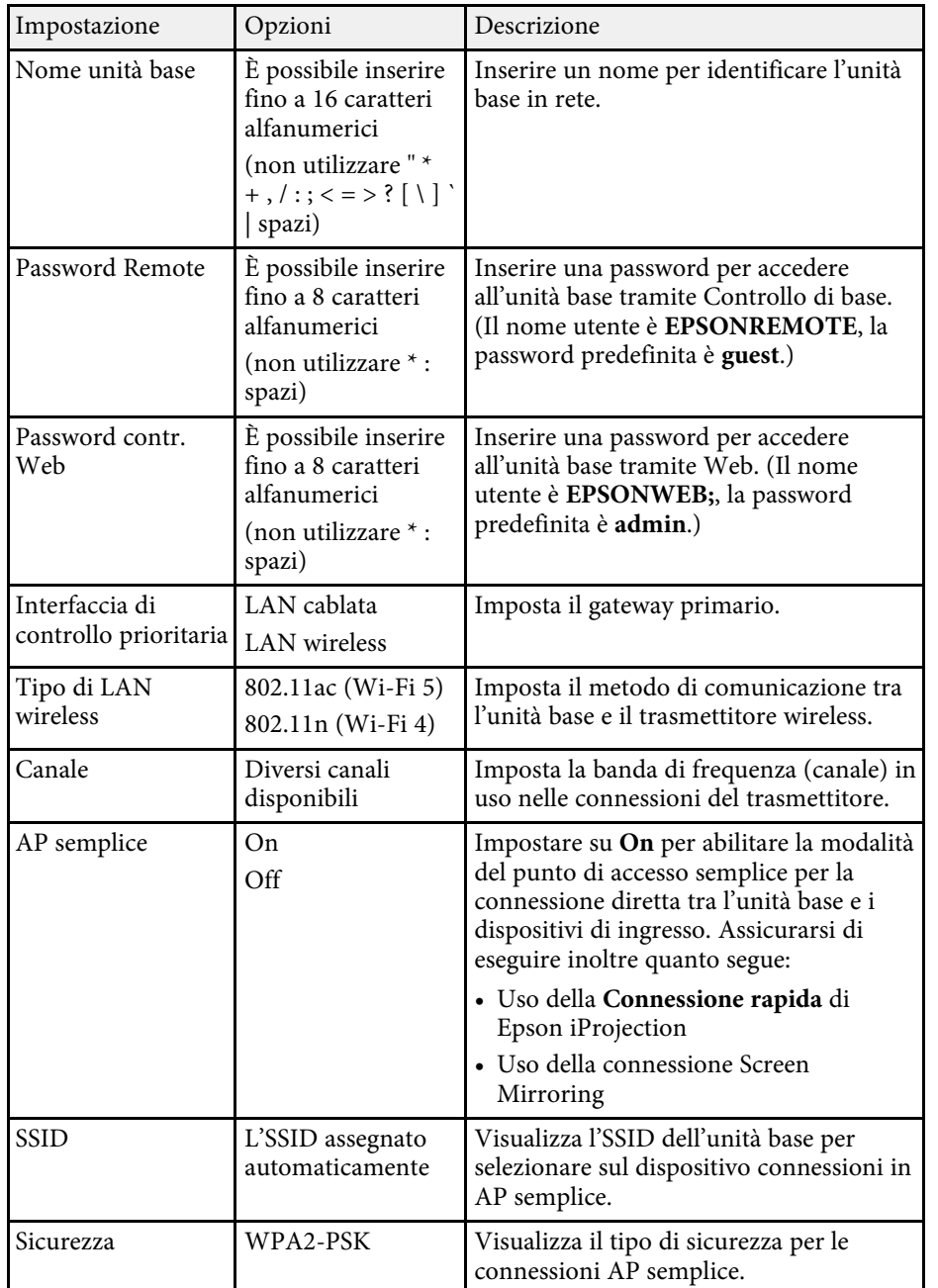

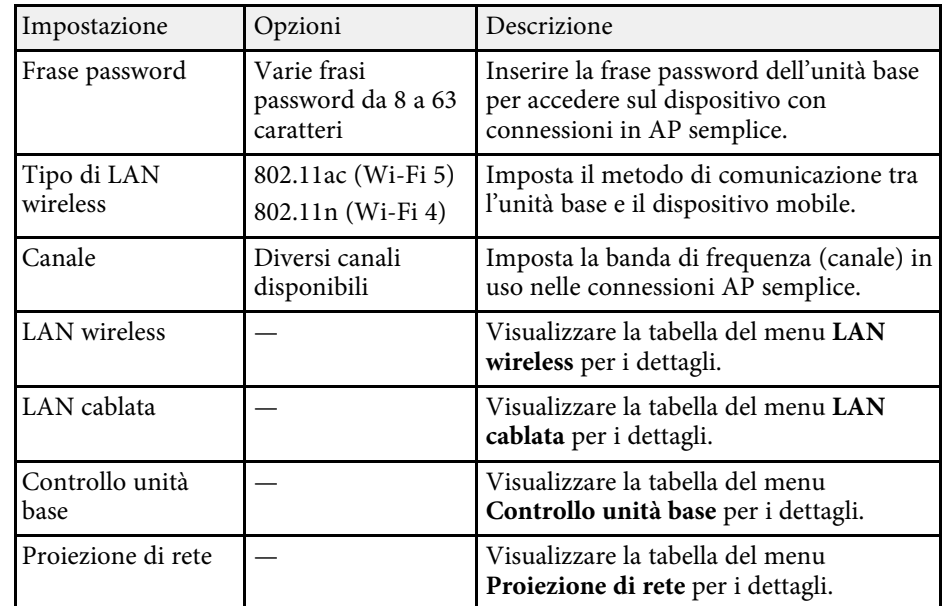

#### g **Link correlati**

- • ["Menu Rete Menu LAN wireless"](#page-87-0) p.88
- • ["Menu Rete Menu LAN cablata"](#page-89-0) p.90
- • ["Menu Rete Menu di controllo dell'unità base"](#page-89-1) p.90
- • ["Menu Rete Menu proiezione di rete"](#page-90-0) p.91

#### **Menu Rete - Menu LAN wireless**

Le impostazioni del menu **LAN wireless** consentono di selezionare le impostazioni LAN wireless.

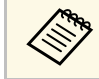

**•** Disattivare l'impostazione **AP semplice** per consentire la seleziona delle impostazioni LAN wireless. delle impostazioni LAN wireless.

Quando ci si connette ad una rete wireless, si consiglia vivamente di impostare la sicurezza. Quando si imposta la sicurezza, seguire le istruzioni dell'amministratore del sistema di rete a cui si desidera collegarsi.

WPA è uno standard di crittografia che migliora la sicurezza delle reti wireless. L'unità base supporta i metodi di crittografia AES.

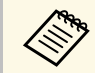

WPA2/WPA3-EAP e WPA3-EAP non supportano la protezione<br>WPA3 192-bit.

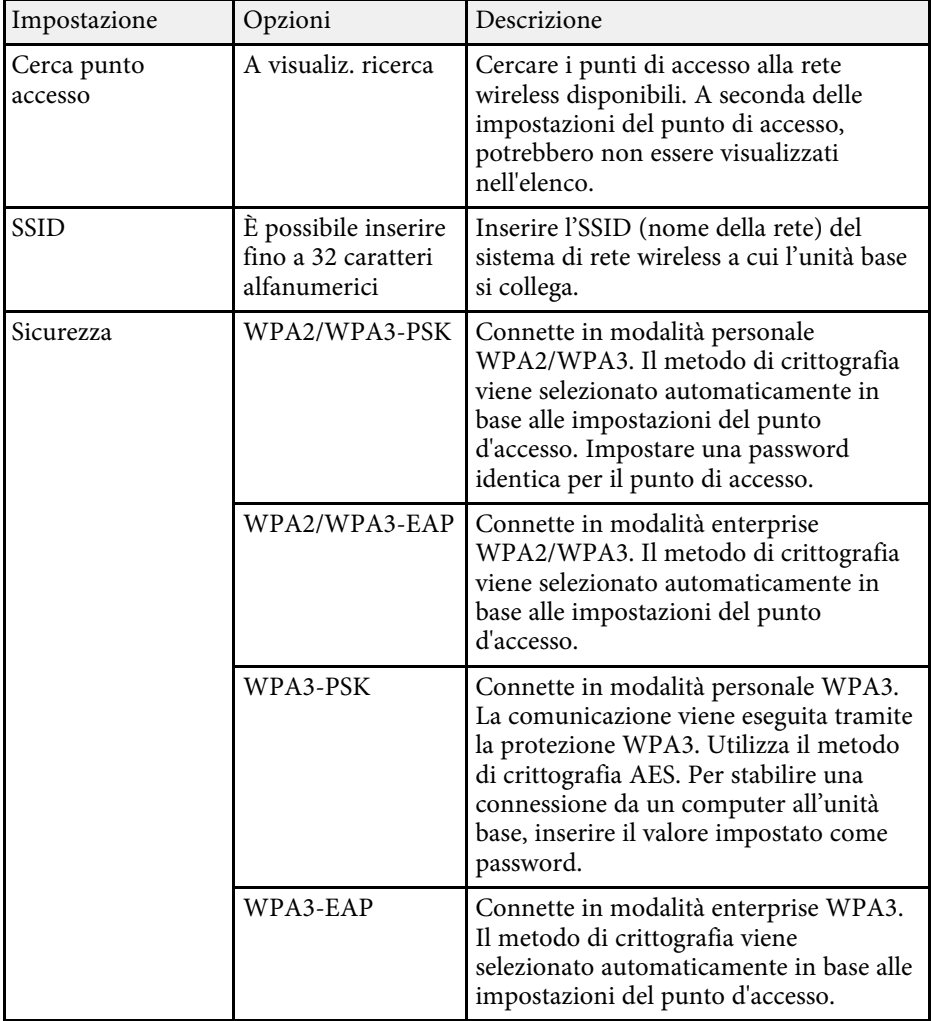

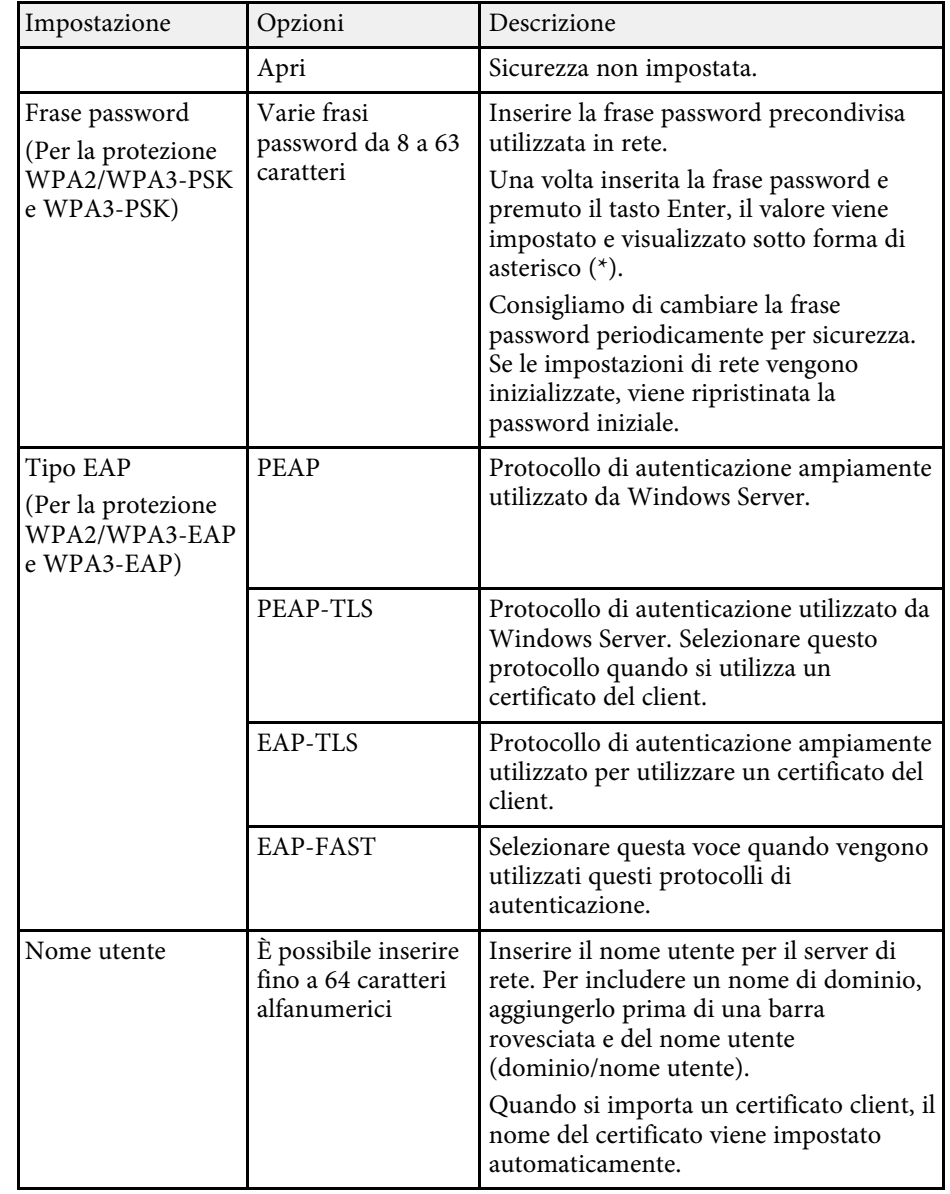

<span id="page-89-1"></span><span id="page-89-0"></span>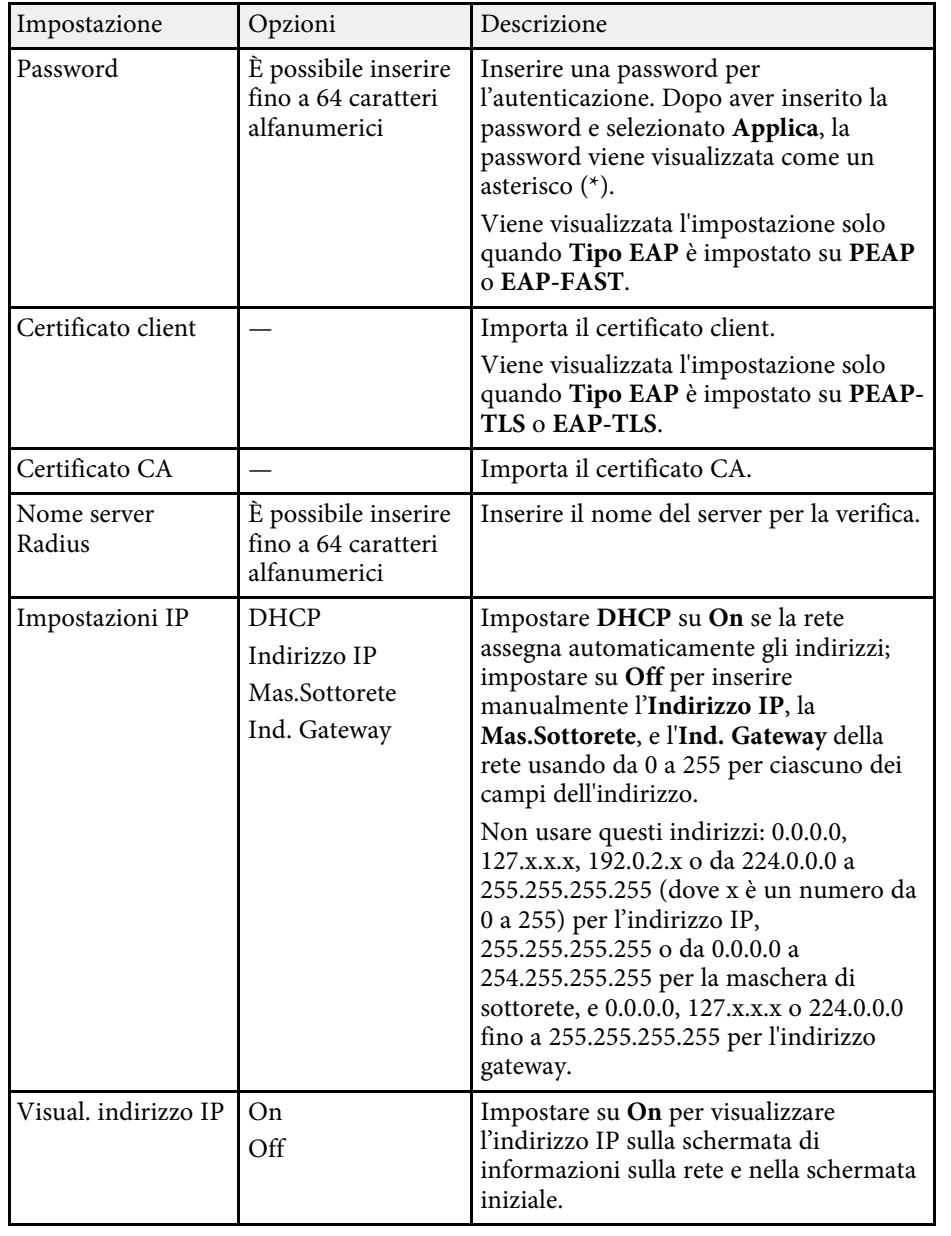

### **Menu Rete - Menu LAN cablata**

Le impostazioni del menu **LAN cablata** consentono di selezionare le impostazioni di LAN cablata.

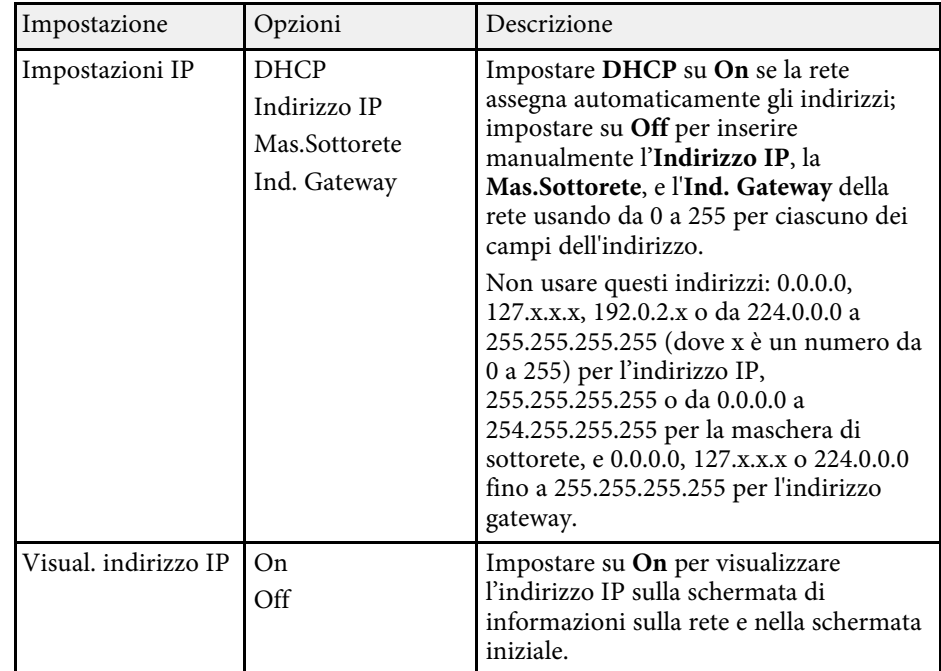

### **Menu Rete - Menu di controllo dell'unità base**

Le impostazioni sul menu **Controllo unità base** consentono di selezionare le impostazioni per controllare l'unità base tramite una rete.

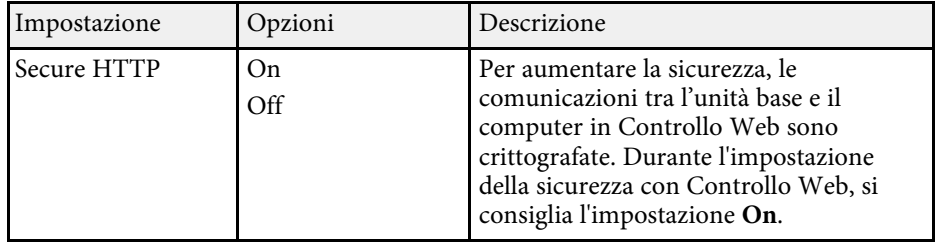

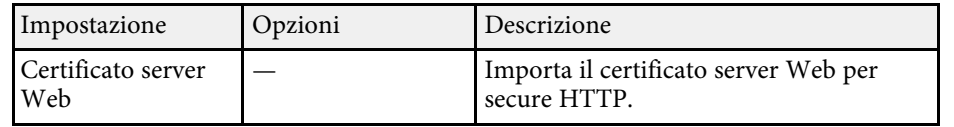

### <span id="page-90-0"></span>**Menu Rete - Menu proiezione di rete**

Le impostazioni del menu **Proiezione di rete** consente di selezionare le impostazioni relative alla visualizzazione di rete.

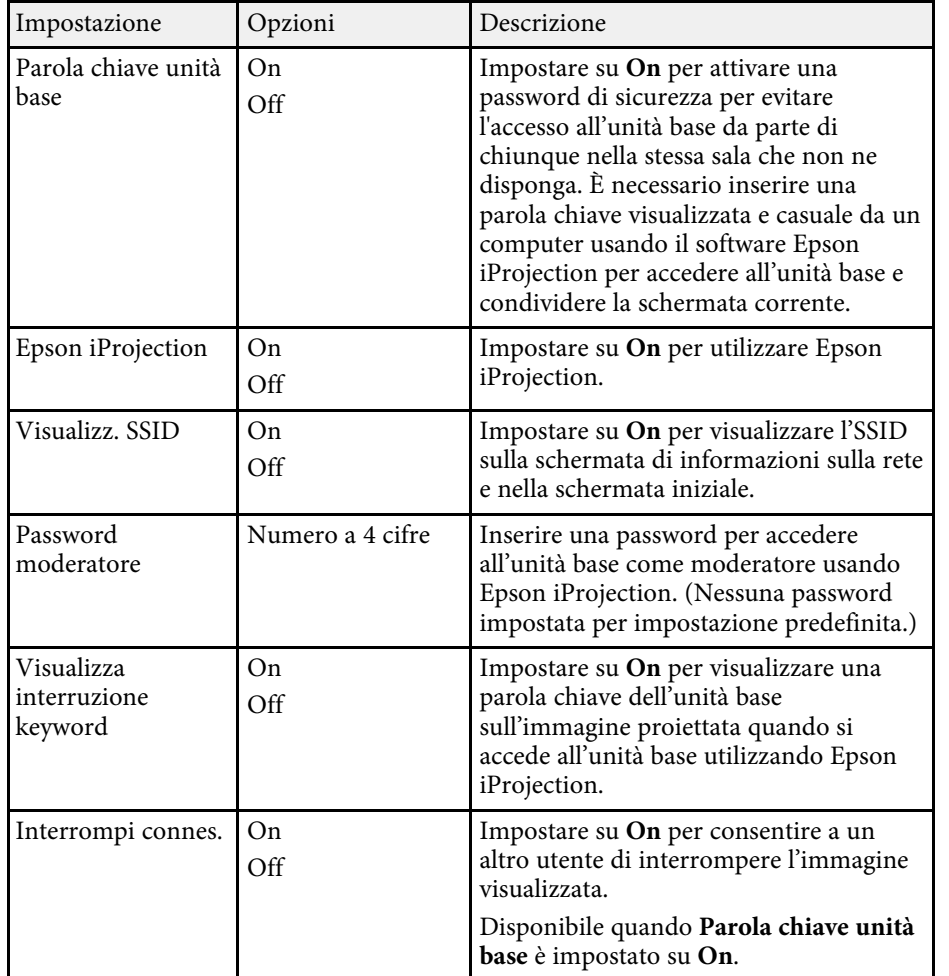

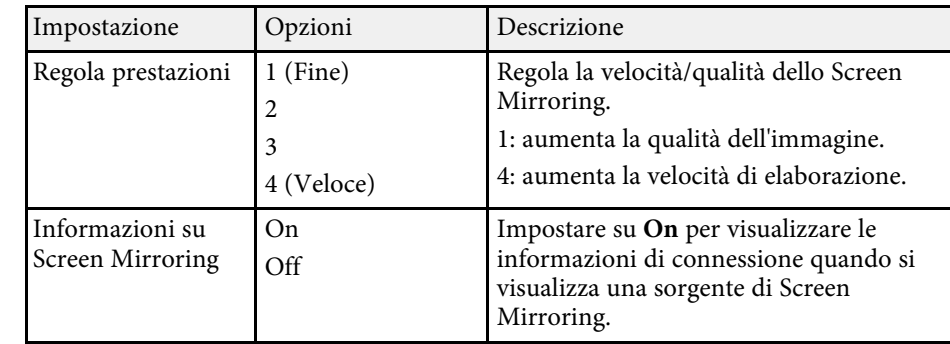

#### g **Link correlati**

- • ["Condivisione dello schermo del computer tramite trasmettitore wireless"](#page-39-0) [p.40](#page-39-0)
- • ["Condivisione degli schermi tramite Epson iProjection \(connessione](#page-42-0) [cablata\)"](#page-42-0) p.43
- • ["Condivisione degli schermi tramite Epson iProjection \(connessione](#page-44-0) [wireless\)"](#page-44-0) p.45

<span id="page-91-0"></span>Le impostazioni del menu **Impostazioni iniziali/tutto** consentono di ripristinare alcune impostazioni dell'unità base ai valori predefiniti e accedere alla modalità di aggiornamento firmware dell'unità base in modo da poter aggiornare il firmware.

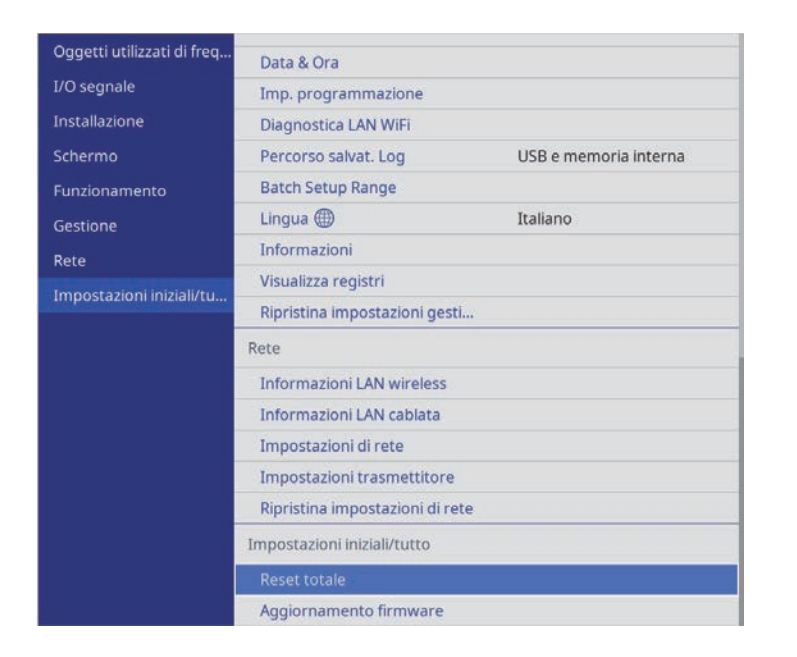

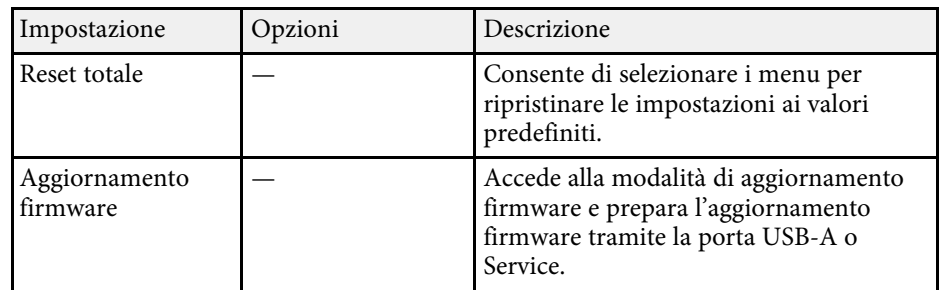

#### **Opzione Reset totale**

Quando si seleziona **Reset totale**, sarà visualizzata la seguente schermata.

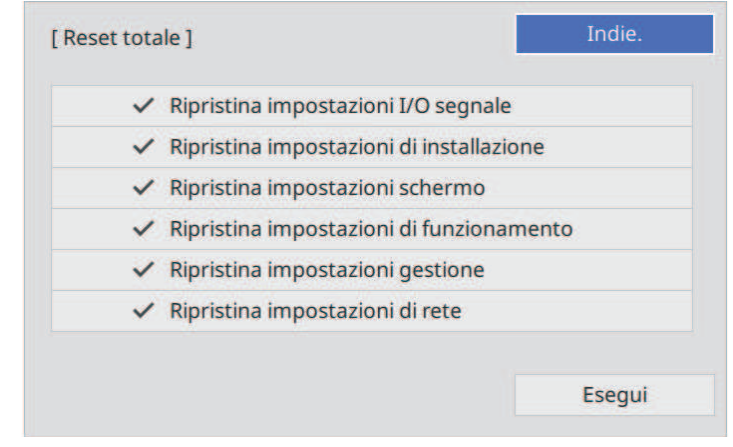

Se non si desidera ripristinare i valori di alcuni menu, rimuovere la spunta nella casella di fianco al nome del menu. Una volta pronti a ripristinare i valori di impostazione, selezionare **Esegui**.

Non è possibile ripristinare le impostazioni indicate di seguito:

• **Lingua**

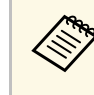

Per il menu **Rete**, se si attiva l'impostazione **Proiezione menu**, le impostazioni non tornano ai valori predefiniti quando si utilizza l'opzione **Reset totale**.

#### g **Link correlati**

• ["Aggiornamento del firmware"](#page-97-0) p.98

<span id="page-92-0"></span>Dopo la selezione delle impostazioni del menu dell'unità base per un'unità base, è possibile utilizzare i seguenti metodi per copiare le impostazioni ad altre unità base se si tratta dello stesso modello.

- con una unità flash USB
- collegando un computer e l'unità base con un cavo USB

Non è possibile copiare informazioni esclusive di un'unità base, come **Ore di funz.** o **Stato**.

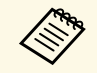

Accertarsi che **Batch Setup Range** sia impostato su **Limitato** se non si desidera copiare le seguenti impostazioni: desidera copiare le seguenti impostazioni:

- Impostazioni **Protetto da password**
- Impostazioni del menu **Rete**
- Gestione > Batch Setup Range

## **Attenzione**

Epson non si assume responsabilità per guasti dovuti alla configurazione di gruppo e per i costi di riparazione associati a causa di cali di corrente, errori di comunicazione o altri problemi che possano provocare guasti.

#### g **Link correlati**

- • ["Trasferimento delle impostazioni da un'unità flash USB"](#page-92-1) p.93
- • ["Trasferimento delle impostazioni da un computer"](#page-93-0) p.94

## **Trasferimento delle impostazioni da un'unità flash USB**

<span id="page-92-1"></span>È possibile copiare le impostazioni del menu da un'unità base a un altro dello stesso modello usando l'unità flash USB.

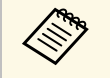

L'unità flash USB deve usare un formato FAT e non incorporare<br>nessuna funzione di sicurezza. Eliminare tutti i file sull'unità prima di usarlo per la configurazione di gruppo, oppure le impostazioni potrebbero non essere salvate correttamente.

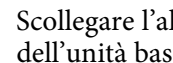

a Scollegare l'alimentatore CA dall'unità base e verificare che l'indicatore dell'unità base si sia spento.

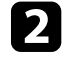

b Collegare un'unità flash USB vuota direttamente alla porta USB-A dell'unità base.

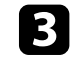

Tenere premuto il tasto [Esc] sul telecomando e collegare l'alimentatore CA all'unità base.

Quando si accende l'indicatore dell'unità base, rilasciare il tasto [Esc].

Gli indicatori iniziano a lampeggiare e il file di configurazione di gruppo viene scritto sull'unità flash USB. Una volta terminata la scrittura, l'unità base si spegne.

## **Attenzione**

Non scollegare l'alimentatore CA o l'unità flash USB dall'unità base durante la scrittura del file. Se l'alimentatore CA o l'unità flash USB vengono scollegati, l'unità base potrebbe non riavviarsi correttamente.

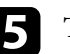

#### Togliere l'unità flash USB.

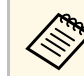

a Il nome del file di configurazione di gruppo è PJCONFDATA.bin. Per modificare il nome file, aggiungere testo dopo PJCONFDATA usando solo caratteri alfanumerici. Se viene modificata la sezione del nome file PJCONFDATA, l'unità base

potrebbe non essere in grado di riconoscere il file correttamente.

f Scollegare l'alimentatore CA dall'unità base sulla quale si desidera copiare le impostazioni e verificare che l'indicatore dell'unità base si sia spento.

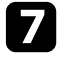

g Collegare l'unità flash USB contenente il file con la configurazione di gruppo salvata nella porta USB-A dell'unità base.

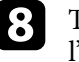

h Tenere premuto il tasto [Menu] sul telecomando e collegare l'alimentatore CA all'unità base.

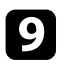

i Quando si accende l'indicatore dell'unità base, rilasciare il tasto [Menu].

Quando l'indicatore inizia a lampeggiare, le impostazioni sono in fase di scrittura. Una volta terminata la scrittura, l'unità base si spegne.

## **Attenzione**

Non scollegare l'alimentatore CA o l'unità flash USB dall'unità base durante la scrittura del file. Se l'alimentatore CA o l'unità flash USB vengono scollegati, l'unità base potrebbe non riavviarsi correttamente.

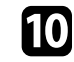

Togliere l'unità flash USB.

## <span id="page-93-0"></span>**Trasferimento delle impostazioni da un computer**

È possibile copiare le impostazioni del menu da un'unità base a un'altra dello stesso modello collegando il computer e l'unità base usando un cavo USB.

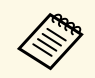

 $\overbrace{\mathcal{C}}^{\mathcal{C}}$  È possibile utilizzare questo metodo di configurazione di gruppo con le sequenti versioni del sistema operativo: seguenti versioni del sistema operativo:

- Windows 8.1 e successivi
- OS X 10.11.x e successivo

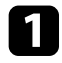

a Scollegare l'alimentatore CA dall'unità base e verificare che l'indicatore dell'unità base si sia spento.

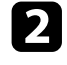

b Collegare un cavo USB alla porta USB del computer e alla porta Service dell'unità base.

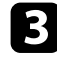

c Tenere premuto il tasto [Esc] sul telecomando e collegare l'alimentatore CA all'unità base.

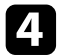

Quando si accende l'indicatore dell'unità base, rilasciare il tasto [Esc]. Il computer riconosce l'unità base come disco rimovibile.

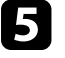

e Aprire l'icona o la cartella del disco rimovibile e salvare il file di configurazione di gruppo sul computer.

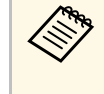

a Il nome del file di configurazione di gruppo è PJCONFDATA.bin. Per modificare il nome file, aggiungere testo dopo PJCONFDATA usando solo caratteri alfanumerici. Se viene modificata la sezione del nome file PJCONFDATA, l'unità base potrebbe non essere in grado di riconoscere il file correttamente.

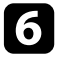

f Espellere il dispositivo USB (Windows) o trascinare l'icona del disco rimovibile nel cestino (Mac).

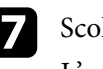

spento.

Scollegare il cavo USB. L'unità base si spegne.

h Scollegare l'alimentatore CA dall'unità base sulla quale si desidera copiare le impostazioni e verificare che l'indicatore dell'unità base si sia

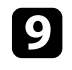

i Collegare il cavo USB alla porta USB del computer e alla porta Service dell'unità base.

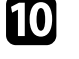

j Tenere premuto il tasto [Menu] sul telecomando e collegare l'alimentatore CA all'unità base.

- 
- Quando si accende l'indicatore dell'unità base, rilasciare il tasto [Menu].

Il computer riconosce l'unità base come disco rimovibile.

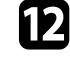

l Copiare il file di configurazione di gruppo (PJCONFDATA.bin) salvato sul computer nella cartella di livello superiore del disco rimovibile.

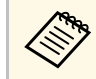

Non copiare file o cartelle diversi da quelli del file di<br>configurazione di gruppo sul disco rimovibile.

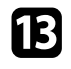

Espellere il dispositivo USB (Windows) o trascinare l'icona del disco rimovibile nel cestino (Mac).

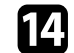

## 14 Scollegare il cavo USB.

Quando l'indicatore inizia a lampeggiare, le impostazioni sono in fase di scrittura. Una volta terminata la scrittura, l'unità base si spegne.

## **Attenzione**

Non scollegare l'alimentatore CA dall'unità base durante la scrittura del file. Se viene scollegato l'alimentatore CA, l'unità base potrebbe non riavviarsi correttamente.

#### g **Link correlati**

• ["Notifica errore configurazione di gruppo"](#page-94-0) p.95

### <span id="page-94-0"></span>**Notifica errore configurazione di gruppo**

Gli indicatori dell'unità base avvisano l'utente in caso di errore durante la configurazione di gruppo. Controllare lo stato dell'indicatore dell'unità base e attenersi alle istruzioni descritte nella presente tabella.

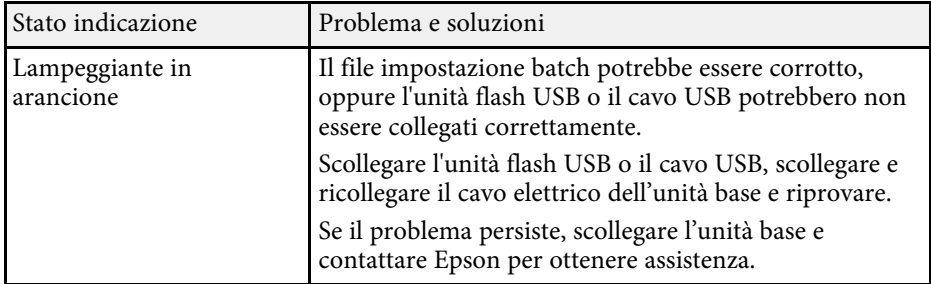

# **Manutenzione dell'unità base**

Per la manutenzione dell'unità base, seguire le istruzioni contenute nelle sezioni successive.

#### g **Link correlati**

- • ["Pulizia dell'alloggiamento dell'unità base"](#page-96-0) p.97
- • ["Aggiornamento del firmware"](#page-97-0) p.98

# **Pulizia dell'alloggiamento dell'unità base <sup>97</sup>**

<span id="page-96-0"></span>Per pulire l'alloggiamento dell'unità base, effettuare quanto segue:

- Per rimuovere la polvere o lo sporco, usare un panno morbido, asciutto e senza pelucchi.
- Per rimuovere lo sporco difficile, usare un panno morbido inumidito con acqua e sapone neutro. Non spruzzare liquidi direttamente sull'unità base.

## **Avvertenza**

- Prima di pulire l'unità base, accertarsi che l'alimentatore CA e la spina siano scollegati dalla presa di corrente e che tutti i cavi siano scollegati.
- Si consiglia di richiedere la pulizia interna una volta all'anno. Se non si pulisce l'interno dell'unità base per diverso tempo, potrebbe accumularsi della polvere, provocando incendi e folgorazioni. Pulirla regolarmente.

#### **Attenzione**

Non usare cera, alcol, benzene, acquaragia, o altre sostanze chimiche per pulire l'alloggiamento dell'unità base. Essi potrebbero danneggiare l'alloggiamento.

# **Aggiornamento del firmware <sup>98</sup>**

<span id="page-97-0"></span>Quando si seleziona l'opzione **Aggiornamento firmware** nel menu **Impostazioni iniziali/tutto** dell'unità base, questa accede alla modalità di aggiornamento firmware ed è pronto ad eseguire un aggiornamento firmware tramite la porta USB-A o Service.

#### g **Link correlati**

- • ["Aggiornamento del firmware tramite dispositivo di archiviazione USB"](#page-97-1) [p.98](#page-97-1)
- • ["Aggiornamento del firmware tramite un computer e cavo USB"](#page-98-0) p.99

## **Aggiornamento del firmware tramite dispositivo di archiviazione USB**

<span id="page-97-1"></span>È possibile aggiornare il firmware dell'unità base tramite un dispositivo di archiviazione USB.

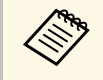

La responsabilità dell'aggiornamento del firmware è del cliente. Se un aggiornamento firmware non riesce a causa di problemi quali interruzioni di corrente o problemi di comunicazione, verrà addebitato un costo per eventuali riparazioni.

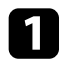

Scaricare il file del firmware dell'unità base dal sito web Epson.

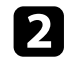

b Copiare il file del firmware scaricato nella cartella di root (la cartella più in alto nella gerarchia) del dispositivo di archiviazione USB.

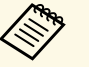

- $\bullet$  Il dispositivo di archiviazione USB deve essere formattato in formato FAT. formato FAT.
	- Non copiare altri file nel dispositivo di archiviazione USB.
	- Non modificare il nome del file del firmware. Se si modifica il nome del file, l'aggiornamento firmware non si avvierà.
	- Verificare il file del firmware copiato sia quello corretto per il modello. Se il file del firmware non è corretto, l'aggiornamento firmware non si avvierà.

c Collegare un dispositivo di archiviazione USB alla porta USB-A dell'unità base.

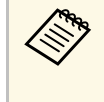

Collegare il dispositivo di archiviazione USB direttamente<br>all'unità base. Se il dispositivo di archiviazione USB è collegato tramite l'hub USB, l'aggiornamento firmware potrebbe non essere applicato correttamente.

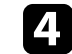

Premere il tasto [Menu], selezionare il menu Impostazioni **iniziali/tutto**, e premere il tasto Enter.

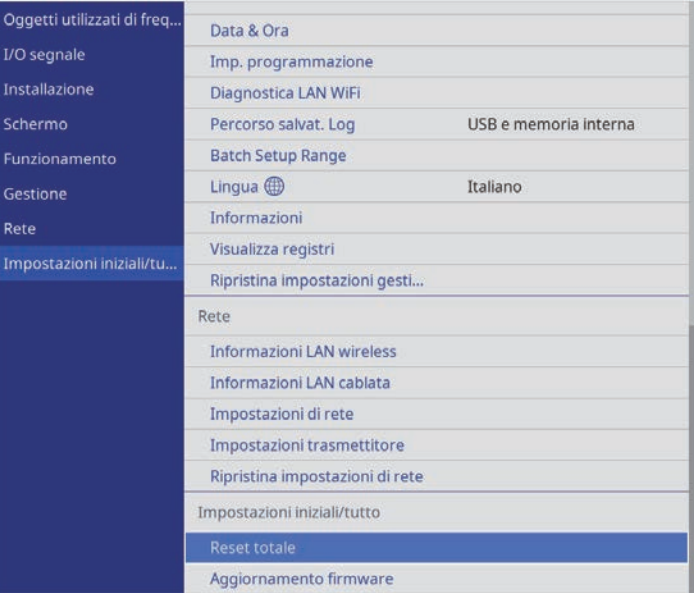

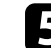

e Selezionare **Aggiornamento firmware** e premere il tasto Enter.

f Selezionare **Sì** per avviare l'aggiornamento firmware.

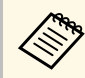

- Non scollegare l'alimentatore CA dall'unità base durante<br>l'aggiornamento firmware. Se viene scollegato l'alimentatore CA, l'unità base potrebbe non riavviarsi correttamente.
	- Non scollegare il dispositivo di archiviazione USB dall'unità base durante l'aggiornamento firmware. Se il dispositivo di archiviazione USB viene scollegato, l'aggiornamento potrebbe non essere applicato correttamente.

L'indicatore dell'unità base inizia a lampeggiare e l'aggiornamento firmware si avvia. Quando l'aggiornamento termina normalmente, l'unità base entra in stato di stand by (si illumina in blu solo l'indicatore di alimentazione).

Quando l'aggiornamento termina, verificare il menu **Informazioni** nel menu **Gestione** dell'unità base per assicurarsi che le informazioni su **Versione** siano state aggiornate alla versione del firmware corretta.

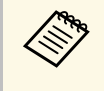

Quando l'indicatore lampeggia rapidamente, l'aggiornamento firmware<br>potrebbe non essere riuscito. Scollegare l'alimentatore CA dall'unità base e quindi ricollegarlo all'unità base. Se l'indicatore continua a lampeggiare anche dopo aver ricollegato l'alimentatore CA, rimuovere la spina di alimentazione dalla presa elettrica e rivolgersi a Epson.

## **Aggiornamento del firmware tramite un computer e cavo USB**

<span id="page-98-0"></span>È possibile aggiornare il firmware dell'unità base tramite un computer e un cavo USB.

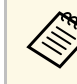

- a La responsabilità dell'aggiornamento del firmware è del cliente. Se un aggiornamento firmware non riesce a causa di problemi quali interruzioni di corrente o problemi di comunicazione, verrà addebitato un costo per eventuali riparazioni.
- Il computer deve disporre di uno dei seguenti sistemi operativi per aggiornare il firmware.
	- Windows 8.1 (32 e 64 bit)
- Windows 10 (32 e 64 bit)
- macOS 10.13.x (64 bit)
- macOS 10.14.x (64 bit)
- macOS 10.15.x (64 bit)

a Scaricare il file del firmware dell'unità base dal sito web Epson.

- Non modificare il nome del file del firmware. Se si modifica il<br>nome del file, l'aggiornamento firmware non si avvierà.
	- Verificare il file del firmware copiato sia quello corretto per il modello di unità base. Se il file del firmware non è corretto, l'aggiornamento firmware non si avvierà.
- 

b Collegare il cavo USB alla porta USB del computer e alla porta Service dell'unità base.

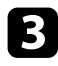

c Premere il tasto [Menu], selezionare il menu **Impostazioni iniziali/tutto**, e premere il tasto Enter.

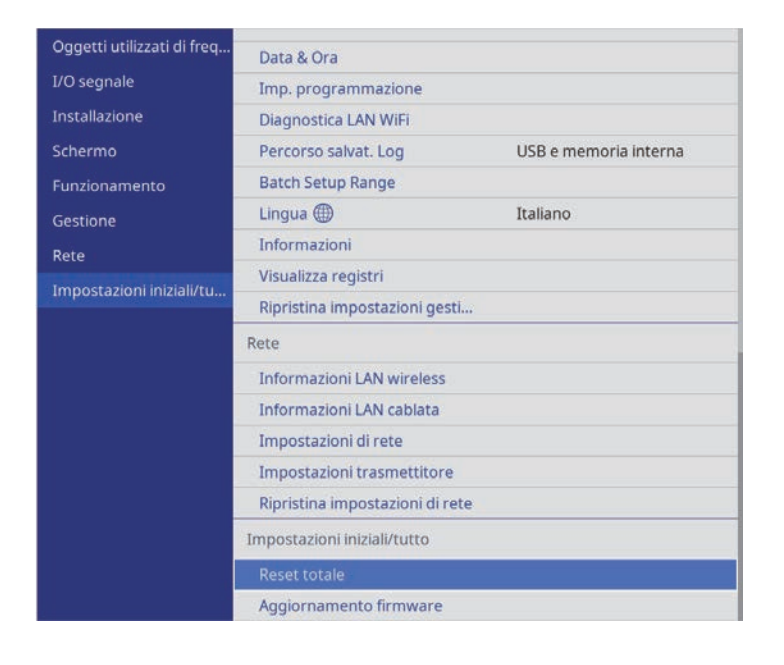

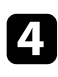

d Selezionare **Aggiornamento firmware** e premere il tasto Enter.

Selezionare Sì per avviare l'aggiornamento firmware.

Non scollegare l'alimentatore CA dall'unità base durante<br>l'aggiornamento firmware. Se viene scollegato l'alimentatore CA, l'unità base potrebbe non riavviarsi correttamente.

L'indicatore dell'unità base si accende e l'unità base entra in modalità di aggiornamento del firmware. Il computer riconosce l'unità base come disco rimovibile.

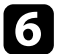

f Sul computer, copiare il file del firmware nella cartella di root (la cartella più in alto nella gerarchia) o sul disco rimovibile.

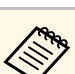

- Non copiare altri file o cartelle sul disco rimovibile. In caso contrario i file o le cartelle potrebbero andare perce contrario, i file o le cartelle potrebbero andare perse.
	- L'unità base si spegne automaticamente se il cavo USB o l'alimentatore CA vengono scollegati prima che il file del firmware possa essere copiato sul disco rimovibile. Se ciò si verifica, eseguire di nuovo la procedura.
- 

g Eseguire i passaggi per rimuovere in sicurezza un dispositivo USB dal computer e scollegare il cavo USB dall'unità base.

L'indicatore dell'unità base inizia a lampeggiare e l'aggiornamento firmware si avvia. Quando l'aggiornamento termina normalmente, l'unità base entra in stato di stand by (si illumina in blu solo l'indicatore di alimentazione).

Quando l'aggiornamento termina, verificare il menu **Informazioni** nel menu **Gestione** dell'unità base per assicurarsi che le informazioni su **Versione** siano state aggiornate alla versione del firmware corretta.

- 
- **a Quando l'indicatore lampeggia rapidamente, l'aggiornamento**<br>firmware potrebbe non essere riuscito. Scollegare l'alimentatore CA dall'unità base e quindi ricollegarlo all'unità base. Se l'indicatore continua a lampeggiare anche dopo aver ricollegato l'alimentatore CA, rimuovere la spina di alimentazione dalla presa elettrica e rivolgersi a Epson.
	- Se non si eseguono operazioni per 20 minuti in modalità di aggiornamento, l'unità base si spegne automaticamente. Se ciò si verifica, eseguire di nuovo la procedura.

# **Risoluzione dei problemi**

Controllare le soluzioni di queste azioni in caso di problemi nell'utilizzo del prodotto.

#### g **Link correlati**

- • ["Problemi di proiezione"](#page-101-0) p.102
- • ["Stato degli indicatori dell'unità base"](#page-102-0) p.103
- • ["Stato dell'indicatore del trasmettitore wireless"](#page-103-0) p.104
- • ["Risoluzione di problemi con le immagini o con l'audio"](#page-104-0) p.105
- • ["Risolvere i problemi operativi dell'unità base o del telecomando"](#page-107-0) p.108
- • ["Soluzione dei problemi di rete"](#page-109-0) p.110
- • ["Risoluzione di problemi di abbinamento del trasmettitore wireless"](#page-111-0) p.112
- • ["Soluzioni quando Link HDMI non funziona"](#page-112-0) p.113

# **Problemi di proiezione <sup>102</sup>**

<span id="page-101-0"></span>Se il ricevitore (unità base o proiettore supportato) non funziona correttamente, spegnerlo, scollegarlo e poi ricollegarlo e riaccenderlo.

Se questo non risolve il problema, controllare quanto segue:

- Gli indicatori sul ricevitore e il trasmettitore wireless possono indicare il problema.
- Le soluzioni riportate in questo manuale possono aiutare a risolvere molti problemi.

Se nessuna di queste soluzioni può essere d'aiuto, contattate Epson per ottenere assistenza tecnica.

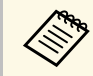

Se si utilizza il Sistema di presentazione wireless (ELPWP10) con un proiettore supportato, consultare il *Manuale dell'utente* del proiettore.

<span id="page-102-0"></span>L'indicatore sull'unità base ne indica lo stato e consente di sapere quando si verifica un problema. Controllare lo stato e il colore dell'indicatore, quindi fare riferimento a questa tabella per trovare una soluzione.

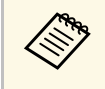

Se l'indicatore visualizza un lampeggiamento non elencato nella tabella<br>qui sotto, spegnere l'unità base, scollegarla e contattare Epson per richiedere assistenza.

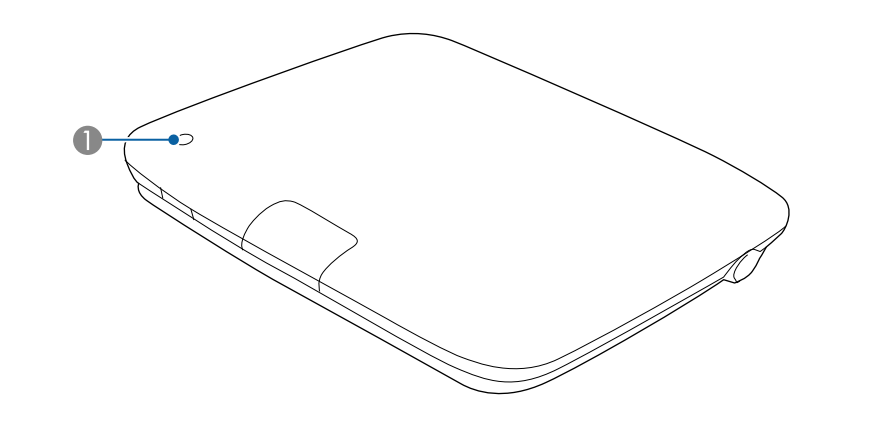

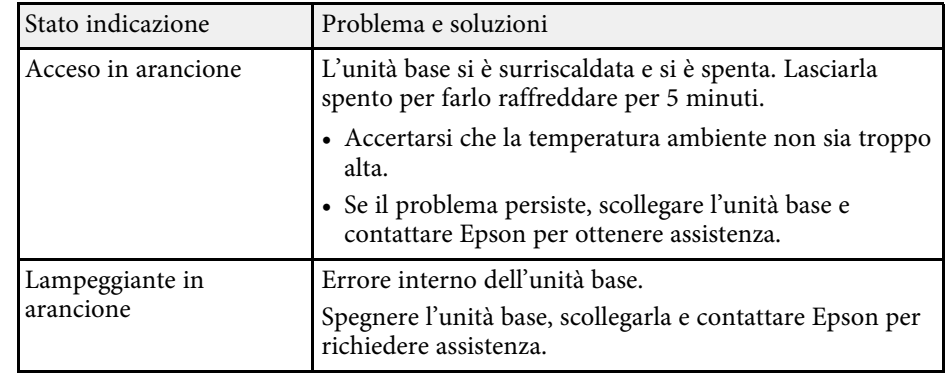

A Indicatore di stato

#### **Stato dell'unità base**

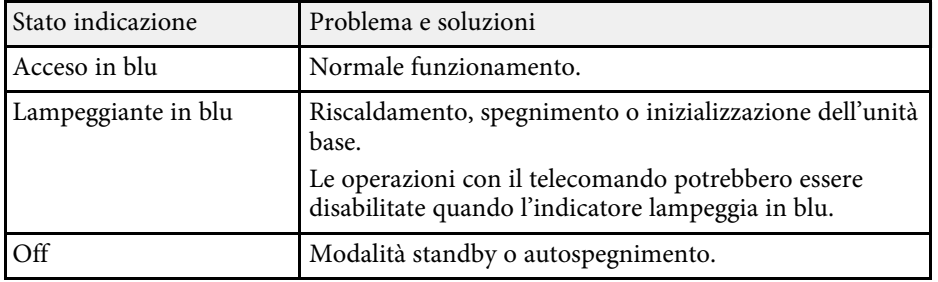

<span id="page-103-0"></span>L'indicatore sul trasmettitore wireless ne indica lo stato e consente di sapere quando si verifica un problema. Controllare lo stato e il colore dell'indicatore, quindi fare riferimento a questa tabella per trovare una soluzione.

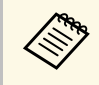

Se l'indicatore visualizza un lampeggiamento non elencato nella tabella<br>qui sotto, scollegare il trasmettitore wireless e contattare Epson per richiedere assistenza.

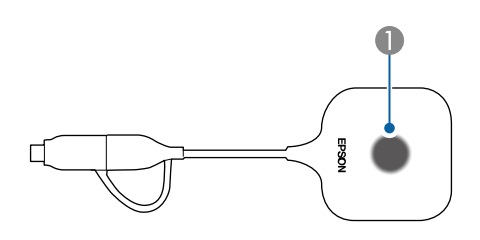

#### A Indicatore di stato

#### **Stato del trasmettitore wireless**

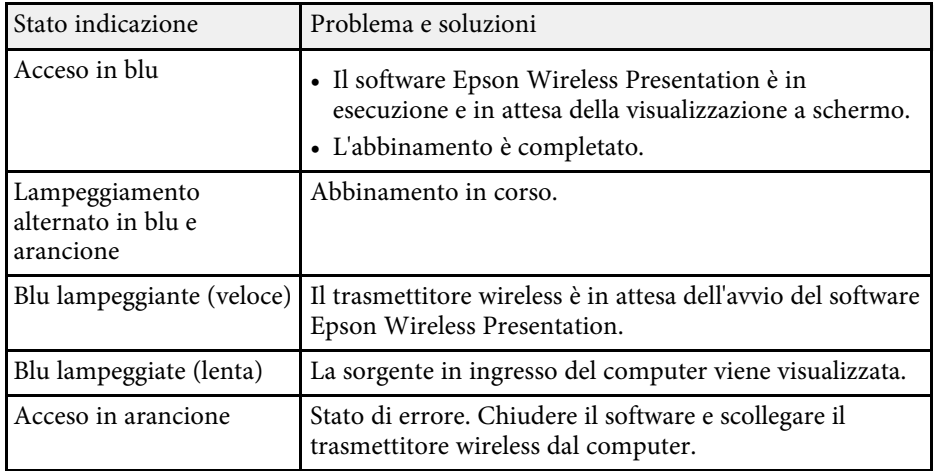

<span id="page-104-0"></span>Controllare le soluzioni in queste sezioni in caso di problemi con le immagini visualizzate o con l'audio dell'unità base.

#### g **Link correlati**

- • ["Soluzioni quando non appare nessuna immagine"](#page-104-1) p.105
- • ["Soluzioni quando appare solo un'immagine parziale"](#page-105-0) p.106
- • ["Soluzioni quando l'immagine contiene rumore o interferenze](#page-105-1) [elettrostatiche"](#page-105-1) p.106
- • ["Soluzioni quando la luminosità o i colori dell'immagine non sono corretti"](#page-105-2) [p.106](#page-105-2)
- • ["Soluzioni ai problemi audio"](#page-105-3) p.106

## <span id="page-104-1"></span>**Soluzioni quando non appare nessuna immagine**

Se non viene visualizzata nessuna immagine, provare le seguenti soluzioni:

- <span id="page-104-2"></span>• In caso di problemi con il dispositivo di visualizzazione esterno, consultare il relativo manuale.
- Accertarsi che tutti i cavi necessari siano stati collegati e che l'interruttore sia acceso, sia per l'unità base che per le sorgenti video collegate.
- Premere l'interruttore dell'unità base per riattivarla dalla modalità stand by o dalla sospensione. Inoltre, verificare che il computer collegato sia in autospegnimento o visualizzi un salvaschermo vuoto.
- Questo dispositivo di visualizzazione esterno collegato all'unità base potrebbe non essere in grado di proiettare video protetti da copyright che vengono riprodotti sul computer. Per ulteriori dettagli, vedere il manuale fornito con il computer.
- Per le immagini visualizzate con Windows Media Center, ridurre le dimensioni dello schermo dalla modalità schermo intero.
- Per le immagini visualizzate da applicazioni che utilizzano Windows DirectX, disattivare le funzioni DirectX.
- <span id="page-104-3"></span>• Se si stanno visualizzando immagini da un computer notebook, accertarsi che sia configurato per la visualizzazione sull'unità base.
- Accendere il computer o la sorgente video collegata e premere play per iniziare la presentazione, se necessario.
- Se necessario, spegnere l'unità base e il computer o la sorgente video connessa e poi riaccenderli tutti.
- Se si stanno visualizzando immagini da una sorgente HDMI, sostituire il cavo HDMI con quello più corto.
- Se si visualizzano immagini da una sorgente HDMI, modificare l'impostazione **Livello HDMI IN EQ** nel menu **I/O segnale** dell'unità base. Dopo aver modificato l'impostazione, potrebbe essere necessario riavviare l'unità base. Seguire le istruzioni su schermo.

#### g **Link correlati**

- • ["Visualizzazione da un notebook Windows"](#page-104-2) p.105
- • ["Visualizzazione da un notebook Mac"](#page-104-3) p.105
- • ["Impostazioni segnale in ingresso Menu I/O segnale"](#page-81-0) p.82

### **Visualizzazione da un notebook Windows**

Se non viene visualizzata alcuna immagine mentre viene effettuata la visualizzazione da un notebook, è necessario configurare il notebook Windows in modo che sia visualizzato su un monitor esterno.

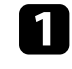

a Tenere premuto il tasto Windows e premere contemporaneamente **<sup>P</sup>** sulla tastiera, quindi fare clic su **Duplica**.

b Se la stessa immagine non è visualizzata dal notebook e dal dispositivo di visualizzazione esterno, controllare l'utilità **Schermo** per accertarsi che la porta monitor esterna sia abilitata e che il modo desktop esteso sia disabilitato.

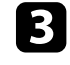

Se necessario, controllare le impostazioni audio e video e impostare l'opzione di visualizzazione multipla su **Mirror** o **Duplica**.

### **Visualizzazione da un notebook Mac**

Se non viene visualizzata alcuna immagine mentre viene effettuata la visualizzazione da un notebook Mac, è necessario configurare il notebook per la visualizzazione mirroring. (Per i dettagli, vedere il manuale del notebook.)

- 
- a Aprire l'utilità **Preferenze di sistema** e selezionare **Display**.
- **b Selezionare l'opzione Schermo** o LCD a colori, se necessario.
- c Fare clic sulla scheda **Arrange** <sup>o</sup> **Arrangement**.
- d Selezionare **Mirror Displays**.

## <span id="page-105-2"></span><span id="page-105-0"></span>**Soluzioni quando appare solo un'immagine parziale**

Se viene visualizzata solo un'immagine parziale del computer, provare le seguenti soluzioni:

- In caso di problemi con il dispositivo di visualizzazione esterno, consultare il relativo manuale.
- Controllare le impostazioni di visualizzazione del computer per disabilitare la doppia visualizzazione e impostare la risoluzione entro i limiti del dispositivo di visualizzazione esterno.

## <span id="page-105-3"></span>**Soluzioni quando l'immagine contiene rumore o interferenze elettrostatiche**

<span id="page-105-1"></span>Se l'immagine visualizzata contiene interferenze elettroniche (rumore) o elettrostatiche, provare le seguenti soluzioni:

- In caso di problemi con il dispositivo di visualizzazione esterno, consultare il relativo manuale.
- Controllare i cavi che collegano l'unità base al computer o alla sorgente video e verso il dispositivo di visualizzazione esterno. Essi devono essere:
- Separati dal cavo elettrico per evitare interferenze
- Connessi saldamente ad entrambe le estremità
- Non collegati a una prolunga

• Se viene collegata una prolunga, provare se senza di essa è possibile visualizzare le immagini per capire se è la causa delle interferenze nel segnale.

## **Soluzioni quando la luminosità o i colori dell'immagine non sono corretti**

Se l'immagine visualizzata è troppo scura o troppo chiara o i colori non sono corretti, provare le seguenti soluzioni:

- In caso di problemi con il dispositivo di visualizzazione esterno, consultare il relativo manuale.
- Verificare le impostazioni della sorgente video.

## **Soluzioni ai problemi audio**

Se non c'è audio o se il volume è troppo alto o basso, provare le seguenti soluzioni:

- In caso di problemi con il dispositivo di visualizzazione esterno, consultare il relativo manuale.
- Controllare il computer o la sorgente video per accertarsi che il volume sia alto e che l'uscita audio sia impostata per la sorgente corretta.
- Controllare le connessioni dei cavi audio tra l'unità base, il dispositivo di visualizzazione esterno e la sorgente video.
- Accertarsi che qualsiasi cavo collegato sia etichettato con "Nessuna resistenza".
- Selezionare la porta di uscita audio corretta.
- Se non si sente l'audio da una sorgente HDMI, impostare il dispositivo collegato sull'uscita PCM.
- Quando si collega l'unità base a un Mac tramite cavo HDMI, assicurarsi che il Mac supporti l'audio tramite la porta HDMI. In caso negativo, è necessario collegare un cavo audio.
- Se il volume del computer è impostato al minimo, mentre quello del dispositivo di visualizzazione esterno collegato all'unità base è impostato al massimo, si potrebbero avvertire dei disturbi. Aumentare il volume del computer e abbassare il volume del dispositivo di visualizzazione esterno. (Quando si utilizza Epson iProjection (Windows/Mac).)
- Se si divide uno schermo che sta visualizzando immagini dal trasmettitore wireless, Epson iProjection o Screen Mirroring, l'audio non viene emesso. L'audio viene emesso solo quando l'immagine di una sorgente in ingresso è visualizzata a schermo intero.

#### g **Link correlati**

- • ["Connessione dell'unità base a un dispositivo di visualizzazione esterno"](#page-26-0) [p.27](#page-26-0)
- • ["Connessione delle sorgenti di ingresso all'unità base"](#page-27-0) p.28
- • ["Impostazioni segnale in ingresso Menu I/O segnale"](#page-81-0) p.82

<span id="page-107-0"></span>Controllare le soluzioni in queste sezioni in caso di problemi nell'utilizzo dell'unità base o del telecomando.

#### g **Link correlati**

- • ["Soluzioni per l'alimentazione dell'unità base o per problemi di](#page-107-1) [spegnimento"](#page-107-1) p.108
- • ["Soluzioni ai problemi con il telecomando"](#page-107-2) p.108
- • ["Soluzioni ai problemi di password"](#page-108-0) p.109
- <span id="page-107-2"></span>• ["Soluzione quando compare il messaggio "La batteria dell'orologio è in](#page-108-1) [esaurimento""](#page-108-1) p.109
- • ["Soluzioni quando il dispositivo di visualizzazione esterno si accende in](#page-108-2) [modo inatteso"](#page-108-2) p.109

## **Soluzioni per l'alimentazione dell'unità base o per problemi di spegnimento**

<span id="page-107-1"></span>Se l'unità base non si accende quando si preme l'interruttore o si spegne inaspettatamente, provare le seguenti soluzioni:

- Accertarsi che l'alimentatore CA sia collegato in sicurezza all'unità base e a una presa di corrente funzionante.
- Se l'interruttore sul telecomando non accende l'unità base, controllare le batterie e accertarsi che almeno uno dei ricevitori remoti sia disponibili nell'impostazione **Ricevitore remoto** nel menu **Installazione** dell'unità base.
- Se la lampada dell'unità base si spegne inaspettatamente, potrebbe essere entrata in autospegnimento dopo un periodo di inattività. Effettuare una qualsiasi operazione per riattivare l'unità base. Per disattivare l'autospegnimento, impostare **Autospegnimento** su **Off** nel menu **Funzionamento** dell'unità base.
- Se l'unità base si spegne e l'indicatore di stato si illumina in arancione, l'unità base si è surriscaldata. Lasciarla spento per farlo raffreddare per 5 minuti.
- L'alimentatore CA potrebbe essere difettoso. Scollegare l'alimentatore CA e contattare Epson per richiedere assistenza.

### g **Link correlati**

- • ["Impostazioni delle funzionalità dell'unità base Menu Funzionamento"](#page-84-0) [p.85](#page-84-0)
- • ["Impostazioni di installazione dell'unità base Menu Installazione"](#page-82-0) p.83

## **Soluzioni ai problemi con il telecomando**

Se l'unità base non risponde al telecomando, provare le seguenti soluzioni:

- Controllare che le batterie del telecomando siano installate correttamente e siano cariche. Se necessario, sostituirle.
- Accertarsi che si stia usando il telecomando entro l'angolo e la portata di ricezione dell'unità base.
- Accertarsi che l'unità base non si stia scaldando o spegnendo.
- Controllare per vedere se un tasto sul telecomando è rimasto incastrato, provocando l'autospegnimento. Rilasciare il tasto per riattivare il telecomando.
- Una illuminazione fluorescente forte, la luce solare diretta o i segnali a infrarossi di dispositivi potrebbero interferire con i ricevitori remoti dell'unità base. Abbassare le luci o allontanare l'unità base dalla luce del sole o da apparecchi che possano interferire.
- Assicurarsi che almeno uno dei ricevitori remoti sia disponibile nell'impostazione **Ricevitore remoto** del menu **Installazione** dell'unità base.
- Se l'impostazione **Ricevitore remoto** è disattivata, tenere premuto il pulsate [Menu] sul telecomando per almeno 15 secondi per reimpostare le impostazioni ai valori predefiniti.
- Se si è assegnato un numero di identificazione all'unità base per azionare diverse unità base dal telecomando, è necessario controllare o modificare l'impostazione dell'ID.
- Premere il tasto 0 (zero) sul telecomando tenendo premuto il tasto [ID]. Selezionando 0 con il telecomando, è possibile usare tutte le unità base a prescindere dalle impostazioni ID dell'unità base.
- Se viene perso il telecomando, è possibile ordinarne un altro da Epson.
#### g **Link correlati**

- • ["Funzionamento del telecomando"](#page-31-0) p.32
- • ["Impostazioni di installazione dell'unità base Menu Installazione"](#page-82-0) p.83
- • ["Impostazioni segnale in ingresso Menu I/O segnale"](#page-81-0) p.82
- • ["Installazione delle batterie nel telecomando"](#page-30-0) p.31
- • ["Selezione dell'unità base che si desidera utilizzare"](#page-63-0) p.64

## **Soluzioni ai problemi di password**

Se non è possibile inserire o ricordare una password, provare con le seguenti soluzioni:

- È possibile che sia stata attivata una protezione da password senza prima impostare una password. Provare a inserire **0000** usando il telecomando.
- Se è stata inserita una password non corretta troppe volte e viene visualizzato un nuovo messaggio in cui viene visualizzato un codice di richiesta, scrivere il codice e contattare Epson per richiedere assistenza. Fornire il codice di richiesta e un'attestazione di proprietà per ottenere assistenza nello sblocco dell'unità base.
- Se si imposta una password per Epson Web Control e si dimenticano l'ID utente o la password, tentare inserendo quanto segue:
	- ID utente: **EPSONWEB**
- Password predefinita: **admin**
- Se si imposta una password per il telecomando (in Epson Web Control) e si dimenticano l'ID utente o la password, tentare inserendo quanto segue:
- ID utente: **EPSONREMOTE**
- Password predefinita: **guest**
- Se si perde il telecomando, la password non potrà essere reinserita. Ordinarne uno nuovo da Epson.

## **Soluzione quando compare il messaggio "La batteria dell'orologio è in esaurimento"**

Se viene visualizzato il messaggio "La batteria dell'orologio è in esaurimento.", contattare Epson per assistenza.

## **Soluzioni quando il dispositivo di visualizzazione esterno si accende in modo inatteso**

Se il dispositivo di visualizzazione esterno si accende inaspettatamente quando si collega il cavo di alimentazione dell'unità base a una presa elettrica, provare le seguenti soluzioni:

- Impostare l'impostazione **Link HDMI** su **Off** nel menu **I/O segnale** dell'unità base.
- Disabilitare l'impostazione di accensione automatica del dispositivo di visualizzazione esterno. Per ulteriori dettagli, vedere il manuale fornito con il dispositivo di visualizzazione esterno.

Controllare le soluzioni di queste azioni in caso di problemi nell'utilizzo dell'unità base su una rete.

#### g **Link correlati**

- <span id="page-109-1"></span>• ["Soluzioni quando non è possibile eseguire l'autenticazione wireless"](#page-109-0) p.110
- • ["Soluzioni quando non è possibile accedere all'unità base tramite Internet"](#page-109-1) [p.110](#page-109-1)
- • ["Soluzioni quando l'immagine contiene interferenze elettrostatiche durante](#page-109-2) [la visualizzazione in rete"](#page-109-2) p.110
- • ["Soluzioni quando non è possibile effettuare il collegamento usando Screen](#page-110-0) [Mirroring"](#page-110-0) p.111
- • ["Soluzioni quando non è possibile utilizzare due sorgenti di Screen](#page-110-1) [Mirroring"](#page-110-1) p.111
- • ["Soluzioni quando l'immagine o l'audio contengono interferenze](#page-110-2) [elettrostatiche durante la connessione Screen Mirroring"](#page-110-2) p.111

## **Soluzioni quando non è possibile eseguire l'autenticazione wireless**

<span id="page-109-0"></span>In caso di problemi con l'autenticazione, tentare le seguenti soluzioni:

- Se le impostazioni wireless sono corrette, ma non è possibile autenticarsi, potrebbe essere necessario aggiornare le impostazioni di **Data & Ora** sul menu **Gestione** dell'unità base.
- Verificare l'impostazione **Sicurezza** nel menu **Rete** dell'unità base.
	- s **Rete** > **Impostazioni di rete** > **LAN wireless** > **Sicurezza**
- Se la sicurezza del punto di accesso è WPA3-EAP, modificare l'impostazione del punto di accesso su WPA2/WPA3-EAP.

#### g **Link correlati**

- • ["Impostazioni di amministrazione dell'unità base Menu Gestione"](#page-85-0) p.86
- <span id="page-109-2"></span>• ["Menu Rete - Menu LAN wireless"](#page-87-0) p.88

## **Soluzioni quando non è possibile accedere all'unità base tramite Internet**

Se non è possibile accedere all'unità base tramite un browser internet, accertarsi di usare ID e password corretti.

- Per l'ID utente, inserire **EPSONWEB**. (Non è possibile modificare l'ID utente.)
- Per la password, inserire la password impostata nel menu **Rete** dell'unità base. La password predefinita è **admin**.
- Per la modalità infrastruttura, accertarsi di avere accesso alla rete a cui è collegata l'unità base.
- Non è possibile visualizzare la schermata **Epson Web Control** se il browser Web utilizzato è stato configurato per la connessione tramite server proxy. Effettuare le impostazioni per un collegamento senza usare un server proxy.
- Accertarsi che il dispositivo di rete sia acceso. Una volta acceso il dispositivo di rete, accendere l'unità base. Se ci si collega via wireless, collegare i dispositivi tramite punto di accesso della rete wireless.

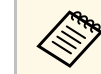

a L'ID utente e la password sono sensibili alle maiuscole e alle minuscole.

#### g **Link correlati**

- • ["Menu Rete Menu Impostazioni di rete"](#page-86-0) p.87
- • ["Impostazioni delle funzionalità dell'unità base Menu Funzionamento"](#page-84-0) [p.85](#page-84-0)

## **Soluzioni quando l'immagine contiene interferenze elettrostatiche durante la visualizzazione in rete**

Se l'immagine proiettata contiene interferenze elettrostatiche durante la visualizzazione in rete, provare le seguenti soluzioni:

- Controllare che non ci siano ostacoli tra il punto d'accesso, il computer, il dispositivo mobile e l'unità base e modificarne le posizioni per migliorare la comunicazione.
- Accertarsi che il punto d'accesso, il computer, il dispositivo mobile e l'unità base non siano troppo distanti tra loro. Avvicinarli e riprovare ad effettuare la connessione.
- <span id="page-110-1"></span>• Controllare se sono presenti interferenze da altre apparecchiature, quali dispositivi bluetooth o a microonde. Allontanare il dispositivo che produce interferenze o espandere la larghezza di banda wireless.
- Ridurre il numero di dispositivi collegati se la velocità di connessione diminuisce.

## **Soluzioni quando non è possibile effettuare il collegamento usando Screen Mirroring**

<span id="page-110-0"></span>Se non è possibile effettuare il collegamento all'unità base usando Screen Mirroring, provare le seguenti soluzioni:

- <span id="page-110-2"></span>• Controllare le impostazioni dell'unità base.
- Impostare **AP semplice** su **On**.
	- s **Rete** > **Impostazioni di rete** > **AP semplice**
- Controllare le impostazioni del dispositivo mobile.
- Accertarsi che le impostazioni del dispositivo mobile siano corrette.
- Quando si effettua una nuova connessione immediatamente dopo una disconnessione, potrebbe volerci del tempo prima che funzioni. Ricollegare dopo aver atteso un po'.
- Riavviare il dispositivo mobile.
- Una volta effettuato il collegamento usando Screen Mirroring, le informazioni di connessione dell'unità base potrebbero essere registrate sul dispositivo mobile. Tuttavia, potrebbe non essere possibile effettuare il collegamento all'unità base dalle informazioni registrate. Selezionare l'unità base dall'elenco di dispositivi disponibili.

#### g **Link correlati**

• ["Menu Rete - Menu Impostazioni di rete"](#page-86-0) p.87

• ["Menu Rete - Menu proiezione di rete"](#page-90-0) p.91

## **Soluzioni quando non è possibile utilizzare due sorgenti di Screen Mirroring**

Se non è possibile utilizzare due sorgenti di Screen Mirroring simultaneamente, impostare **Interrompi connes.** su **Off**.

s **Rete** > **Impostazioni di rete** > **Proiezione di rete** > **Screen Mirroring**

#### g **Link correlati**

• ["Menu Rete - Menu proiezione di rete"](#page-90-0) p.91

### **Soluzioni quando l'immagine o l'audio contengono interferenze elettrostatiche durante la connessione Screen Mirroring**

Se l'immagine visualizzata o l'audio contengono interferenze elettrostatiche quando si effettua la connessione Screen Mirroring, provare le seguenti soluzioni:

- Evitare di coprire l'antenna WiFi del dispositivo mobile.
- Se viene usata una connessione Screen Mirroring e contemporaneamente una connessione Internet, l'immagine potrebbe arrestarsi o contenere rumore. Scollegare la connessione internet per espandere la larghezza di banda wireless e migliorare la velocità di connessione del dispositivo mobile.
- Accertarsi che i contenuti visualizzati rispondano ai requisiti di Screen Mirroring.
- In base alle impostazioni del dispositivo mobile, la connessione potrebbe andare persa quando il dispositivo entra in modalità risparmio energetico. Controllare le impostazioni di risparmio energetico del dispositivo mobile.
- Aggiornare all'ultima versione il driver o il firmware wireless del dispositivo mobile.

Controllare le soluzioni di queste sezioni in caso di problemi nell'abbinamento del trasmettitore wireless.

#### g **Link correlati**

- • ["Soluzioni quando non è possibile eseguire l'abbinamento tramite il](#page-111-0) [proiettore"](#page-111-0) p.112
- • ["Soluzioni quando non è possibile condividere gli schermi tramite il](#page-111-1) [trasmettitore wireless abbinato"](#page-111-1) p.112

#### **Soluzioni quando non è possibile eseguire l'abbinamento tramite il proiettore**

<span id="page-111-0"></span>Se non è possibile effettuare l'abbinamento del trasmettitore wireless tramite il proiettore supportato, provare le seguenti soluzioni:

- Assicurarsi che il proiettore supporti l'abbinamento del trasmettitore. Per i dettagli, vedere il *Manuale dell'utente* del proiettore.
- Se sono presenti più porte USB sul proiettore, assicurarsi di collegarsi alla porta USB-A per l'abbinamento.
- Assicurarsi che il firmware sia aggiornato all'ultima versione.

### **Soluzioni quando non è possibile condividere gli schermi tramite il trasmettitore wireless abbinato**

<span id="page-111-1"></span>Se non è possibile condividere gli schermi utilizzando il trasmettitore wireless abbinato, provare le seguenti soluzioni:

- Assicurarsi che la combinazione del trasmettitore wireless e dei ricevitori sia corretta quando si utilizzano più ricevitori (unità base o proiettori supportati).
- Verificare che **Nome unità base**, **Nome del proiettore** o **Frase password** non siano stati modificati dopo l'abbinamento. È necessario eseguire nuovamente l'abbinamento del trasmettitore wireless se queste impostazioni vengono modificate.
- Se si utilizza il proiettore supportato come ricevitore, assicurarsi che l'unità LAN wireless (ELPAP11) sia installata sul proiettore.
- Se si utilizza il proiettore supportato come ricevitore, assicurarsi di impostare **AP semplice** su **On** nel menu **Impostazioni di rete**.
	- s **Rete** > **Impostazioni di rete** > **AP semplice**

# **Soluzioni quando Link HDMI non funziona <sup>113</sup>**

Se non è possibile utilizzare i dispositivi connessi tramite le funzionalità di Link HDMI, tentare le seguenti soluzioni:

- Accertarsi che il cavo soddisfi lo standard HDMI CEC.
- Accertarsi che il dispositivo connesso soddisfi lo standard HDMI CEC. Per ulteriori informazioni, vedere la documentazione fornita con il dispositivo.
- Verificare che tutti i cavi richiesti per Link HDMI siano collegati in modo corretto.
- Accertarsi che i dispositivi connessi siano accesi e in standby. Per ulteriori informazioni, vedere la documentazione fornita con il dispositivo.
- Se si collega un nuovo dispositivo o si modifica il collegamento, impostare di nuovo la funzione CEC del dispositivo connesso e riavviare il dispositivo.
- Non collegare 4 o più lettori multimediali. È possibile collegare contemporaneamente fino a 3 lettori multimediali che soddisfano gli standard HDMI CEC.

# **Appendice**

Controllare queste sezioni per le specifiche tecniche e gli avvisi importanti sul prodotto.

#### g **Link correlati**

- • ["Accessori opzionali e parti di ricambio"](#page-114-0) p.115
- • ["Risoluzioni di visualizzazione supportate dal monitor"](#page-115-0) p.116
- • ["Specifiche del prodotto"](#page-118-0) p.119
- • ["Dimensioni esterne"](#page-119-0) p.120
- • ["Elenco dei simboli e istruzioni per la sicurezza"](#page-120-0) p.121
- • ["Avvisi"](#page-122-0) p.123

# **Accessori opzionali e parti di ricambio <sup>115</sup>**

<span id="page-114-0"></span>Sono disponibili i seguenti accessori opzionali e parti di ricambio. Si consiglia di acquistare questi prodotti in base alle necessità.

L'elenco seguente di accessori opzionali e parti di ricambio è valido a partire dal mese di marzo 2021.

I dettagli relativi agli accessori sono soggetti a modifiche senza preavviso e la loro disponibilità può variare a seconda del paese in cui sono stati acquistati.

- g **Link correlati**
- • ["Per il collegamento wireless"](#page-114-1) p.115
- • ["Dispositivi esterni"](#page-114-2) p.115

## <span id="page-114-1"></span>**Per il collegamento wireless**

#### **Trasmettitore wireless ELPWT01**

Trasmettitore wireless aggiuntivo per sistema di presentazione wireless.

## <span id="page-114-2"></span>**Dispositivi esterni**

**Telecamera documenti ELPDC21**

**Telecamera documenti ELPDC13**

**Telecamera documenti ELPDC07**

Utilizzare questa telecamera per visualizzare immagini quali libri, documenti OHP o diapositive.

**Altoparlante esterno ELPSP02** Altoparlante esterno autoalimentato. <span id="page-115-0"></span>La tabella qui elenca la frequenza di refresh compatibile e la risoluzione per ciascun formato di visualizzazione video compatibile.

#### **PC**

Modalità compatibile

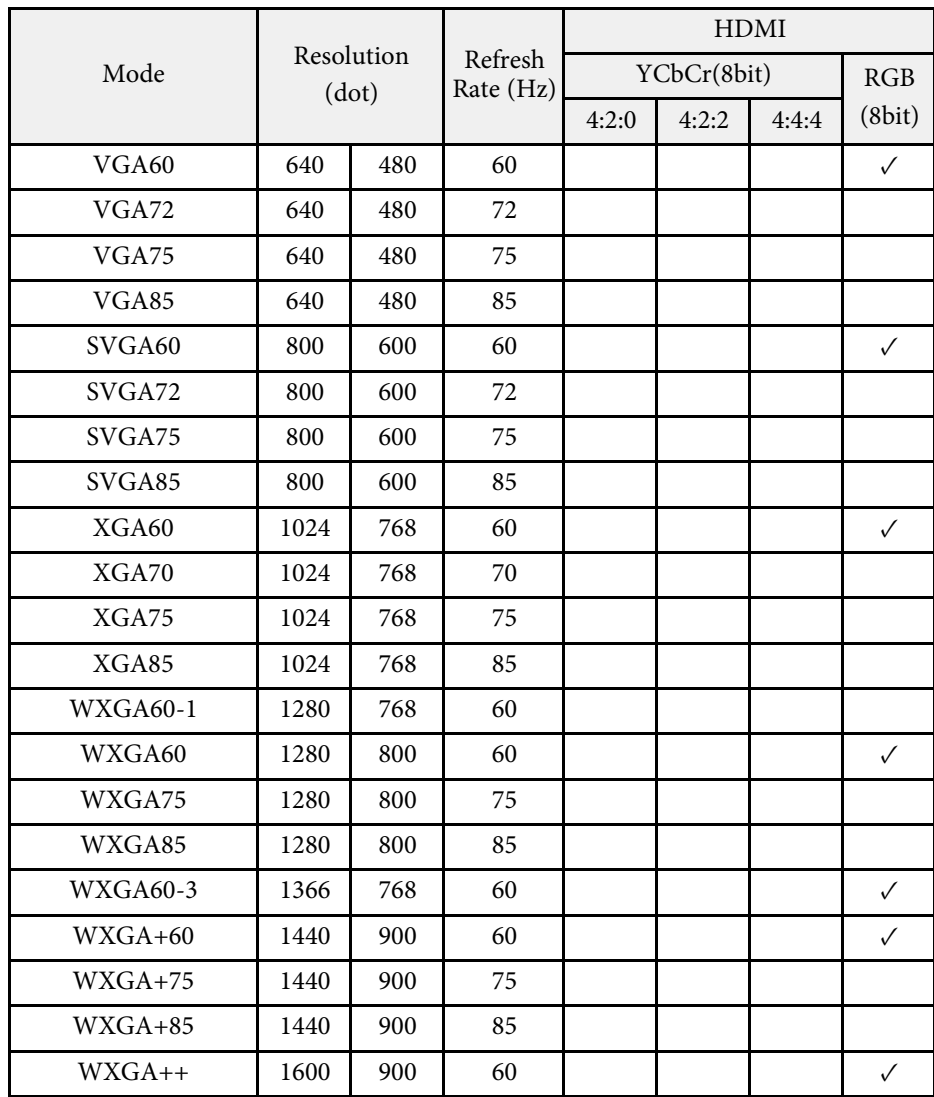

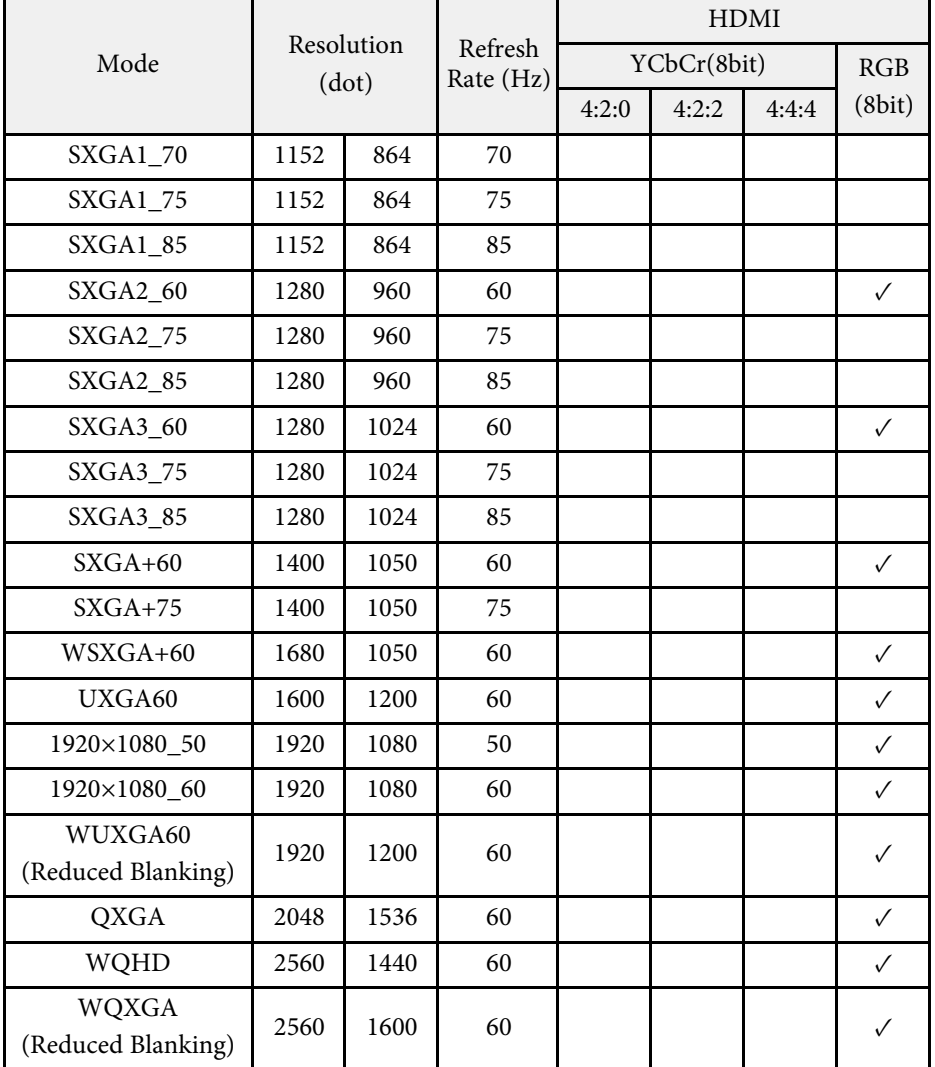

#### **SD**

Modalità compatibile

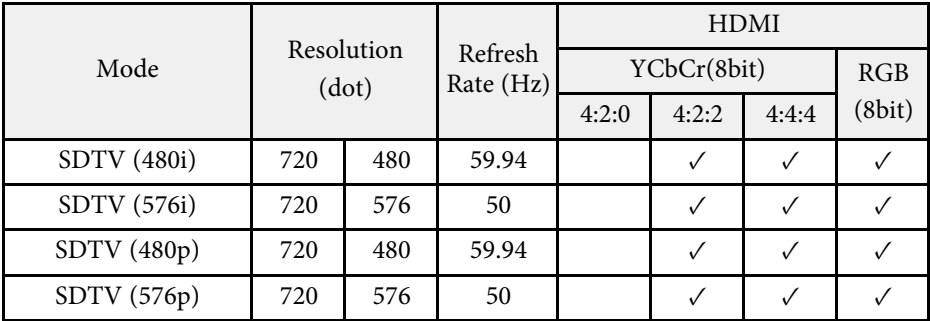

#### **HD**

Modalità compatibile

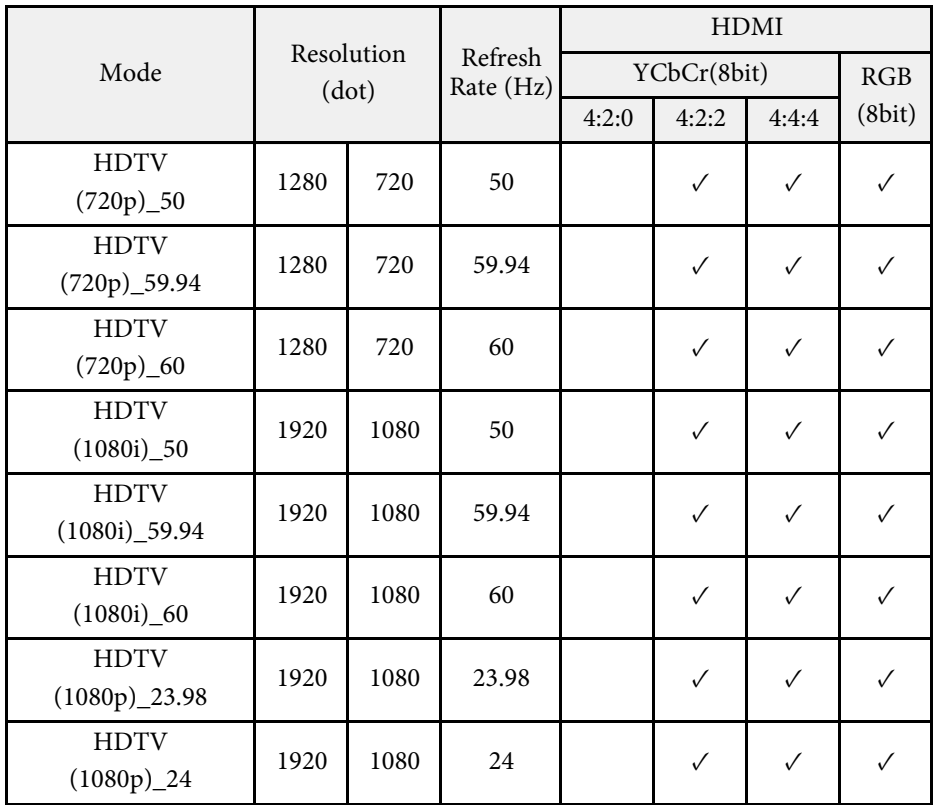

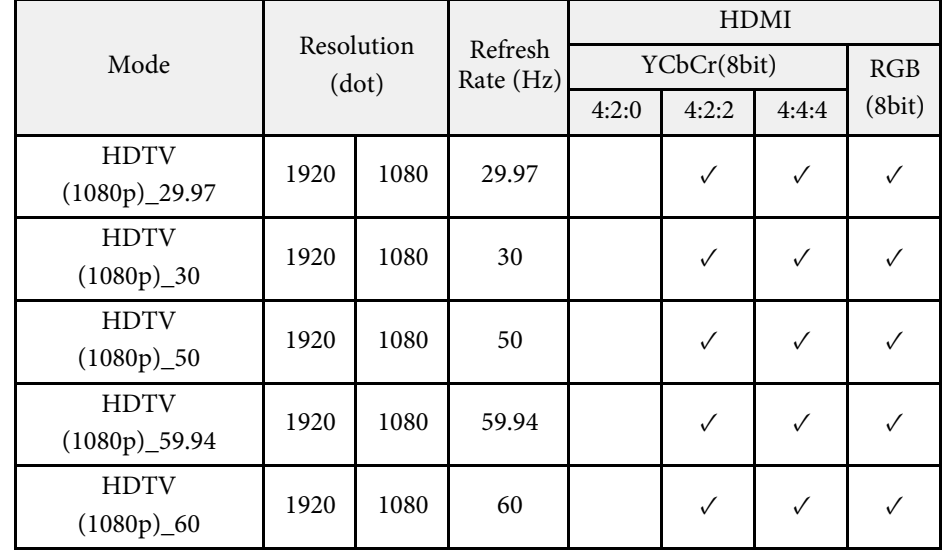

#### **4K**

Modalità compatibile

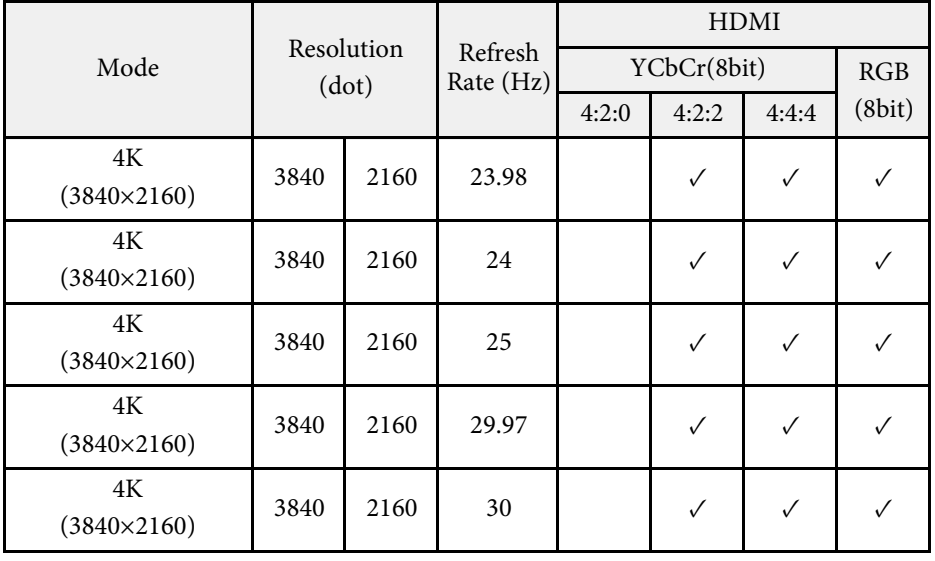

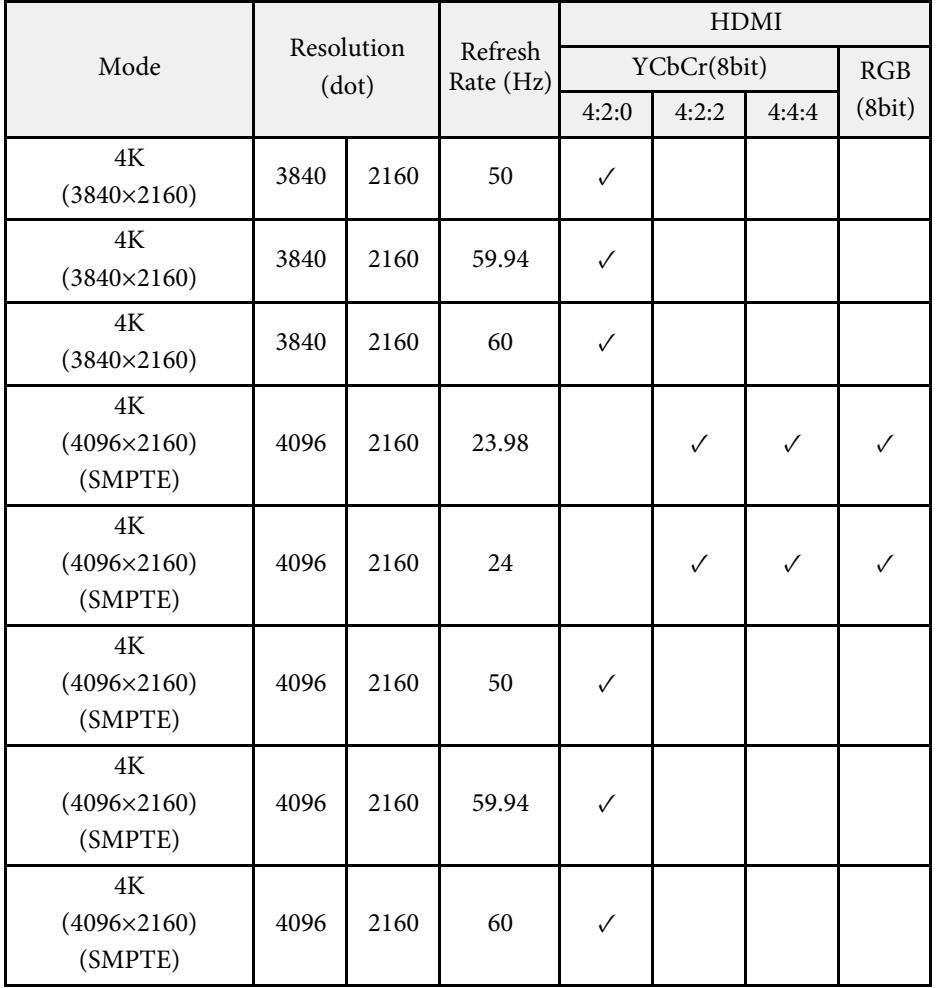

#### <span id="page-118-0"></span>Unità base

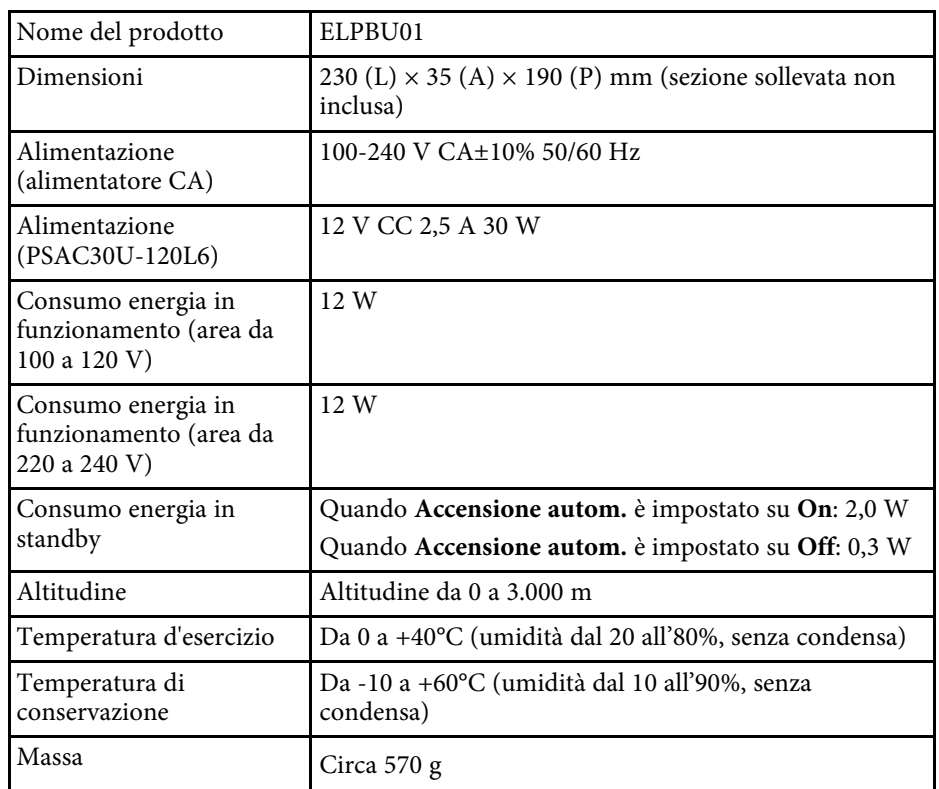

<span id="page-118-1"></span>Trasmettitore wireless

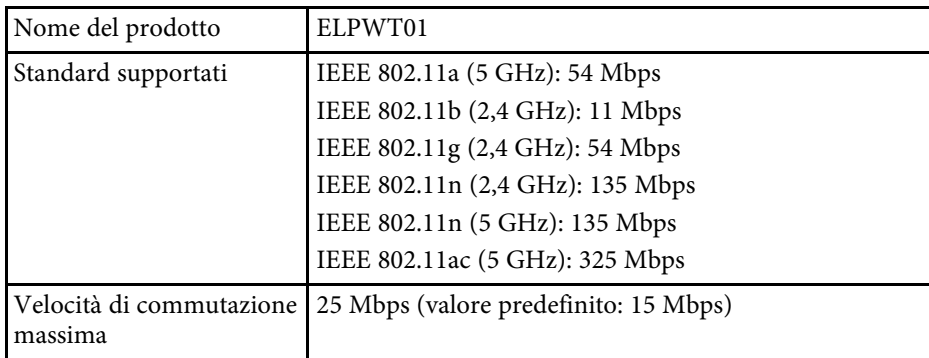

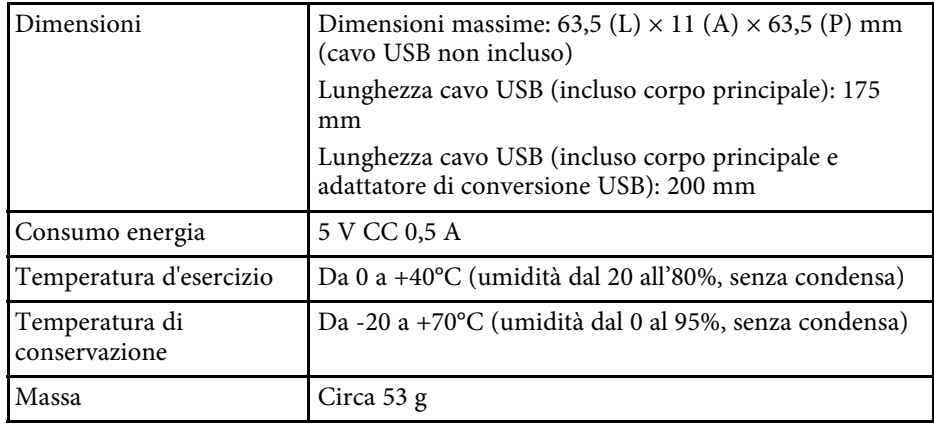

#### g **Link correlati**

• ["Specifiche connettore"](#page-118-1) p.119

# **Specifiche connettore**

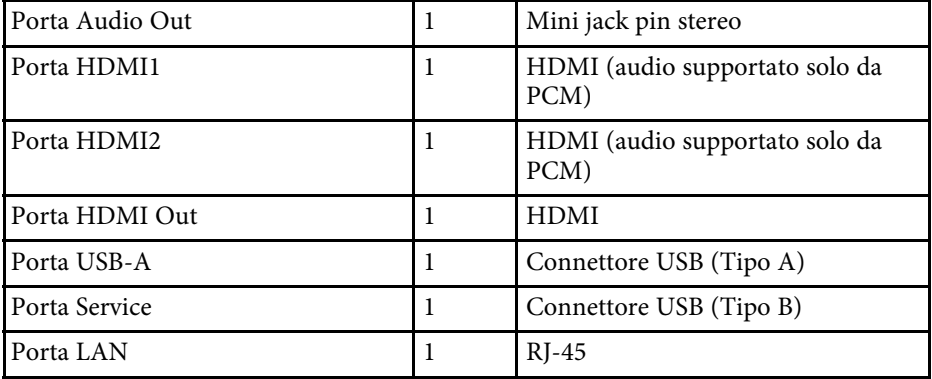

• Le porte USB-A e USB-B supportano USB 2.0. Tuttavia, non si<br>garantisce che le porte USB funzionino con tutte le periferiche che supportano l'USB.

• La porta USB-B non supporta USB 1.1.

<span id="page-119-0"></span>**Unità base (solo dispositivo)**

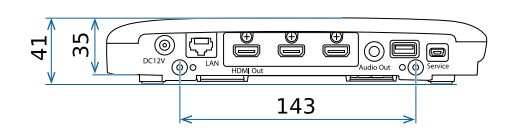

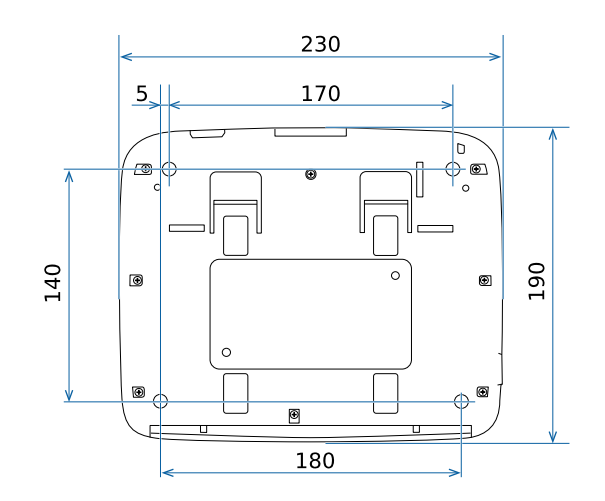

L'unità di queste illustrazioni è il mm.

#### **Unità base (incluso supporto)**

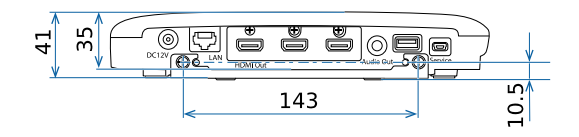

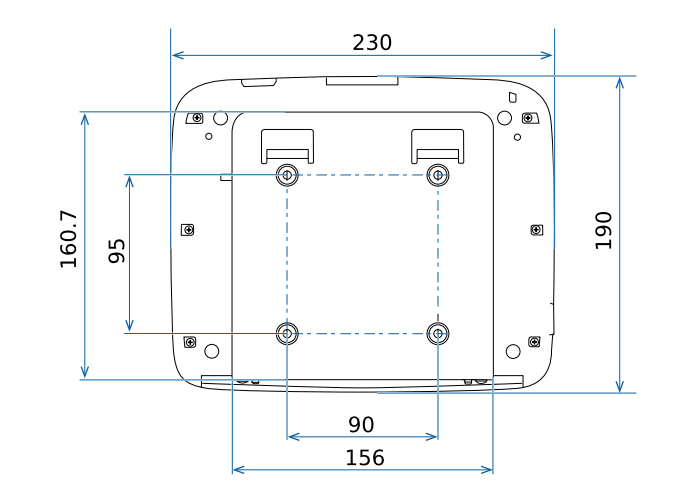

L'unità di queste illustrazioni è il mm.

<span id="page-120-0"></span>La seguente tabella elenca il significato dei simboli di sicurezza etichettati sull'apparecchio.

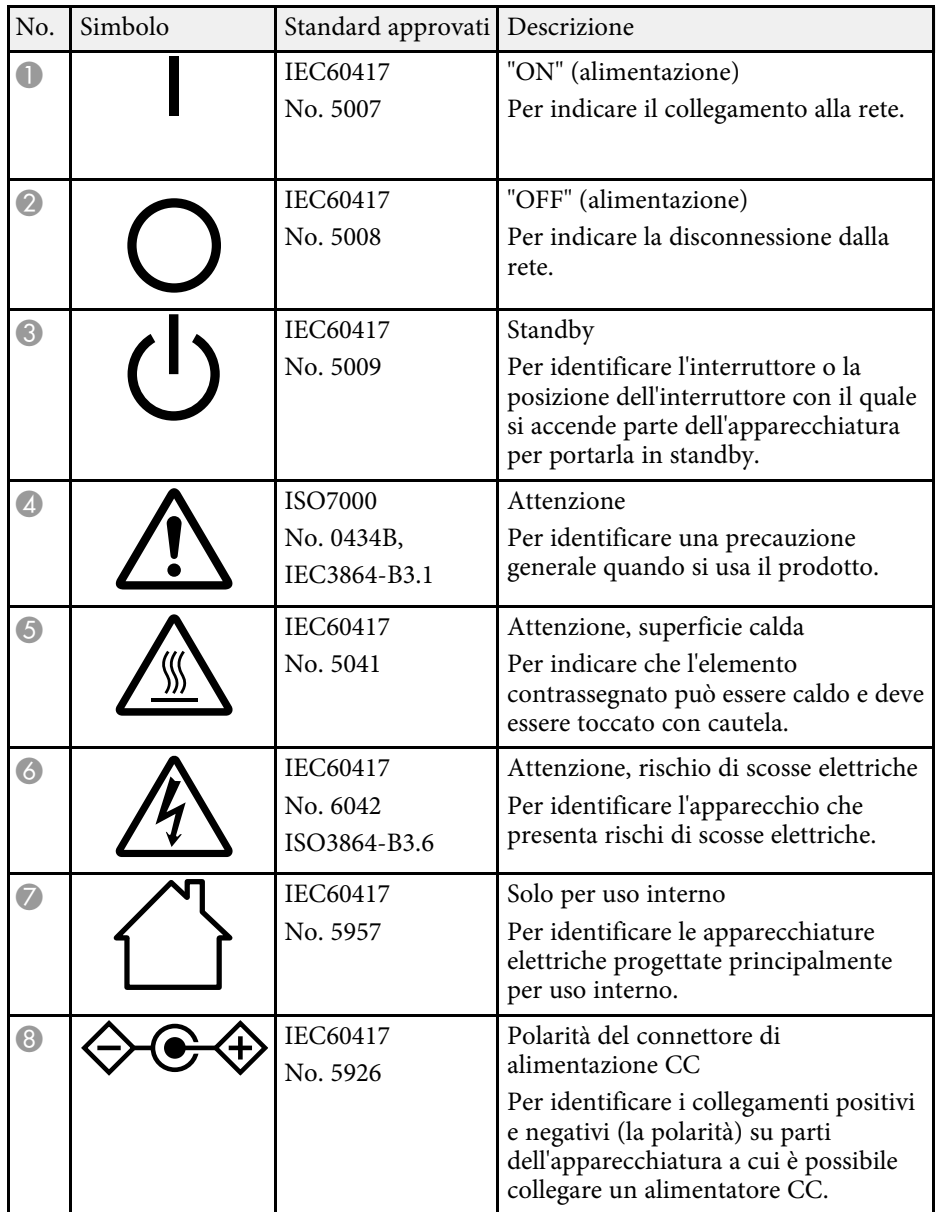

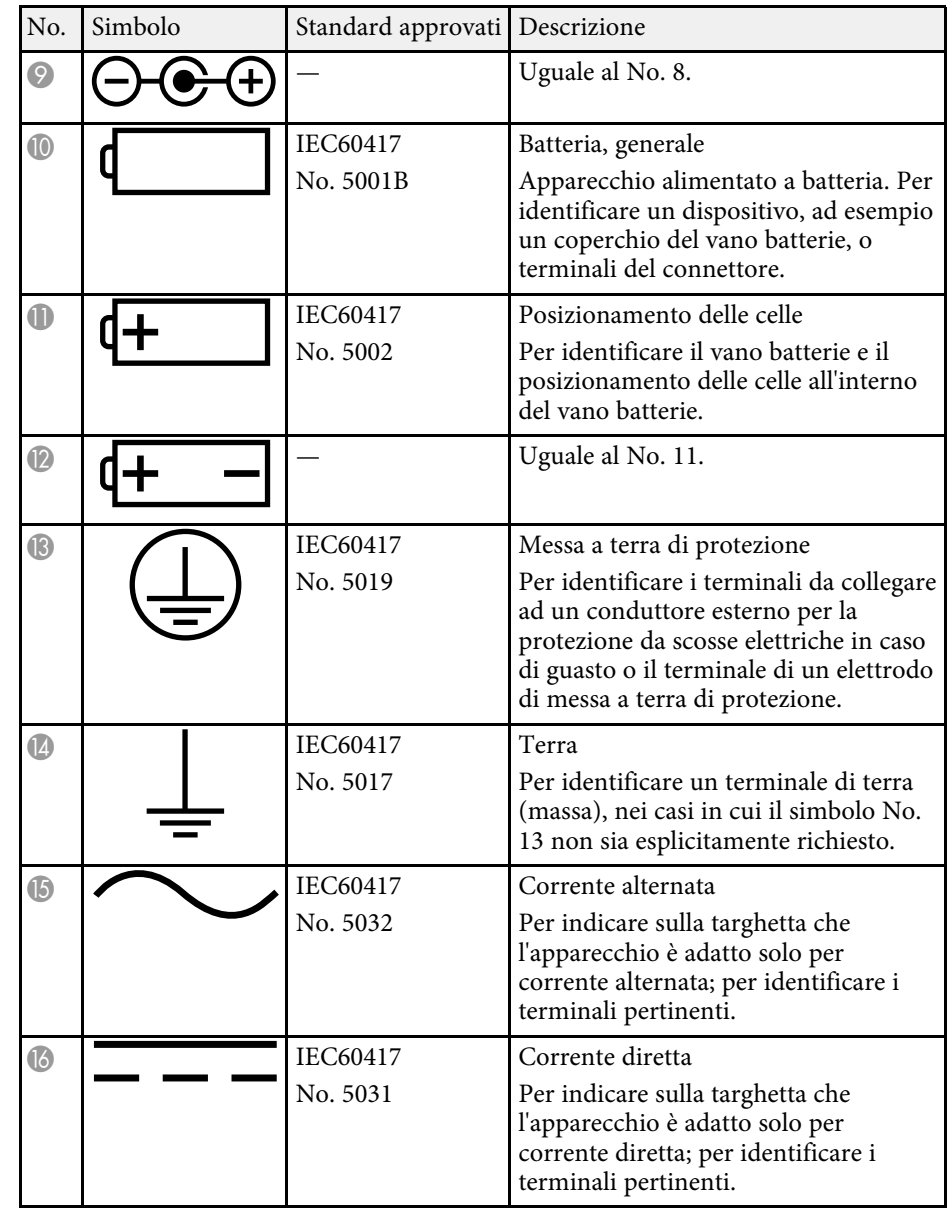

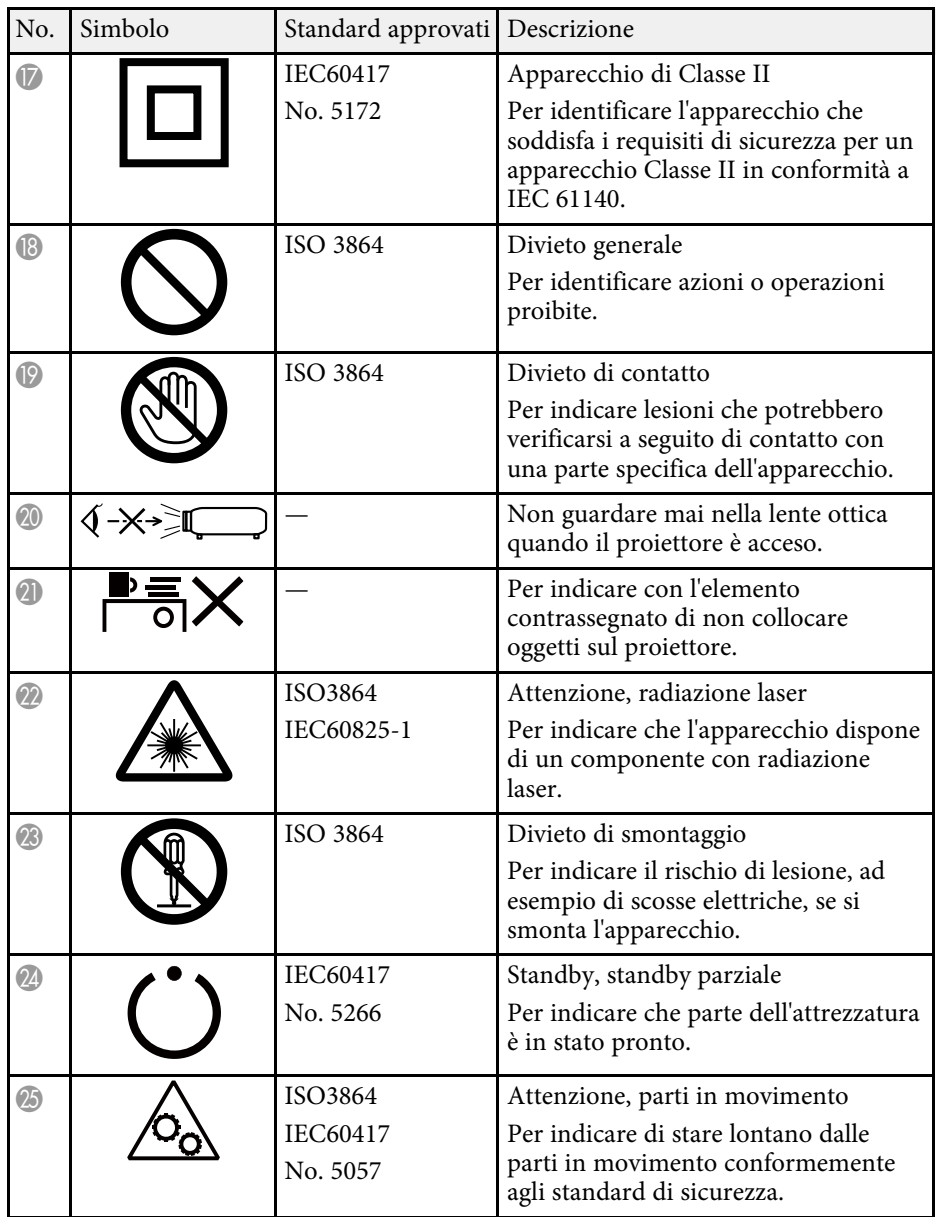

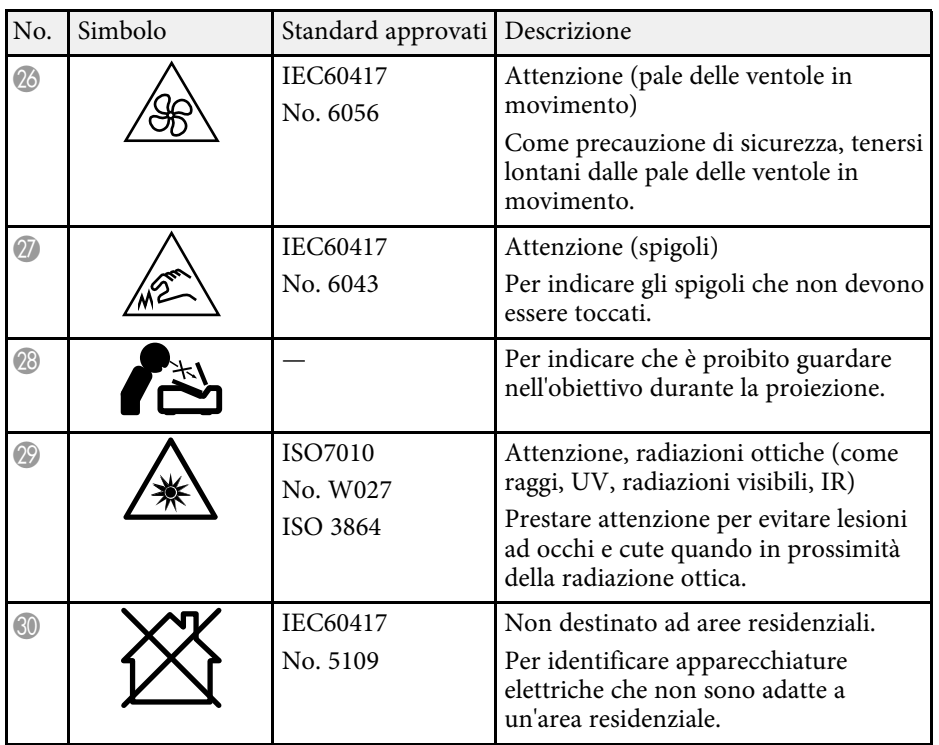

<span id="page-122-0"></span>Controllare queste sezioni per gli avvisi importanti sul prodotto.

#### g **Link correlati**

- • ["Indication of the manufacturer and the importer in accordance with](#page-122-1) [requirements of EU directive](#page-122-1)" [p.123](#page-122-1)
- <span id="page-122-2"></span>• ["Indication of the manufacturer and the importer in accordance with](#page-122-2) [requirements of United Kingdom directive"](#page-122-2) p.123
- • ["Limitazioni di impiego"](#page-122-3) p.123
- • ["Riferimenti ai sistemi operativi"](#page-122-4) p.123
- • ["Marchi di fabbrica"](#page-123-0) p.124
- • ["Nota sul copyright"](#page-123-1) p.124
- • ["Attribuzione del copyright"](#page-123-2) p.124

## <span id="page-122-1"></span>**Indication of the manufacturer and the importer in accordance with requirements of EU directive**

<span id="page-122-3"></span>Manufacturer: SEIKO EPSON CORPORATION Address: 3-5, Owa 3-chome, Suwa-shi, Nagano-ken 392-8502 Japan Telephone: 81-266-52-3131 http://www.epson.com/

<span id="page-122-4"></span>Importer: EPSON EUROPE B.V. Address: Atlas Arena, Asia Building, Hoogoorddreef 5,1101 BA Amsterdam Zuidoost The Netherlands Telephone: 31-20-314-5000 http://www.epson.eu/

## **Indication of the manufacturer and the importer in accordance with requirements of United Kingdom directive**

Manufacturer: SEIKO EPSON CORPORATION Address: 3-5, Owa 3-chome, Suwa-shi, Nagano-ken 392-8502 Japan Telephone: 81-266-52-3131 http://www.epson.com/

Importer: Epson (UK) Ltd. Address: Westside, London Road, Hemel Hempstead, Hertfordshire, HP3 9TD, United Kingdom http://www.epson.co.uk

## **Limitazioni di impiego**

Quando questo prodotto viene impiegato in applicazioni che richiedono un alto grado di affidabilità o sicurezza, come nel caso di dispositivi per trasporto aereo, treno, nave, motoveicoli, ecc., dispositivi per la prevenzione di disastri, dispositivi di sicurezza vari, ecc. o dispositivi di precisione/funzionali ecc., deve essere utilizzato solo dopo aver considerato l'inclusione nel progetto di elementi di ridondanza e resistenza ai guasti aventi lo scopo di mantenere la sicurezza e l'affidabilità dell'intero sistema. Poiché questo prodotto è stato progettato per essere usato in applicazioni che richiedono un altissimo grado di affidabilità o sicurezza, come in apparecchiature aerospaziali, reti di comunicazione, controllo di impianti nucleari o apparecchi per l'assistenza medicale utilizzati nella cura diretta dei pazienti, ecc., è necessario usare il proprio giudizio nel valutare l'idoneità del prodotto.

## **Riferimenti ai sistemi operativi**

• Sistema operativo Microsoft Mindows 8.1

• Sistema operativo Microsoft Mindows 10

Nella presente guida, i suddetti sistemi operativi sono indicati rispettivamente con "Windows 8.1" e "Windows 10". Inoltre, tali sistemi operativi sono indicati collettivamente con il termine "Windows".

- $OS X 10.11 x$
- macOS 10.13.x
- <span id="page-123-1"></span>• macOS 10.14.x
- macOS  $10.15x$
- macOS 11.0.x

Nella presente guida, i sistemi operativi sopra menzionati sono indicati rispettivamente con "OS X 10.11.x", "macOS 10.13.x", "macOS 10.14.x", "macOS 10.15.x" e "macOS 11.0.x". Inoltre, tali sistemi operativi possono essere indicati collettivamente con il termine "Mac".

### <span id="page-123-0"></span>**Marchi di fabbrica**

EPSON è un marchio registrato, EXCEED YOUR VISION e il relativo logo sono marchi o marchi registrati di Seiko Epson Corporation.

Mac, OS X e macOS sono marchi di fabbrica di Apple Inc.

Microsoft, Windows e Windows Server sono marchi o marchi registrati di Microsoft Corporation negli Stati Uniti e/o in altri paesi.

Wi-Fiʿ, WPA2ʿ, WPA3ʿ, and Miracastʾ sono marchi registrati di Wi-Fi Alliance<sup>°</sup>.

App Store è un marchio di servizio di Apple Inc.

Chrome, Chromebook e Google Play sono marchi di fabbrica di Google LLC.

HDMI, il logo HDMI e High-Definition Multimedia Interface sono marchi commerciali o marchi registrati di HDMI Licensing Administrator Inc.<br>
H**DMI** 

<span id="page-123-2"></span>"Codice QR" è un marchio commerciale di DENSO WAVE INCORPORATED.

Gli altri nomi di prodotti citati in questo documento sono utilizzati anche a scopi identificativi e possono essere marchi commerciali dei rispettivi proprietari. Epson rinuncia espressamente a tutti i diritti su questi marchi.

## **Nota sul copyright**

Tutti i diritti riservati. Nessuna parte di questa pubblicazione può essere riprodotta, memorizzata in sistemi informatici o trasmessa in qualsiasi forma o con qualsiasi mezzo, elettronico, meccanico, con fotocopie, registrazioni o altro mezzo, senza previa autorizzazione scritta di Seiko Epson Corporation. Non viene assunta alcuna responsabilità esplicita né relativamente all'uso delle informazioni contenute nel presente documento. Né si assume alcuna responsabilità per eventuali danni derivanti dall'uso delle informazioni contenute nel presente documento.

Né Seiko Epson Corporation né le sue società affiliate potranno essere ritenute responsabili nei confronti dell'acquirente di questo prodotto o verso terzi per danni, perdite, oneri o spese sostenute o subite dall'acquirente o da terzi in seguito a incidenti, uso errato o uso improprio del presente prodotto, oppure a modifiche, interventi di riparazione o alterazioni non autorizzate effettuate sullo stesso, oppure (con esclusione degli Stati Uniti) alla mancata stretta osservanza delle istruzioni operative e di manutenzione fornite da Seiko Epson Corporation.

Seiko Epson Corporation non potrà essere ritenuta responsabile per eventuali danni o inconvenienti derivanti dall'uso di accessori opzionali o materiali di consumo diversi da quelli indicati da Seiko Epson Corporation come Prodotti originali Epson o Prodotti approvati Epson.

Il contenuto di questo manuale è soggetto a modifica o aggiornamento senza preavviso.

Le illustrazioni contenute in questo manuale potrebbero differire dal prodotto effettivo.

## **Attribuzione del copyright**

Queste informazioni sono soggette a modifica senza preavviso.

© 2021 Seiko Epson Corporation 2021.03 414129900IT